# สารบัญ

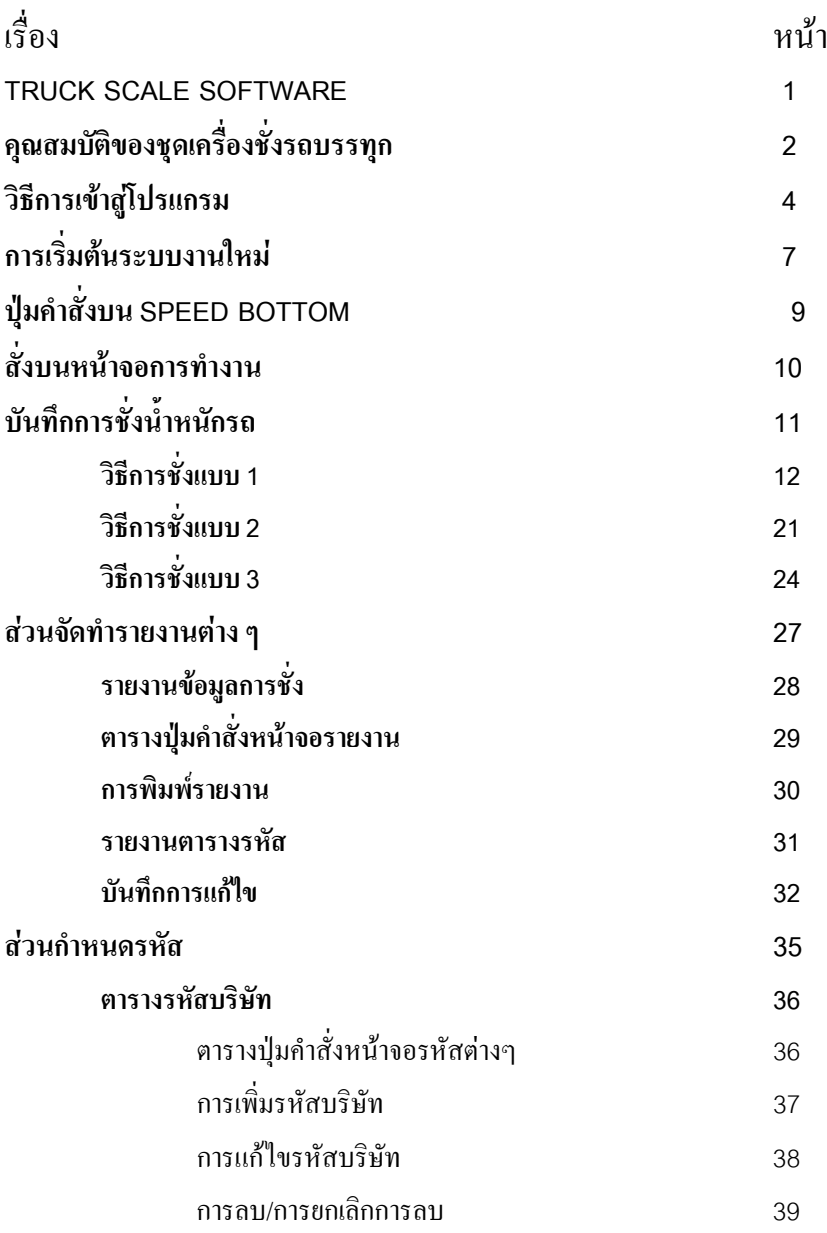

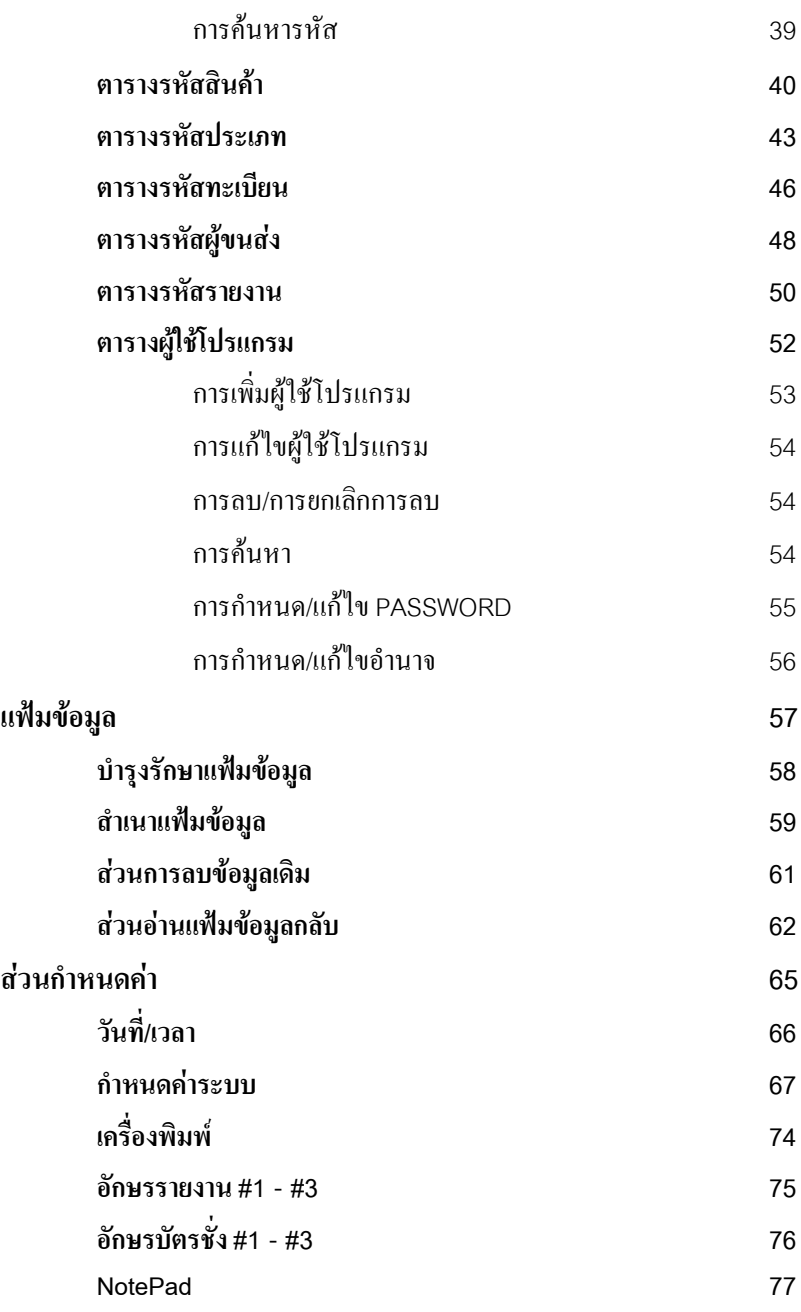

## TRUCK SCALE SOFTWARE

## **โปรแกรมจัดการขอมูลสําหรับเครื่องชั่งรถบรรทุก**

โดยทั่วไปแลวการชั่งน้ําหนักรถบรรทุกนั้น จะใชเพื่อทราบปริมาณของงานและ ปริมาณสินค้าส่งออกไปจากโรงงาน ดังนั้นข้อมูลในการชั่งนี้จะมีความสำคัญเป็นอย่างมาก สําหรับแตละองคกร การนําคอมพิวเตอรมาใชเชื่อมตอกับเครื่อง เพื่อทําการบันทึกขอมูล จึงเปนการพัฒนาการทํางานอันจะนําประโยชนและขอไดเปรียบ ในกรณีที่ตองการความ รวดเร็วและถูกต้อง

การทํางานของโปรแกรมจะเปนเพียงการบันทึกขอมูลที่จําเปนตัวอยาง เชน ลําดับที่ ้ทะเบียนรถ บริษัทที่ติดต่อ สินค้าที่อยู่บนรถวันเวลาและน้ำหนัก แต่นอกจากการทำงานตาม หลักดังกล่าวแล้ว โปรแกรมยังมีส่วนช่วยการทำงานอื่นเพื่อสนับสนุนการทำงานและแก้ไข ปัญหาต่างๆ ที่อาจจะเกิดขึ้นได้ ยกตัวอย่าง เช่น

- $1$  ) ลดค่าใช้จ่ายในการลงทุนเพื่อจัดหาเครื่องบันทึกเฉพาะงาน ซึ่งราคาค่อนข้างสูงมาก
- $2$  ) เพื่อความสะดวกและรวดเร็วในการทำงาน
- $3$  ) ป้องกันความผิดพลาดหรือทจริตในการทำงาน
- 4 ) งายตอการพัฒนาหรือเปลี่ยนแปลงการทํางานในโอกาสตอไป
- $5$  ) ลดปัญหาในการจัดหาอะไหล่ หรือซ่อมบำรุงอุปกรณ์
- $\,6\,$ ) คงประสิทธิภาพของการทำงานที่มีผลต่อความเป็นไปของธรกิจ
- $7$  ) ทันต่อสถานะการณ์และเหตุการณ์ของท้องตลาด

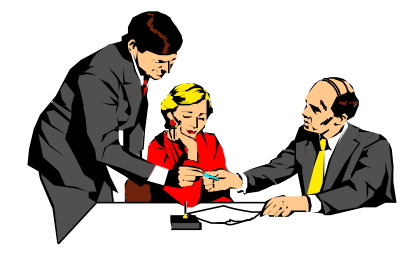

# **คุณสมบัติของชุดเครื่องชั่งรถบรรทุก** (Truck Scale Specification)

## **เครื่องแสดงคาน้ําหนัก (Weight Indicator)**

- . สามารถใชกับเครื่องไมโครคอมพิวเตอรIBM PC/AT Compatible ที่มี คุณภาพและ ประสิทธิภาพตั้งแต่  $\sf{CELERON}$  ขึ้นไป ใช้ได้ทุกรุ่นทุกขี่ห้อ
- . ทํางานบนระบบ WINDOWS'98 ,WINDOWS NT และ WINDOWS XP หรือสูงกวา
- .<br>. สามารถต่อเชื่อมกับเครื่องอ่านน้ำหนักได้ถึง 4 เครื่อง โดยใช้เครื่องคอมพิวเตอร์ ตัว เดียว
- . มีใหเลือกทั้งแบบ STANDALONE และ LOCAL AREA NETWORK [ LAN ]
- . สามารถพิมพเอกสารและรายงานออกทางเครื่องพิมพ DOT MATRIX , LASER INKJET และ ACROBAT DISTILLER
- . สามารถแสดงผลทั้งจอภาพ (Monitor) เปนอักษรและรูปภาพกราฟฟคและสามารถ แสดงผลออกทางเครื่องพิมพเปนอักษรไทยและอังกฤษ
- . สามารถต่อเชื่อมกับอุปกรณ์ควบคุมระบบไฟสัญญาณอื่นๆ ได้ อาทิเช่น ไฟสัญญาณ หรือไมกั้น
- .<br>สามารถต่อเชื่อมกับเครื่องอ่านค่าน้ำหนักได้หลายยี่ห้อ โดยไม่ต้องแก้ไขโปรแกรม
- . สามารถบันทึกขอมูล, ทะเบียนรถ, ลําดับเขา, เลขที่การชั่ง, สินคา, ภาษีมูลคาเพิ่ม, บริษัท ที่รับหรือส่งสินค้า, วัน/เวลาและข้อมูลน้ำหนัก, ราคา, การคำนวณเงิน
- .<br>มีการแสดงคำแนะนำทกขั้นตอนบนหน้าจอ ในขณะที่กำลังปฏิบัติงานและมีข้อความ เตือนในเวลาที่ทํางาน ผิดพลาด
- $\,$ การชั่งรับและส่งสินค้าสามารถทำได้ถึง  $3\,$  รูปแบบ ซึ่งแต่ละรูปแบบจะมีข้อดีต่างกัน และมีความเหมาะสมตางกันไปตามธุรกิจ
- . บันทึกและชั่งทั้งขณะรถเขาและรถออก
- . บันทึกเฉพาะรถหนักและใชประวัติน้ําหนักรถ
- . บันทึกแบบการชั่งเพียงครั้งเดียว
- $\,$ การใช้โปรแกรมในแต่ละหน้าจอเป็นลักษณะหน้าต่าง  $(\rm Windows)$  ซึ่งเป็นที่นิยมใช้ เพราะความงายและสวยงามของหนาจอและสายตาของผูทํางาน
- .<br>มีรูปภาพคำสั่ง (Icon) เพื่อใช้ในการสั่งโปรแกรมให้ทำงานตามคำสั่งได้ด้วย นอกเหนือจากตัวเลขและตัวอักษร
- . รายงานสามารถออกทั้งทางจอภาพและเครื่องพิมพได
- . เปนโปรแกรมที่มีการจดลิขสิทธิ์โดยถูกตองตามกฎหมาย
- . สวนประกอบในการพัฒนาโปรแกรมมีเอกสารสิทธิ์แสดงถูกตอง
- . ผูใชสามารถออกแบบและเพิ่มเติมรายงานไดเองโดยอิสระ
- . ผูใชสามารถเปลี่ยนแปลงและออกแบบบัตรชั่งไดอยางอิสระโดยไมตองแกไขโปรแกรม
- สามารถใช้  ${\rm MOUSE}$  ช่วยในการทำงานได้ทกขั้นตอน
- มีตารางรหัสข้อมูล ซึ่งผู้ใช้สามารถกำหนดเองได้ 1 หัวข้อ
- . สามารถคํานวณเงินไดหลายแบบดังนี้
	- ไมคิดเงิน
	- คิดตอหนวยกิโลกรัม
	- คิดตอหนวยตัน
	- คิดตอหนวยซึ่งกําหนดเอง ซึ่งอาจจะเปนคิว, หาบ, เกวียน หรืออื่นๆ
	- คิดเงินตอเที่ยว
- . สามารถแยกประเภทของการชั่งไดโดยไมจํากัด และพิมพตั๋วชั่งแยกตามประเภทได
- . สามารถบันทึกขอมูลไดโดยไมจํากัด
- . มีสวนคําสั่งในการดูแลรักษาขอมูล เชน บํารุงรักษา, สํารอง, ลบและอานกลับ
- .<br>. สามารถกำหนดเลขลำดับการชั่งทั้งเข้าและออกให้ต่อเนื่องกัน หรือแยกตามประเภทการ ชั่งก็ได
- . สามารถกําหนดการคํานวณภาษีมูลคาเพิ่มเปนชนิดราคารวม หรือราคาแยกภาษีก็ได
- . มีการค้นหาข้อมูล ในขณะบันทึกได้อย่างสะดวก
- . สามารถกําหนดและบันทึกสวนลดไดถึง 3 ประเภท
- . สามารถกําหนดหัวขอที่ตองการจะบันทึกเพิ่มเติมถึง 3 รายการ

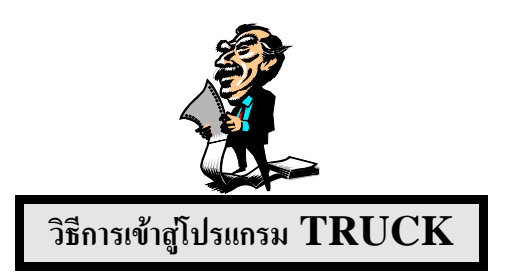

## หลังจากติดตั้งโปรแกรมเรียบร้อยแล้ว ท่าบจะพบไฟล์ แล<u>ะ</u> **Directory เพิ่มขึ้น ที่ Root Directory ดังนี้**

1. TRUCK83 (DIR)คือ Directory ที่จัดเก็บตัวโปรแกรมระบบงานและขอมูล ของระบบ  $\vec{v}$ งภายใต้ Directory ของ TRUCK83 นั้น ประกอบด้วยไฟล์ และ Sub Directory สําคัญๆ ดังต่อไปบึ้

TRUCK.EXE เปนไฟลของตัวโปรแกรม TRUCK  $TICKET1.TXT$  เป็นไฟล์ที่ใช้ในการพิมพ์บัตรชั่งเข้า  $TICKET2. TXT$  เป็นไฟล์ที่ใช้ในการพิมพ์บัตรชั่งออก

 $TRIICK$ . $INI$  เป็นไฟล์ที่ใช้ในการกำหนดความสัมพับธ์ในโปรแกรม BITMAPS (DIR) เปน Sub Directory ที่ใชเก็บไฟลภาพ

ในโปรแกรม

SOUNDS (DIR) เปน Sub Directory ที่ใชในการเก็บ

## FILES WAVE [ เสียง ]

- $2.$  เมื่อมีการติดตั้งโปรแกรมเรียบร้อยแล้ว จะต้องมี Icon หน้า Screen Windows ใหผูใชทําการคลิกที่ Icon 2 ครั้ง (Double Click)
- $3.$  หลังจากเครื่องอ่าน  $\rm HARDDISK$  สักครู่จะปรากฏจอภาพสู่ระบบ  $\rm TRUEK$  ดัง หบ้าจอ ตอไปนี้

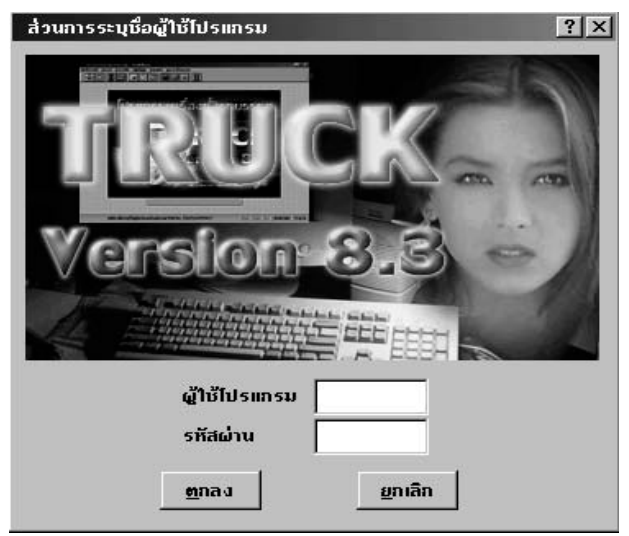

 $\,4$ . จากรูป ระบบจะให้ใส่ชื่อและรหัสผ่านของผู้ใช้ เพื่อผ่านระบบรักษาความปลอดภัยก่อน เข้าสู่โปรแกรม โดยพิมพ์  ${\rm SHIFT}$  ในช่องของชื่อผู้ใช้โปรแกรม และพิมพ์ตัวอักษร ZZZZZZ (6 ตัว) ในชองของรหัสผาน ขณะที่พิมพรหัสผานลงไปนั้น ตัว อักษรบนจอภาพจะไม่แสดงอักษรหรือตัวเลขที่พิมพ์เข้าไป เพื่อป้องกันมิให้ผ้อื่นทราบ รหัสผ่าน แต่จะปรากฏอักษร ###### เมื่อกดปุ่ม  ${\rm ENTER}$  แล้วจะพบหน้าจอ ตอไปนี้

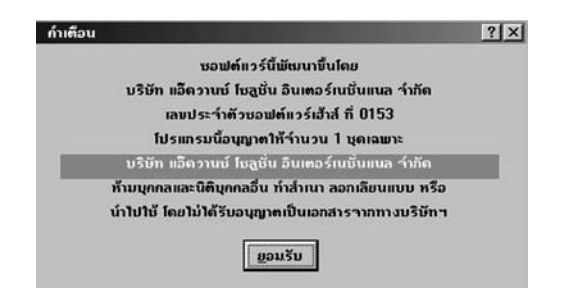

คลิกปุม ยอมรับ เพื่อเขาสูหนาจอเมนูหลัก

*หมายเหตุ* 5. เมื่อพิมพชื่อผูใชโปรแกรมและรหัสผานถูกตองแลว ผูใชจะตองคลิกที่ปุมคําสั่ง ตกลง หากผูใชบันทึกชื่อหรือรหัสผานไมถูกตองโปรแกรมจะขึ้นขอความเตือน ชื่อและรหัสผ่านไม่ถูกต้อง และจะต้องทำการบันทึกใหม่จนกว่าจะถูกต้อง โดยจะยังคง หน้าจอเดิมไว้ หากผ้ใช้ไม่ต้องการเข้าส่โปรแกรม ให้คลิก ยกเลิก เพื่อออกจากส่วนนี้

## $1$  ครั้ง จะเข้าส่หน้ารายการหลักของโปรแกรมดังหน้าจอต่อไปนี้

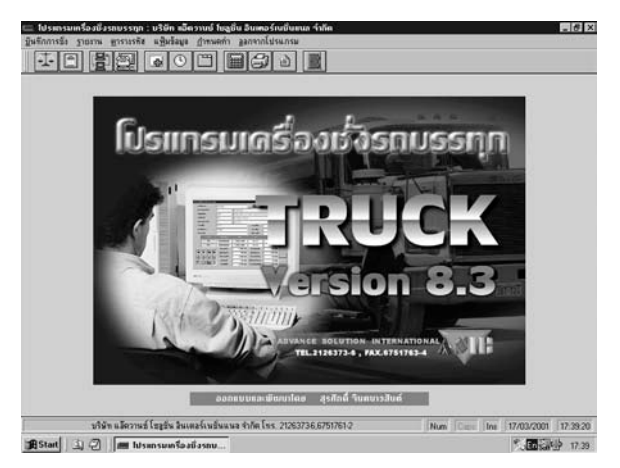

- $6.$  จากหน้ารายการหลัก ผู้ใช้สามารถเข้าสู่รายการต่างๆ ได้  $2$  วิธี ดังต่อไปนี้  $6.1$ ใช้  $MOLISE$  คลิกที่แถบรายการคำสั่ง  $6.21$ ช้  ${\rm MOUSE}$  คลิกที่รูปรายการคำสั่ง
- $7.$  จากรายการหลัก หากต้องการออกจากโปรแกรมให้ คลิกที่แถบคำสั่ง ออกจากโปรแกรม  $1$  ครั้ง หรือคลิกที่  $\text{ICON}$  รูปประตู  $1\,$  ครั้ง จะปรากฏหน้าจอดังนี้

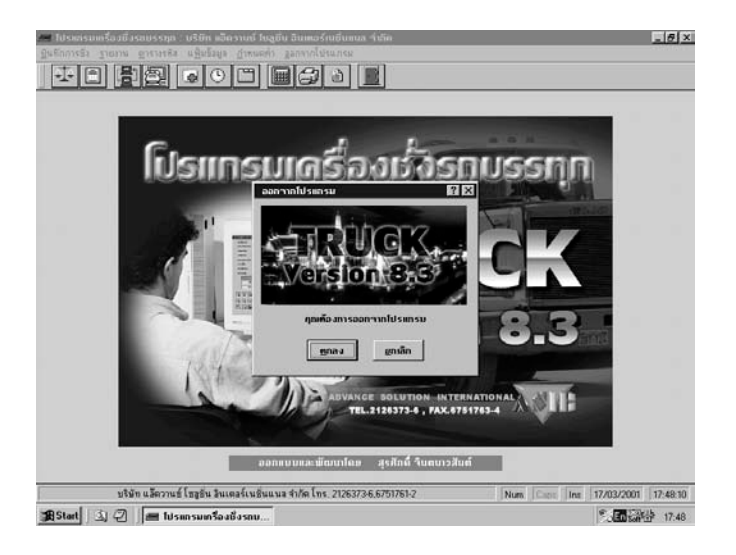

หากผ้ใช้ต้องการที่จะออกจากโปรแกรมให้คลิกที่ ตกลง หรือหากไม่ต้องการออก จากโปรแกรม ใหคลิกที่ยกเลิก ก็จะกลับสูหนาจอเดิม

 $8.$  ขั้นตอนการทำงานของระบบ แบ่งออกเป็น  $2$  ขั้นตอนหลัก ดังนี้

8.1 การเริ่มต้บระบบใหม่

8.2 การทํางานประจําวัน

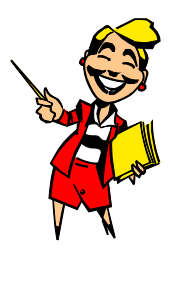

**การเริ่มตนระบบงานใหม**

การเริ่มต้นระบบงานครั้งแรก จะต้องทำการบันทึกค่าต่างๆ เริ่มจากการ ึกำหนดค่าตัวแปร, บันทึกรหัสต่างๆ, กำหนดผู้มีสิทธิ์หรืออำนาจการใช้โปรแกรมในแต่ละส่วน ทั้งชื่อและรหัสผาน โดยมีรายละเอียดตามขั้นตอนดังนี้

1. การกำหนดค่า ซึ่งประกอบด้าย

- กำหนดเลขลำดับหั่งเข้า
- กำหนดเลขลำดับชั่งออก
- กําหนดระยะบรรทัด
- กำหบดจำบวบบรรทัดต่อหน้า
- กําหนดตําแหนงสํารองขอมูล
- กำหนด Comm.port ที่ต้องการอ่านค่าน้ำหนัก
- กําหนด Parameter Port
- กำหนดเครื่องพิมพ์กรณีที่มีการต่อเครื่องพิมพ์  $2$  ตัว สามารถระบ $\mathord{\mathbb N}$ ด้ว่าจะให้ เครื่องพิมพ์ 1 พิมพ์อะไรได้บ้าง และเครื่องพิมพ์ 2 สามารถพิมพ์อะไรได้บ้าง โดย กำหนดชื่อเครื่องพิมพ์  $\sf{TICKET}$  เพื่อใช้พิมพ์ตั๋วชั่ง และ  $\sf{REPORT}$  เพื่อใช้ พิมพ์รายงาน
- กําหนด I/O Interface เปนการกําหนด Address ของ Card Control
- -กำหนดตารางข้อมลเพิ่ม สามารถระบุตารางเพิ่มเติมนอกเหนือจากที่มีให้ในส่วน จัดการ รหัสต่างๆ เช่น ตารางรหัสผู้ขนส่ง เป็นต้น
- กําหนดหัวขอหมายเหตุ1 เปนการกําหนดคําพูดไดอิสระ ซึ่งจะปรากฏที่สวนหัว ของหน้าจอบับทึกชั่งรับ-ส่ง
- กำหนดหัวข้อหมายเหตุ  $2$  เป็นการกำหนดคำพูด ได้อิสระ ซึ่งจะปรากฏที่ส่วนหัว ของหน้าจอบับทึกชั่งรับ-ส่ง

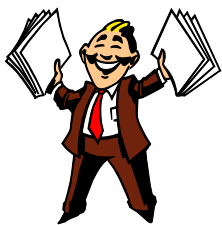

- กําหนดหัวขอหมายเหตุ3 เปนการกําหนดคําพูดไดอิสระ ซึ่งจะปรากฏที่สวนหัว ของหบ้าจอบับทึกชั่งรับ-ส่ง
- กำหนดหัวข้อส่วนลด 1 เป็นการกำหนดคำพูดได้อิสระ ซึ่งจะปรากฏที่ส่วนล่าง ของหน้าจอบันทึกชั่งรับ-ส่ง
- กำหนดหัวข้อส่วนลด 2 เป็นการกำหนดคำพูดได้อิสระ ซึ่งจะปรากฏที่ส่วนล่าง ของหบ้าจอบับทึกชั่งรับ-ส่ง
- กำหนดหัวข้อส่วนลด 3 เป็นการกำหนดคำพูดได้อิสระ ซึ่งจะปรากฏที่ส่วนล่าง ของหนาจอบันทึกชั่งรับ-สง
- กำหนดหน่วยนับตามอัตรา เป็นการกำหนดหน่วยนับหลักของบริษัท 1 หน่วยนับ หรือหน่วยนับที่จะคำนวณเป็นเงิน เพื่อเรียกเก็บกับลกค้า
- กําหนดอัตราภาษีมูลคาเพิ่ม
- กำหบดวิธีการชั่งบ้ำหบักรถ ว่าเป็นประเภทใด
- ต้องการให้มีเสียงพูดหรือไม่ (กรณีมี  $\operatorname{SOUND}$   $\operatorname{CARD}$  และต่อลำโพง)
- $-$ กำหนดราคาสินค้าแยก  $\rm{VAT}$  หรือรวม  $\rm{VAT}$
- กําหนดการบันทึกการเก็บขอมูลน้ําหนักรถเบาไวเปนประวัติหรือไม

2. สวนรหัส เปนการบันทึกรายละเอียดของขอมูลพื้นฐานตางๆ ดังนี้ บันทึกรหัสและรายละเอียดของบริษัท (ลูกค้า) บันทึกรหัสและรายละเอียดของสินคา บันทึกรหัสและรายละเอียดของประเภทการชั่ง บันทึกรหัสและรายละเอียดของทะเบียนรถ บันทึกรหัสและรายละเอียดของตารางพิเศษ [ กำหนดได้เอง ] บันทึกรหัสและรายละเอียดของชื่อรายงาน (ทําการออกแบบรายงานใน NotePad) บันทึกรหัสและรายละเอียดของผูใชโปรแกรม (ดูรายละเอียดหัวขอ *ตารางรหัส หนา 52)*

เมื่อทําการบันทึกคามาตรฐานตาง ๆ เรียบรอยแลว จึงเริ่มทํางานประจําวัน ซึ่งจะแบงเปนรายการตาง ๆ ตามรายการหลัก ดังตอไปนี้

- 1. บันทึกการชั่งน้ําหนักรถ
- 2. สวนจัดการทํารายงานตางๆ
- 3. สวนจัดการรหัส
- 4. ส่วนบำรุงรักษาแฟ้มข้อมูล
- 5. สวนกําหนดคาตาง ๆ

## **ปุมคําสั่งตาง ๆ บน SPEED BOTTOM**

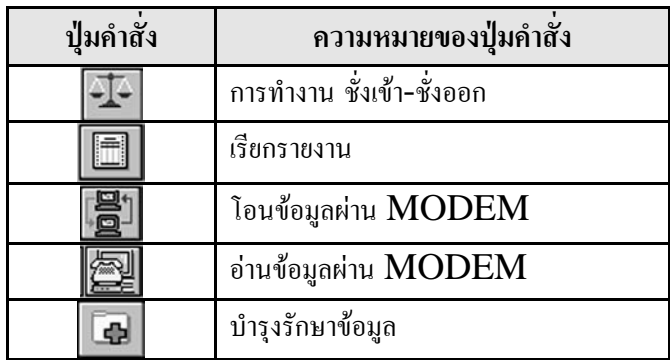

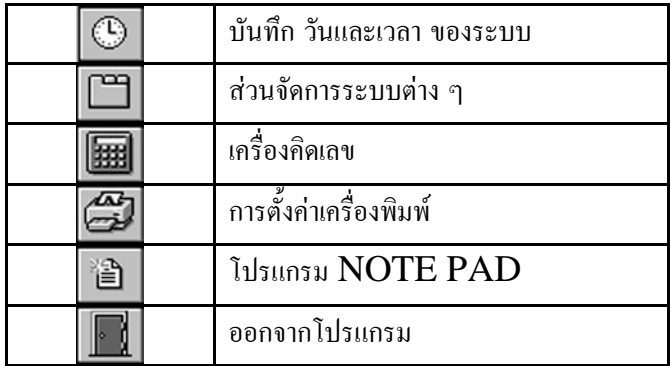

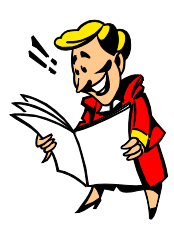

# **คําสั่งตาง ๆ ในหนาจอการทํางาน**

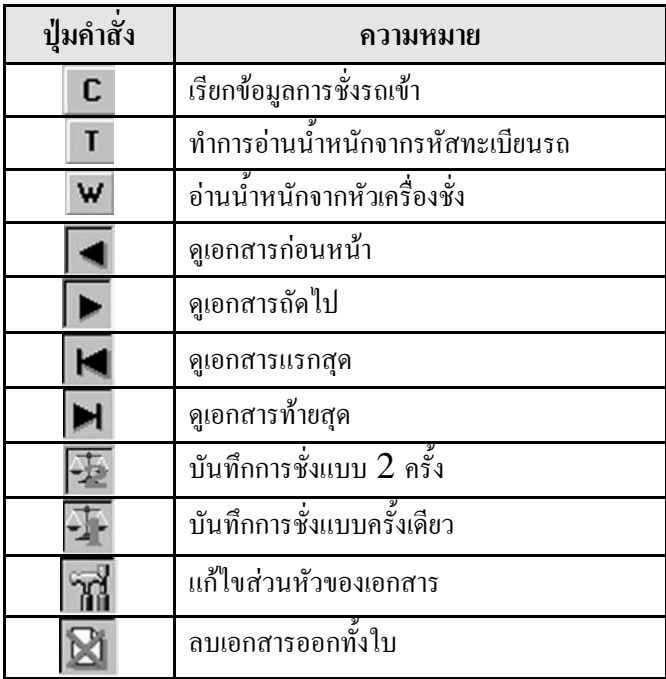

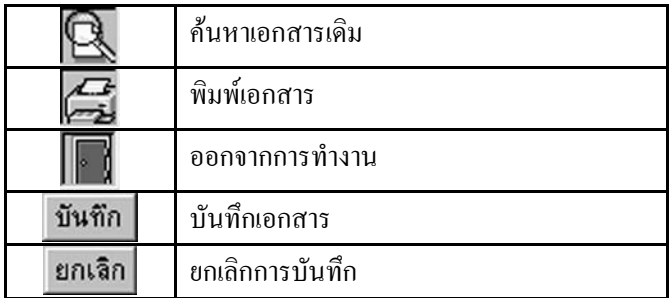

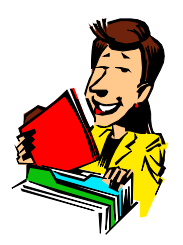

## **บันทึกการชั่งน้ําหนักรถ**

**สวนนี้สามารถใชบันทึกน้ําหนักทั้งรถเขาและรถออก นับวามีความสําคัญมาก เพราะเมื่อทําการบันทึกการชั่งน้ําหนักของรถแลว จะเกิดขอมูล ซึ่งสามารถนําขอมูลเหลานี้ สําหรับ เรียกดูรายงาน ขอมูลที่ไดจากสวนบันทึกการชั่งน้ําหนักรถ จะประกอบดวย ทะเบียน** รถ, ประเภท, บริษัท, สินค้า, สถานที่ส่ง, ราคา, วันที่, เวลา, น้ำหนักรถ, ส่วนลด, จำนวน **เงิน ฯลฯ** 

การเขาสูสวนนี้ทําไดโดยจากหนารายการหลัก คลิกเมาทที่บันทึกการชั่ง หรือ คลิก ที่  $\boxed{1}$  จะปรากฏหน้าจอดังนี้

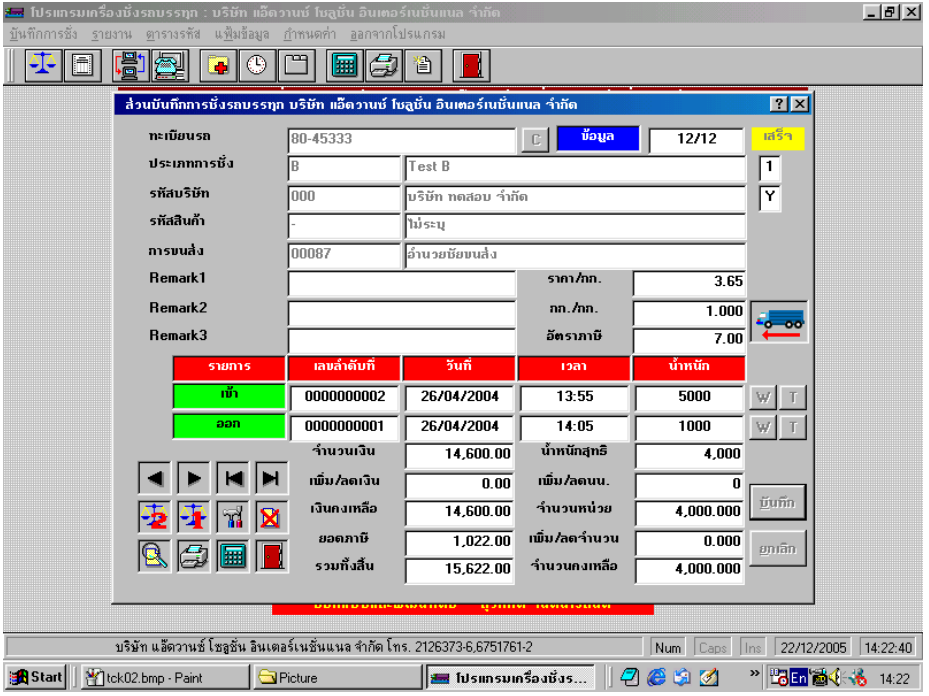

## **การชั่งน้ําหนักรถ สามารถแบงไดเปน 3 แบบ**

- **1. การชั่งรถแบบ 2 ครั้ง ดึงน้ําหนักจากหัวเครื่องชั่ง (วิธีการชั่งแบบ 1)**
- **2. การชั่งรถแบบ 2 ครั้ง ดึงน้ําหนักจากหัวเครื่องชั่งและรหัสทะเบียนรถ (วิธีการชั่งแบบ 2)**
- **3. การชั่งรถแบบครั้งเดียวดึงน้ําหนักจากรหัสทะเบียนรถ (วิธีการชั่งแบบ 3)**

## **วิธีการชั่งแบบ 1**

**คือ การชั่งน้ําหนักรถแบบ 2 ครั้ง โดยดึงน้ําหนักจากหัวเครื่องชั่งทุกครั้ง เมื่อทํา การบันทึกน้ําหนักรถเขา ระบบจะทําการบันทึกขอมูลการชั่งเขาไว หากมีการชั่งออก ใหเลือก รหัสทะเบียนรถจากขอมูลที่ไดชั่งเขาไวแลว ทําการชั่งออกโดยดึงน้ําหนักจากหัวเครื่องชั่งอีก ครั้ง**

**บันทึกการชั่งเขา** จากรายการหลัก คลิกเมาทที่บันทึกการชั่ง หรือคลิกที่ จะพบหน้าจอบันทึกการชั่ง กดปุ่มบันทึกการชั่งแบบ 2 ครั้ง  $\ket{\mathcal{F}}$  จะปรากฏหน้าจอและ คําอธิบายดังนี้

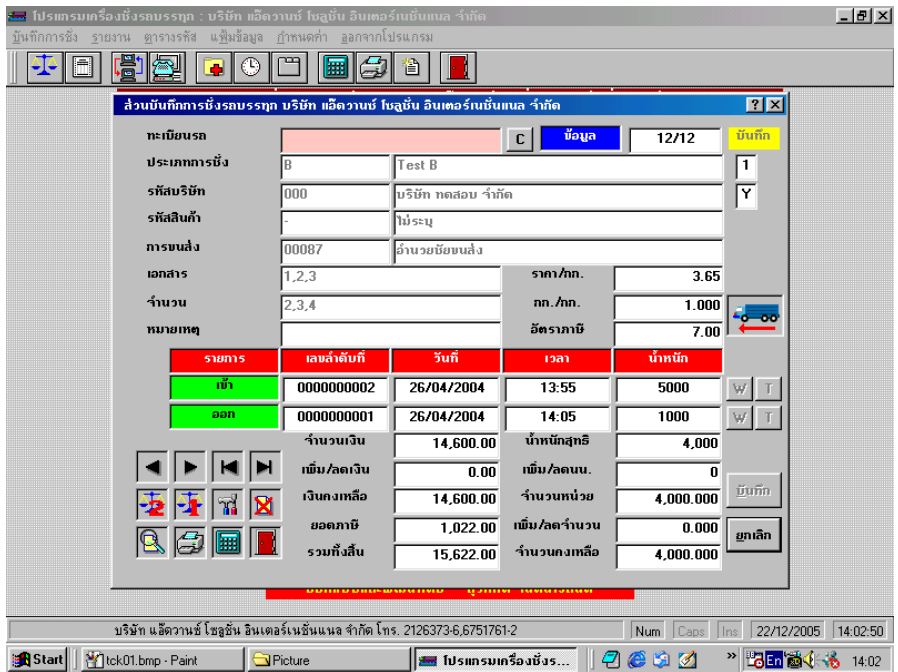

#### **รายละเอียดและคําอธิบาย**

**สวนหัว**

- **ทะเบียนรถ : พิมพ์ทะ**เบียนของรถที่ทำการชั่งรถเข้า
- 
- ประเภท : พิมพ์รหัสนำหน้าของประเภทการชั่งเท่าที่จำได้ แล้วกดปุ่ม Enter หรือกรณีจำรหัสไม่ได้ ให้กดปุ่ม Enter ระบบจะแสดงตารางรหัส และชื่อที่มีอยูทั้งหมดใหเลือกดังหนาจอตอไปนี้

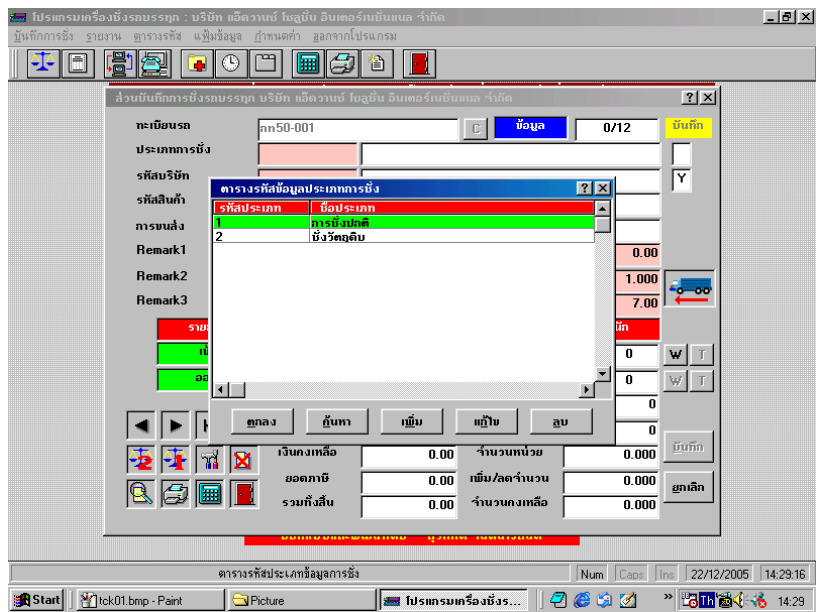

#### **การเลือกขอมูลในตารางรหัส สามารถทําได2 วิธีดังนี้**

- $1. \,$ เลื่อนลูกศรขึ้น-ลง จนแถบสีกาดทับข้อมูลที่ต้องการ แล้วกดปุ่ม  ${\rm Enter}$  หรือกลิกเม้าท์ จะปรากฏข้อมูล ในช่องของประเภทการชั่ง
- $2$ . คลิกเม้าท์ที่  $\rm ICON$  ค้นหา เพื่อทำการค้นหาข้อมูลประเภทการชั่ง การค้นหาอาจเพียง บางส่วนหรือทั้งหมดของชื่อก็ได้ กดปุ่ม  ${\rm Home}$  เพื่อเลื่อนไปข้อมูลบนสุด แล้วคลิก  $\,$ เม้าท์ที่  $\,$ I $\,$ CON  $\,$   $\,$   $\,$   $\,$   $\,$  OK $\,$   $\,$  หรือจะกดปุ่ม $\,$  ENTER ก็ได้  $\,$  เมื่อได้รหัสที่ต้องการ ให้คลิกเม้าท์ที่  $\rm{ICON}$  "ตกลง" หลังจากเลือกข้อมูลด้วยวิธีใดวิธีหนึ่งแล้ว แถบสีจะ เลื่อนไปรายการตอไป
- *หมายเหตุ* (ดูรายละเอียดหัวขอ *ตารางรหัสประเภทหนา 43)* ตัวเลขด้านขวาหลังช่องของประเภทการชั่ง คือ การคิดเงินลูกค้า
- **รหัสบริษัท** : พิมพรหัสนําหนาของบริษัทเทาที่จําไดแลวกดปุม Enter หรือกรณีจํา รหัสไมไดใหกดปุม Enter ระบบจะแสดงตารางรหัสและชื่อ ที่มีอยู ทั้งหมดให้เลือก ดังหบ้าจอต่อไปบี้

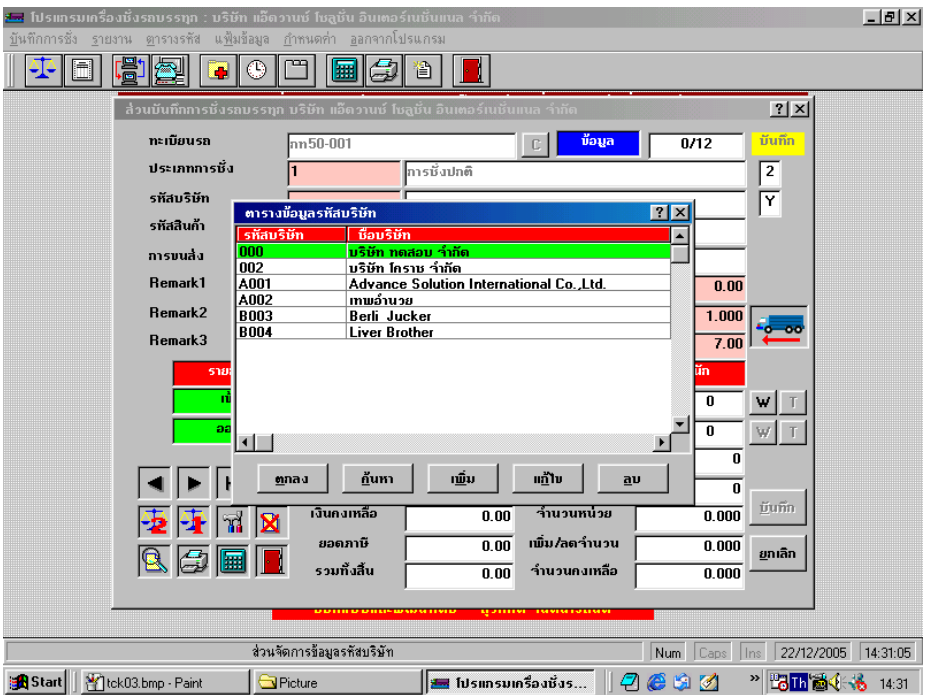

การเลือกขอมูลใน ตารางขอมูลรหัสใชวิธีเดียวกันกับการเลือกขอมูลของประเภทการชั่ง

*หมายเหตุ* อักษร  $\bf Y$  ด้านขวาหลังช่อง รหัสบริษัท คือ ราคาของสินค้านั้นแยกหรือรวม VAT (ดูรายละเอียดที่ *สวนกําหนดคาหนา 73 ร*ะบบจะดึงใหโดย อัตโนมัติ)

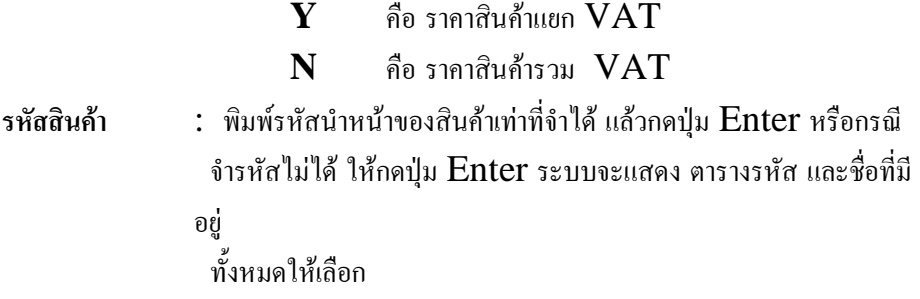

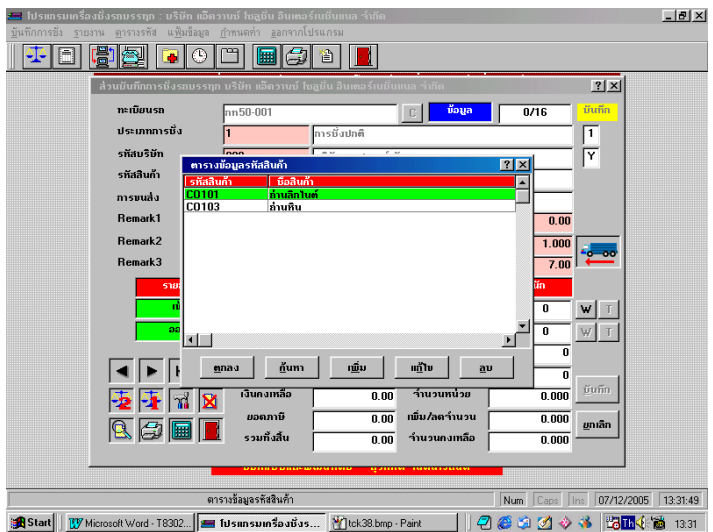

การเลือกขอมูลใน ตารางขอมูลรหัสใชวิธีเดียวกันกับการเลือกขอมูลของประเภทการชั่ง

**การขนสง** : พิมพรหัสนําหนาของผูขนสงหรือผูรับเหมาสงสินคาเทาที่จําไดแลวกดปุม Enter หรือกรณีจํารหัสไมไดใหกดปุม Enter ระบบจะแสดงตารางรหัส และชื่อที่มีอยู่ทั้งหมดให้เลือก (กำหนดจากส่วนค่าตัวแปร ดูหน้า  $\rm 71)$ 

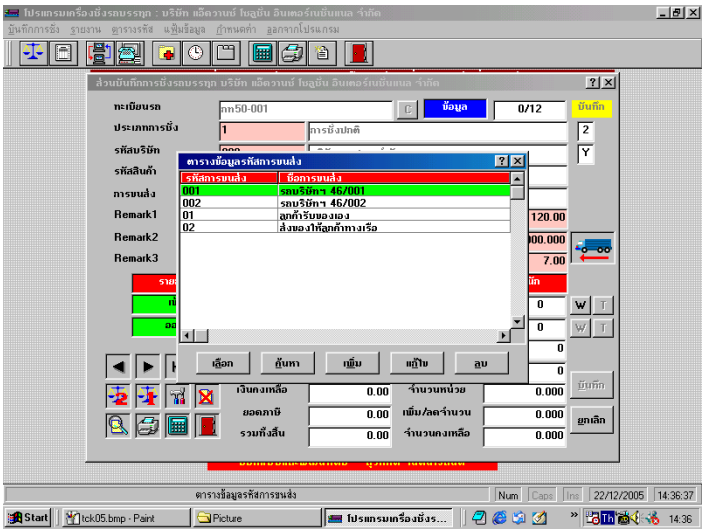

การเลือกขอมูลใน ตารางขอมูลรหัสใชวิธีเดียวกันกับการเลือกขอมูลของประเภทการชั่ง

- **Remark 1** : บันทึกหมายเหตุไดตามตองการ หากไมตองการบันทึก ใหกดปุม Enter ผาน ไดเลย (ในกรณีที่มีการเปลี่ยนแปลงชื่อของหัวขอ ใหใสขอมูลที่ สอดคลองกัน หรือหากไมบันทึกใหกดปุม Enter ผาน) แถบสีจะเลื่อนไป รายการตอไป
- **Remark 2** : บันทึกหมายเหตุได้ตามต้องการ หากไม่ต้องการบันทึก ให้กดปุ่ม Enter ผาน ไดเลย (ในกรณีที่มีการเปลี่ยนแปลงชื่อของหัวขอ ใหใสขอมูลที่ สอดคลองกัน หรือหากไมบันทึกใหกดปุม Enter ผาน) แถบสีจะเลื่อนไป รายการตอไป
- **Remark 3** : บันทึกหมายเหต<sup>ู</sup>่ได้ตามต้องการ หากไม่ต้องการบันทึก ให้กดปุ่ม Enter ผาน ไดเลย (ในกรณีที่มีการเปลี่ยนแปลงชื่อของหัวขอ ใหใสขอมูลที่ สอดคลองกัน หรือหากไมบันทึกใหกดปุม Enter ผาน) แถบสีจะเลื่อนไป รายการตอไป
- *หมายเหตุ*  **หากตองการเปลี่ยนแปลงชื่อหัวขอ ของหมายเหตุ1-3 สามารถดูรายละเอียดที่ เรื่อง** *กําหนดคา หนา 72*
- **ราคา/หนวย** : พิมพราคาตอหนวยของสินคาแลวกดปุม Enter โดยปกติระบบจะดึงราคา ของ

สินค้าชนิดนั้นๆ ให้อัตโนมัติ โดยดึงข้อมูลจากตารางรหัสสินค้า หากต้องการ ข้อมูลที่ปรากฏให้ กดป่ม Enter หากต้องการแก้ไขข้อมูลให้พิมพ์ตัวเลข ตามตองการแลวกดปุม Enter แถบสีจะเลื่อนไปรายการตอไป

**อัตราสวน** : พิมพอัตราสวนของหนวยที่ตองการ ตอ 1 กิโลกรัม เชน ถ้าต้องการคำนวณหน่วยเป็นตัน จะต้องใส่ตัวเลข  $1000\ (1000$  กิโลกรัม เทากับ 1 ตัน) โดยปกติระบบจะดึงขอมูลใหอัตโนมัติโดยดึงขอมูลจาก ตารางรหัสสินคาหากยอมรับขอมูล ที่ปรากฏใหกดปุม Enter ผาน หาก ต้องการแก้ไขข้อมลให้ พิมพ์ตัวเลขตามต้องการแล้วกดป่ม Enter แถบสีจะ เลื่อนไปรายการตอไป

**อัตราภาษี** : พิมพอัตราภาษีมูลคาเพิ่ม โดยปกติระบบจะดึงขอมูลใหอัตโนมัติจากที่กําหนด

ไว้ในส่วนกำหนดค่า (ดูรายละเอียดหัวข้อกำหนดค่า หน้า  $73$ ) หากยอมรับ ข้อมูลที่ปรากฏให้กดปุ่ม Enter หากต้องการแก้ไขให้พิมพ์ตัวเลขตามต้องการ แลวกดปุม Enter แถบสีจะเลื่อนไปรายการตอไป

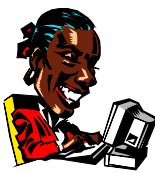

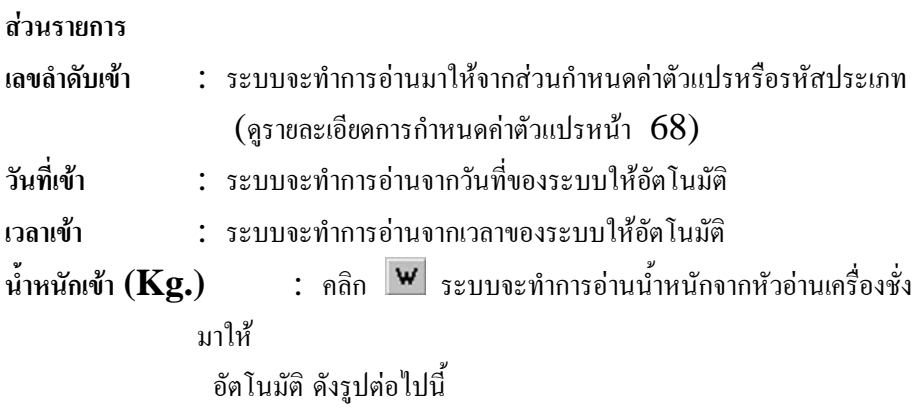

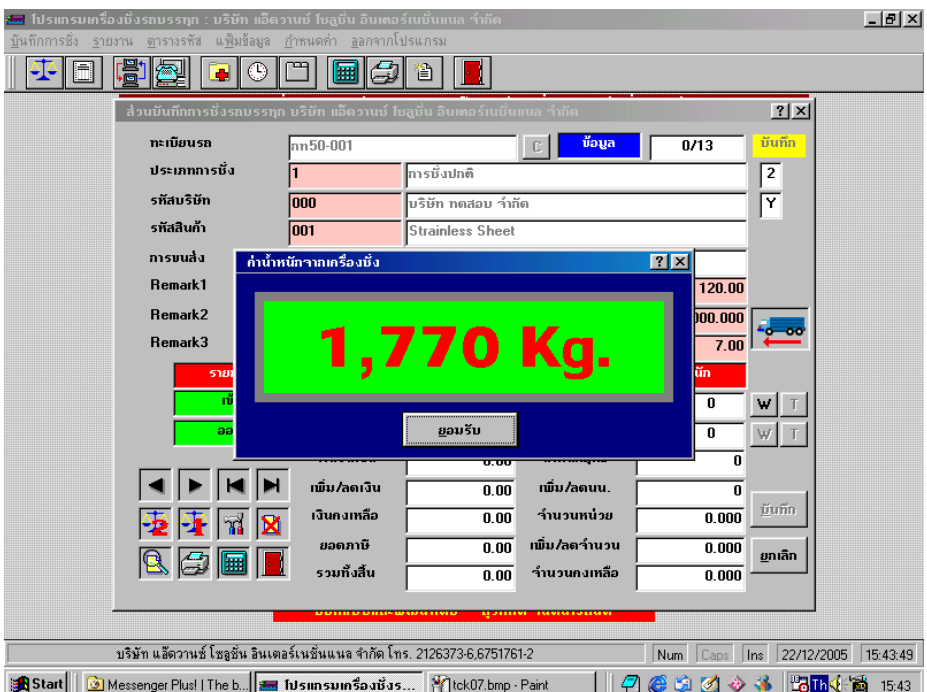

หากต้องการบันทึกน้ำหนักที่ปรากฏให้คลิกที่ <sup>**บันทึก |</mark> หากไม่ด้องการบันทึกน้ำหนักที่**</sup> ปรากฏให้กดปุ่ม  $\operatorname{ESC}$  1 ครั้ง หรือคลิกที่ <mark>ย<sup>กเลิก</sup> ข้</mark>อมูลของเอกสารใบนี้ ถูกยกเลิกทันที

**บันทึกการชั่งออก** จากรายการหลัก คลิกเมาทที่บันทึกการชั่ง หรือคลิกที่ จะพบหน้าจอบันทึกการชั่ง กดปุ่มบันทึกการชั่งแบบ 2 ครั้ง  $\boxed{\frac{\sqrt{12}}{2}}$  จะปรากฎหน้าจอ

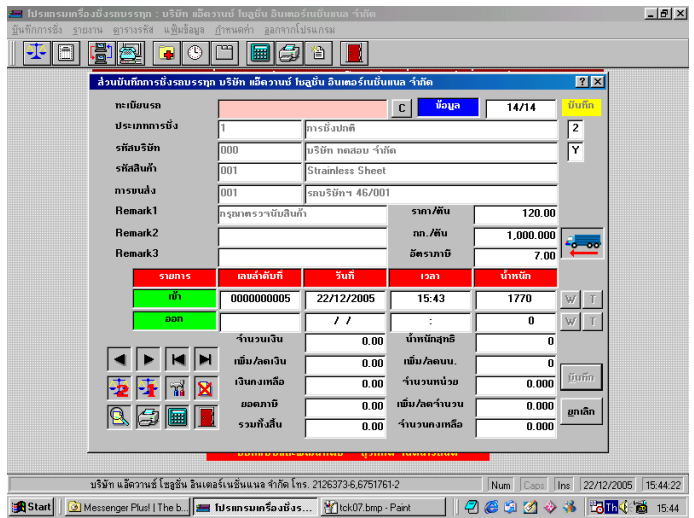

#### **สวนหัว**

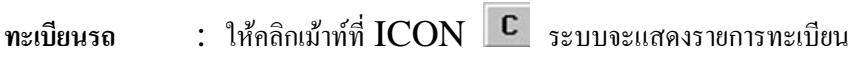

รถบรรทุก

#### รอการชั่งออก เลือกทะเบียนรถดังหน้าจอต่อไปนี้

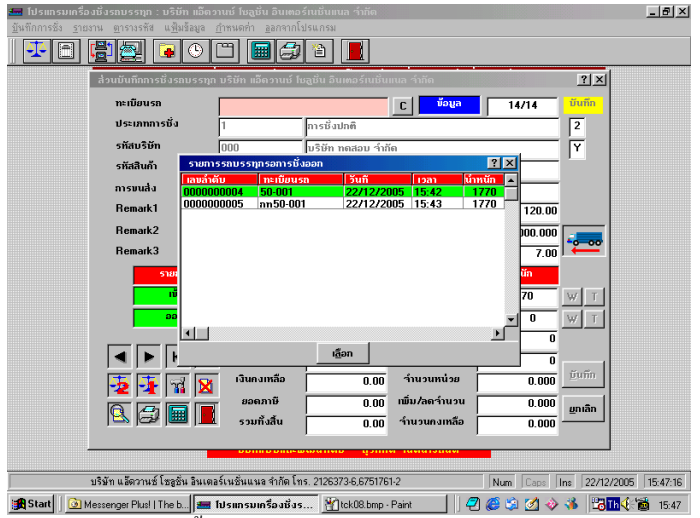

ึกคลูกศรขึ้น-ลง เพื่อเลื่อนแถบไปทับรหัสทะเบียนรถที่ต้องการ แล้ว กดปุม **เลือก** หรือดับเบิ้ลคลิกทะเบียนรถที่ตองการ เมื่อรหัสปรากฏใน

ช่องทะเบียนรถแล้วให้กดปุ่ม  ${\rm ENTER}$   $1$  ครั้ง หรือสามารถพิมพ์ ทะเบียบรถที่ต้องการชั่งรถออก แถบสีจะเลื่อนไปรายการต่อไป ช่องประเภทการชั่ง,รหัสบริษัท,รหัสสินค้า,การขนส่ง, $\bf{Remark}$   $\rm{1,2,3}$  และ ข้อมล น้ำหนักรถเบา ระบบจะดึงข้อมูลทั้งหมดที่ได้จากการชั่งเข้าให้อัตโนมัติ หาก ต้องการแก้ไขส่วนใด ให้ลบข้อมูลเดิมออก แล้วใส่ข้อมูลใหม่ลงไป จากนั้นทำการชั่งน้ำหนัก รถออก โดย

**สวนรายการ**

- **เลขลําดับออก** : ระบบจะทําการอานมาใหจากสวนกําหนดคาตัวแปรหรือรหัสประเภท  $($ ดูรายละเอียดการกำหนดค่าตัวแปรหน้า  $68)$
- **วันที่ออก** : ระบบจะทําการอานจากวันที่ของระบบใหอัตโนมัติ
- **เวลาออก** : ระบบจะทําการอานจากเวลาของระบบใหอัตโนมัติ

**น้ําหนักออก (Kg.)** : คลิก ระบบจะทําการอานน้ําหนักจากหัวอานเครื่องชั่งมาให อัตโนมัติดังรูปตอไปนี้

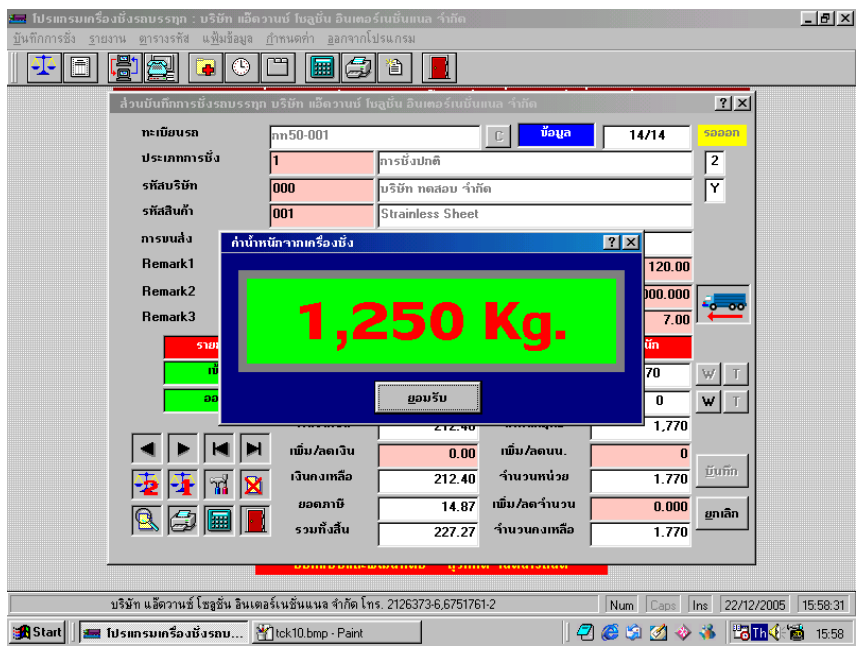

**สวนทาย**

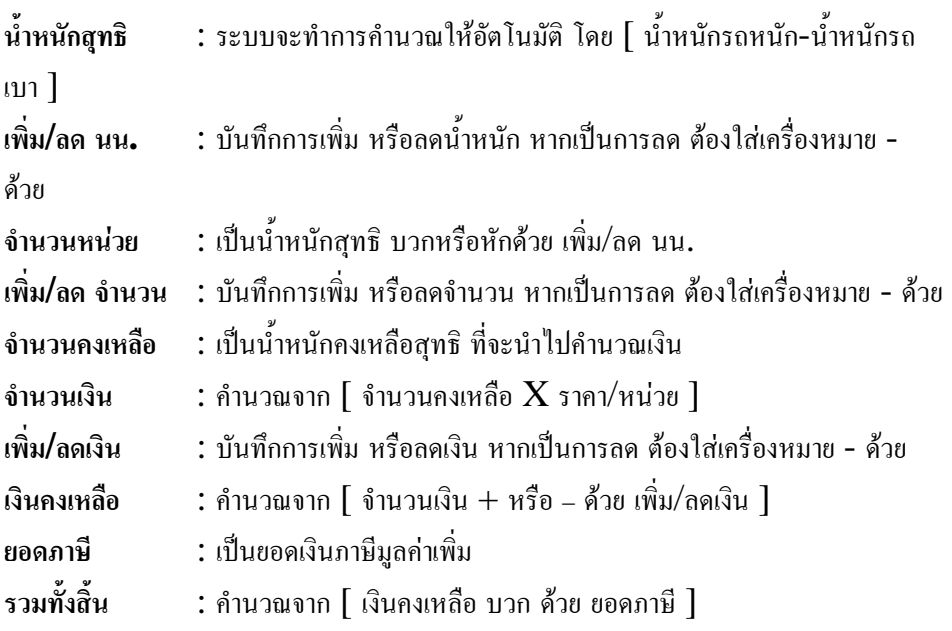

หากต้องการบันทึกน้ำหนักที่ปรากฏให้คลิกที่ <mark>บันทึก </mark> หากไม่ต้องการบันทึกน้ำหนักที่ ปรากฏให้กดปุ่ม  $\mathbf{ESC}$  1 ครั้ง หรือคลิกที่ <mark>ย<sup>กเลิก</sup> ช้</mark>อมูลของเอกสารใบนี้ ถูกยกเลิกทันที

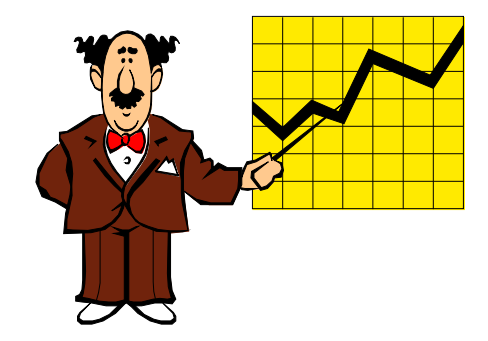

#### **วิธีการชั่งแบบ 2**

**คือ การชั่งน้ําหนักรถแบบ 2 ครั้ง โดยดึงน้ําหนักจากหัวเครื่องชั่ง หรือ ดึงน้ําหนัก จากรหัสทะเบียนรถ เมื่อทําการบันทึกน้ําหนักรถเขา ระบบจะทําการบันทึกขอมูลการชั่งเขาไว หากมีการชั่งออก ใหเลือกรหัสทะเบียนรถจากขอมูลที่ไดชั่งเขาไวแลว ทําการชั่งออกโดยดึง น้ําหนักจากหัวเครื่องชั่ง หรือ ดึงน้ําหนักจากรหัสทะเบียนรถ อีกครั้ง**

**บันทึกการชั่งเขา** โดยมีทะเบียนรถอยูใน รหัสทะเบียนรถอยูแลวจากรายการหลัก คลิกเมาทที่บันทึกการชั่ง หรือคลิกที่ จะพบหนาจอบันทึกการชั่ง กดปุมบันทึก การชั่งแบบ 2 ครั้ง  $\overline{\mathfrak{A}}$ ิจากนั้นพิมพ์รหัสทะเบียนรถที่ทำการบันทึกไว้แล้วในส่วน กําหนดรหัสทะเบียนรถ จะปรากฎหนาจอดังนี้

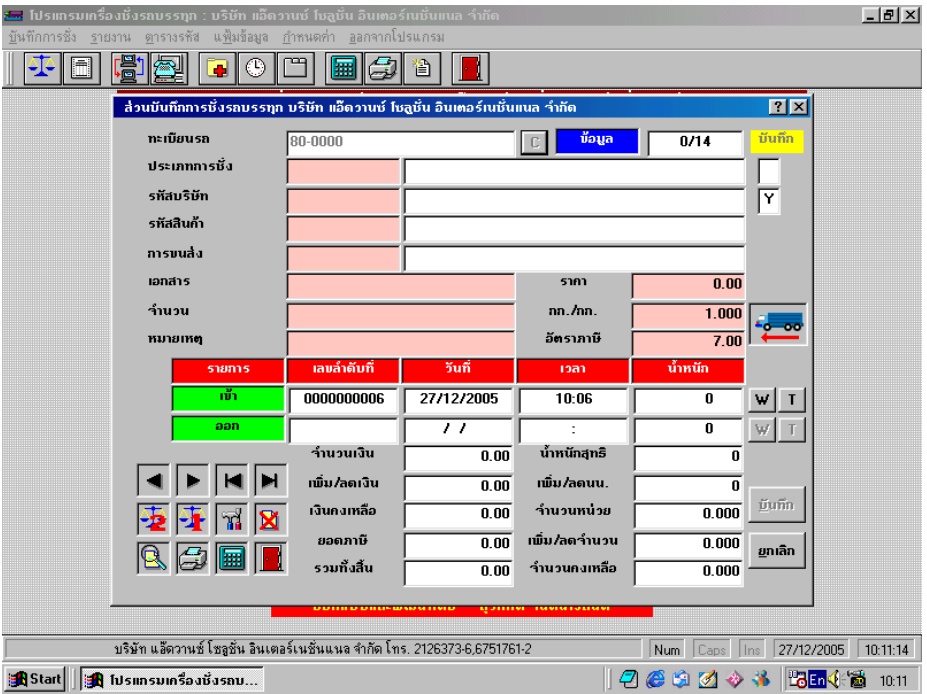

#### **รายละเอียดและคําอธิบายการบันทึกขอมูลสวนหัว ดูหนา 13**

**รายละเอียดและคําอธิบายการบันทึกขอมูลสวนรายการ ดูหนา 17 จากนั้นสามารถทําการเลือกดึงน้ําหนักได 2 วิธีดังนี้** น้ำหนักเข้า  $(\mathbf{Kg.}) \qquad : \;$ คลิก  $\mathsf{w}$  เพื่อรับค่าน้ำหนักจากหัวเครื่องชั่งดังหน้าจอ **วิธีที่ 1**

ตอไปนี้

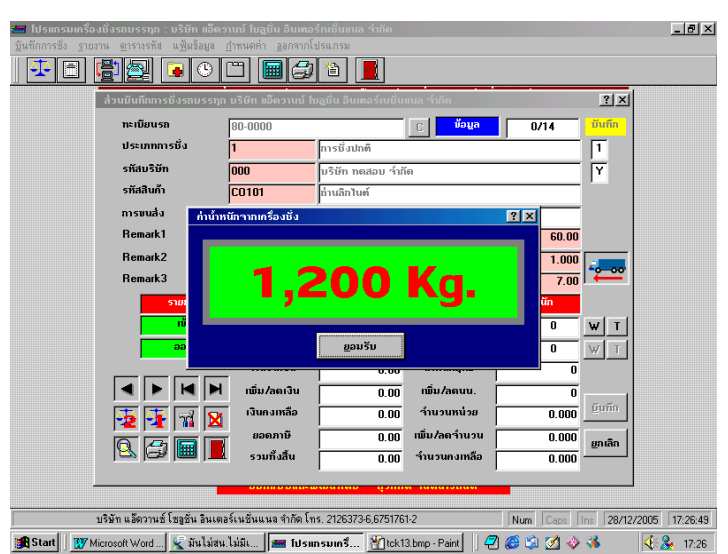

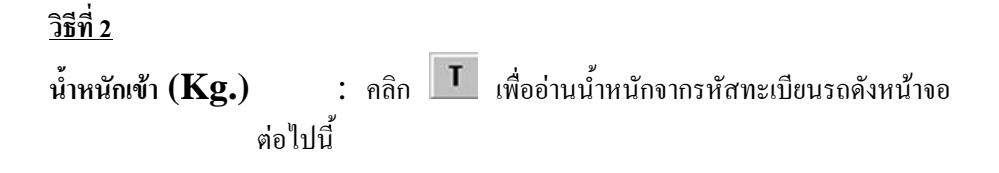

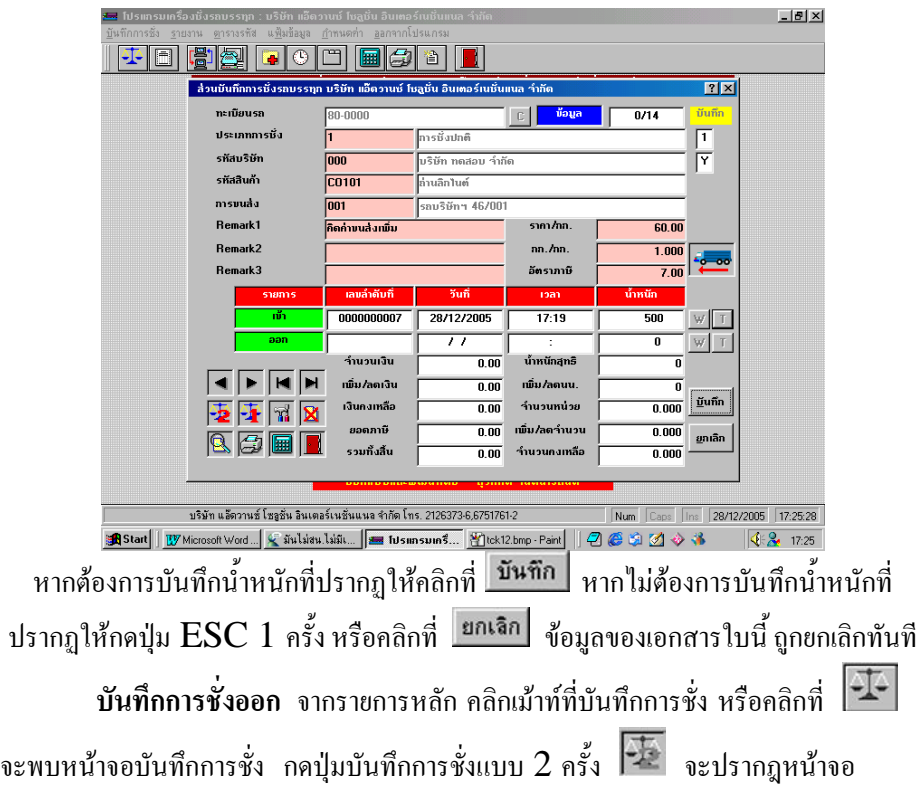

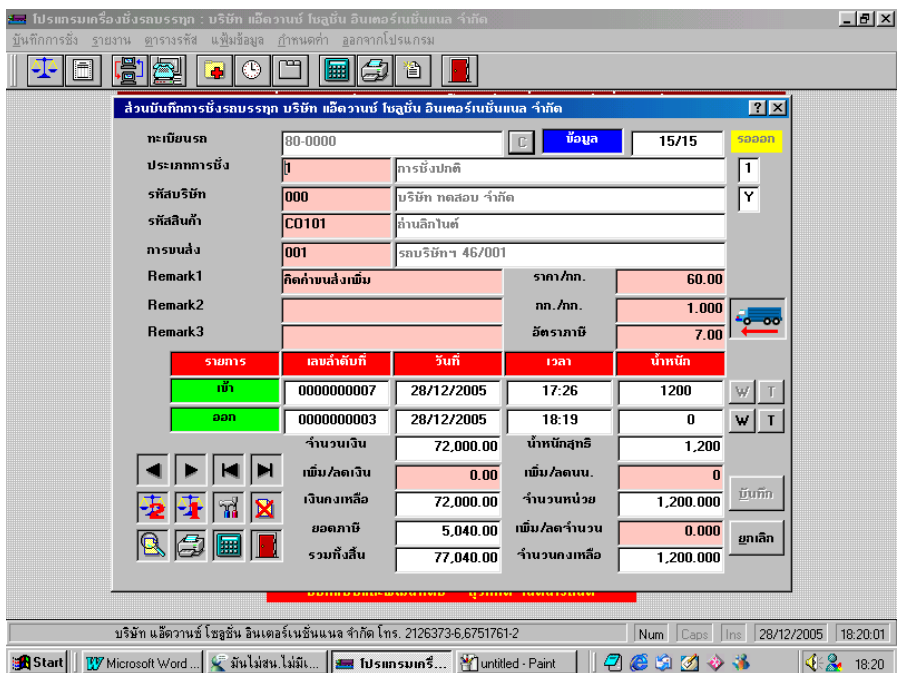

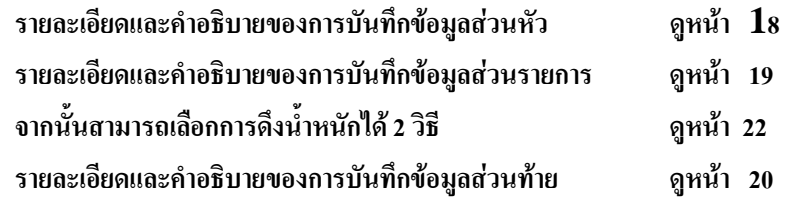

**บันทึกการชั่งเขา** และ**บันทึกการชั่งออก** โดยไมมีทะเบียนรถอยูในรหัสทะเบียนรถ

(ดูวิธีการชั่งแบบ 1)

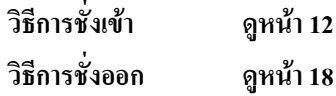

## **วิธีการชั่งแบบ 3**

**คือ การชั่งน้ําหนักรถแบบ 1 ครั้ง โดยดึงน้ําหนักจากหัวเครื่องชั่ง หรือ ดึงน้ําหนัก จากรหัสทะเบียนรถ เมื่อทําการบันทึกทะเบียนรถเขาไป ระบบจะเช็ความีทะเบียนรถนี้อยูใน**

**รหัสหรือไม หากไมมีรหัสระบบจะทําการเตือนวาไมมีทะเบียนรถนี้อยูในรหัสจะทําการบันทึก ไมได**

**บันทึกการชั่ง** จากรายการหลัก คลิกเม้าท์ที่บันทึกการชั่ง หรือคลิกที่ **จีนี**้ จะพบ หนาจอบันทึกการชั่ง เมื่อตองการ **บันทึกการชั่ง** กดปุมบันทึกการชั่งแบบ 1 ครั้ง กดปุม จากนั้นคียทะเบียนรถที่ทําการบันทึกไวแลวในสวนกําหนดรหัสทะเบียนรถ จะปรากฎ หนาจอดังนี้

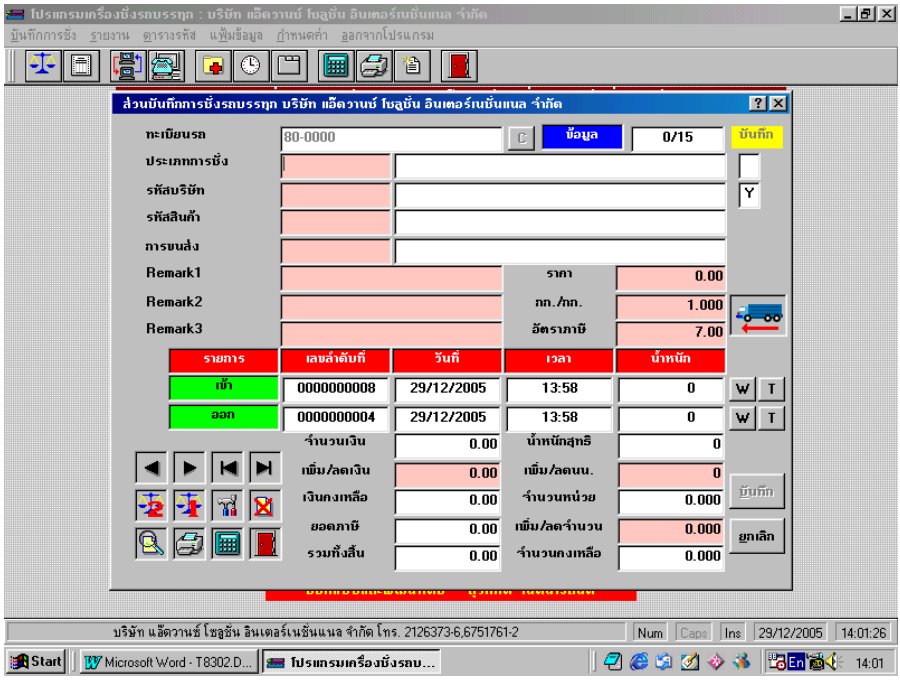

**รายละเอียดและคําอธิบายของการบันทึกขอมูลสวนหัว ดูหนา 18 รายละเอียดและคําอธิบายของการบันทึกขอมูลสวนรายการ ดูหนา 19 จากนั้นสามารถเลือกการดึงน้ําหนักการชั่งเขาและชั่งออก ได 2 วิธีดังนี้ น้ําหนักเขา (Kg.)** : คลิก เพื่อรับคาน้ําหนักจากหัวเครื่องชั่งดังหนาจอ ตอไปนี้

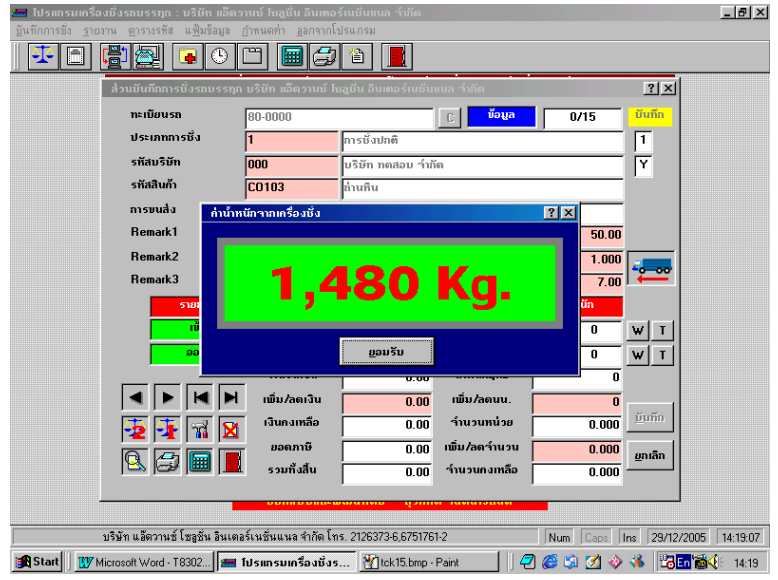

# **น้ําหนักเขา (Kg.)** : คลิกเพื่ออานน้ําหนักจากรหัสทะเบียนรถดังหนาจอ

ต่อไปนี้

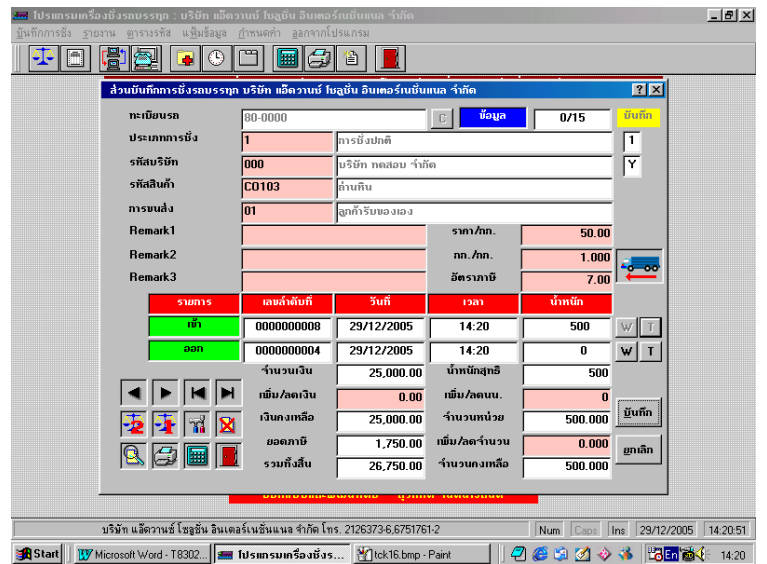

เมื่อเลือกการชั่งน้ําหนักเขาเรียบรอยแลว ใหทําการเลือกการชั่งน้ําหนักออก ทําได 2 วิธีดังนี้

**น้ําหนักออก (Kg.)** : คลิก เพื่อรับคาน้ําหนักจากหัวเครื่องชั่ง (ดูหนาการดึง น้ําหนัก 25) **น้ําหนักออก (Kg.)** : คลิกเพื่ออานน้ําหนักจากรหัสทะเบียนรถ(ดูหนาการดึง น้ําหนัก 25)

#### **รายละเอียดและคําอธิบายของการบันทึกขอมูลสวนทาย ดูหนา 20**

หากไม่ต้องการบันทึกน้ำหนักที่ปรากฏให้กดปุ่ม  $\operatorname{ESC}$   $1$  ครั้ง หรือคลิกที่  $\overline{ }$  ย<sup>ุ</sup>กเลิก ข้อมูล ของเอกสารใบนี้ ถูกยกเลิกทันที หากต้องการบันทึกน้ำหนักที่ปรากฏให้คลิกที่ **บันทึก จะ**ได้หน้าจอดังต่อไปนี้

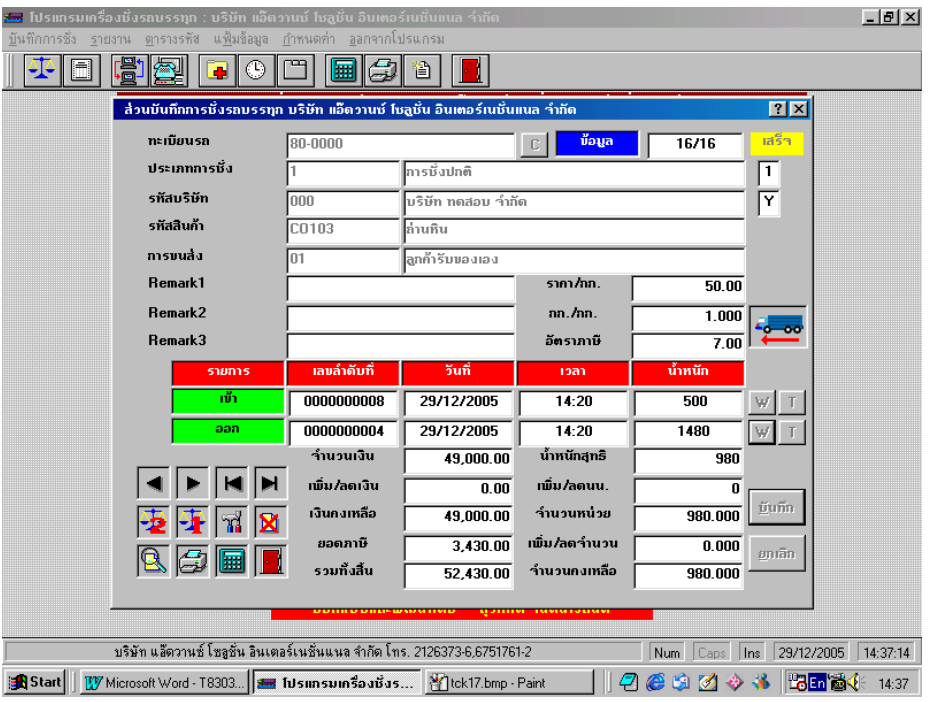

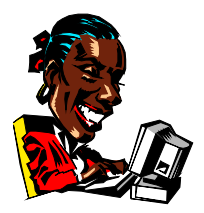

**TRUCK SCALE 8.3 # 30**

เป็นส่วนที่ให้ข้อสนเทศในรปของรายงาน หลังจากที่มีการบันทึกหรือการทำงาน ต่างๆ ภายในระบบ ฝ้ใช้สามารถเรียกดูข้อมูล ได้ทั้งบนจอภาพและยังสามารถพิมพ์ออกทาง เครื่องพิมพ เพื่อเปนเอกสารประกอบการทํางาน

## <u>วิธีการเข้าสู่ส่วนรายงานมีดังนี้</u>

จากหนาจอรายการหลัก คลิกเมาทที่แถบรายการ **รายงาน** จะปรากฏหนาจอ ดังนี้

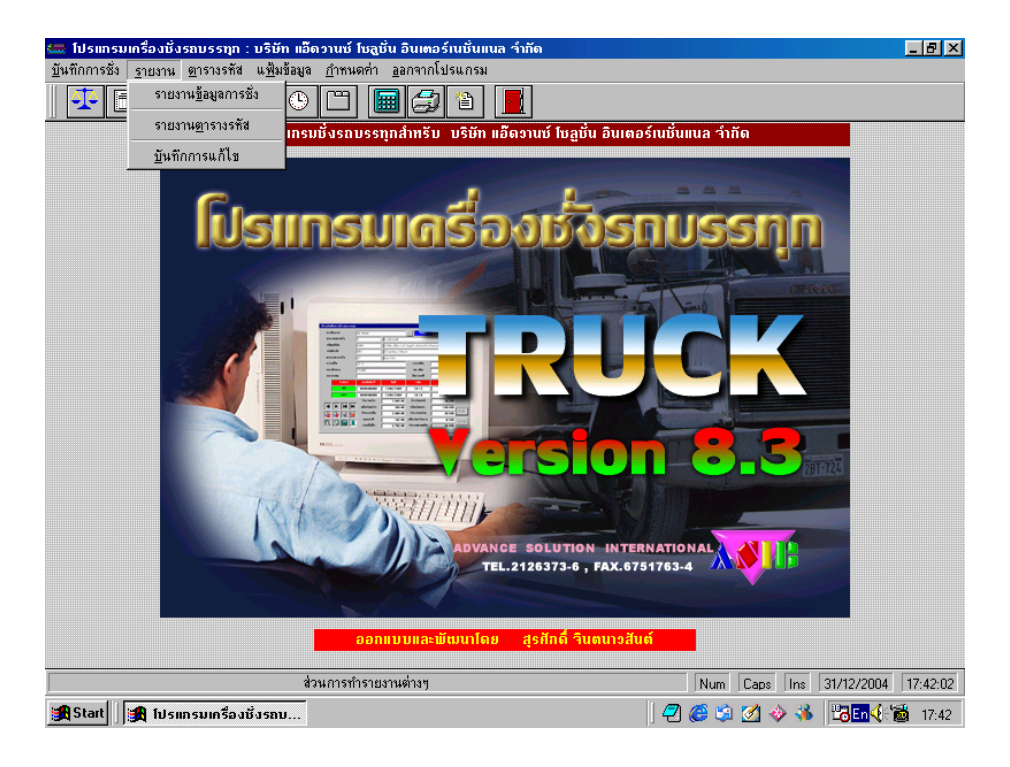

#### **จากสวน รายงาน แบงออกเปนหัวขอไดดังนี้**

- 1. รายงานข้อมูลการชั่ง
- 2. รายงานตารางรหัส
- 3. บันทึกการแกไข

## **รายงานขอมูลการชั่ง**

จากหนารายการหลัก คลิก **รายงาน** แลวเลือก **รายงานขอมูลการชั่ง** หรือ คลิก

จะปรากฏสวนการจัดทํารายงานจะพบหนาจอดังตอไปนี้

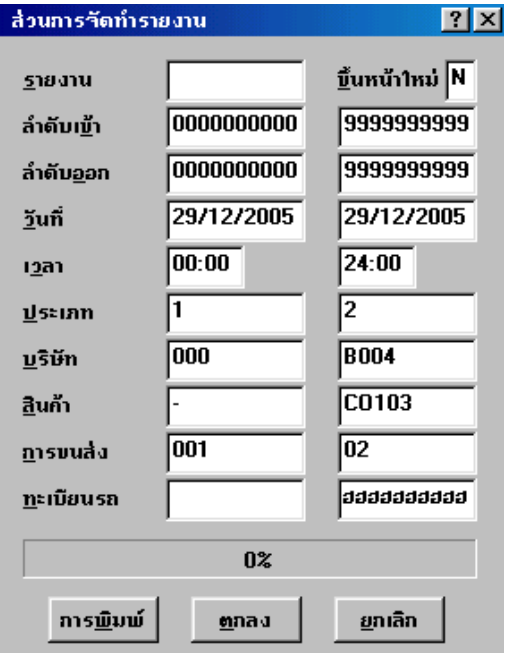

## **จากจอภาพมีรายละเอียดดังนี้**

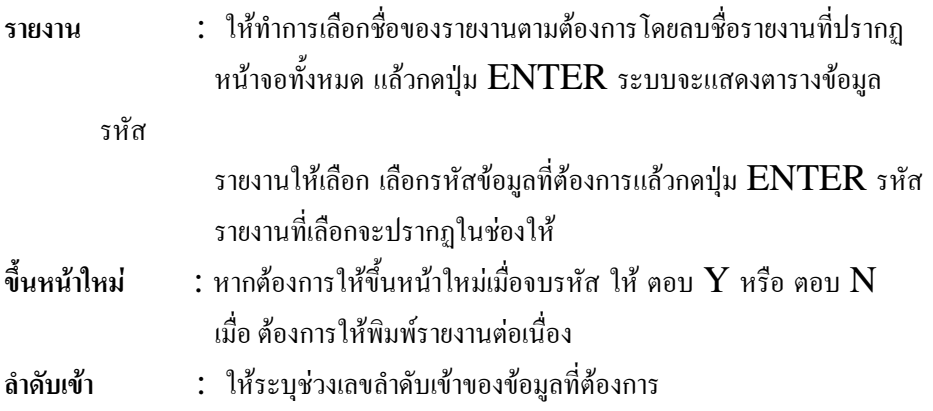
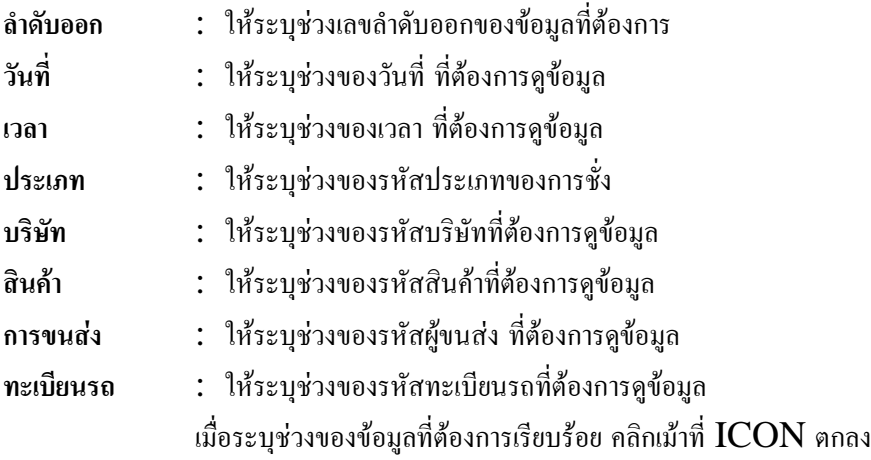

ระบบจะแสดงจอภาพรายงานตามรายละเอียดที่ระบุหรือหากตองการยกเลิกการเรียกดู รายงาน ให้คลิกเม้าท์ที่  $\mathop{\hbox{ICON}}$  ยกเลิก ระบบจะทำการตรวจสอบ เครื่องพิมพ์ ชื่อ  $\operatorname{\underline{REPORT}}$  หากไม่มีเครื่องพิมพ์ ชื่อ  $\operatorname{\underline{REPORT}}$  ระบบจะแสดงหน้าจอการ **จากหนาจอภาพของรายงานมีICON คําสั่งซึ่งสามารถใชไดดังนี้** กำหนดค่าของเครื่องพิมพ์ให้เลือกเครื่องพิมพ์ที่ต้องการ แล้วคลิก  $\mathop{\rm OK}$  ระบบจะแสดง จอภาพรายงาน หากต้องการยกเลิกให้คลิก  $\mathsf{CANCEL}$ 

# **คําสั่งตาง ๆ ในหนาจอรายงาน**

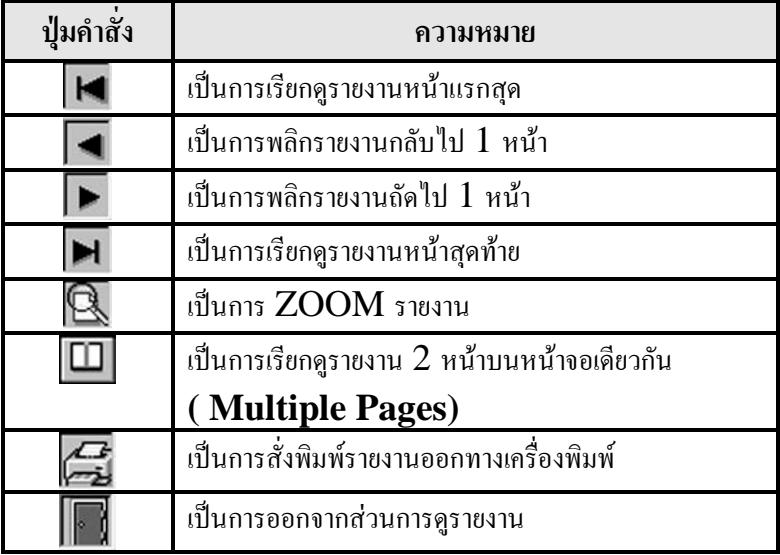

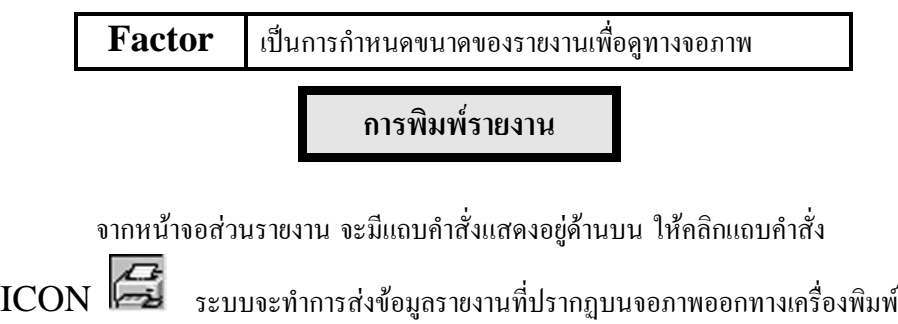

ให้ (จะต้องทำการกำหนดเครื่องพิมพ์ให้ถูกต้องด้วย )

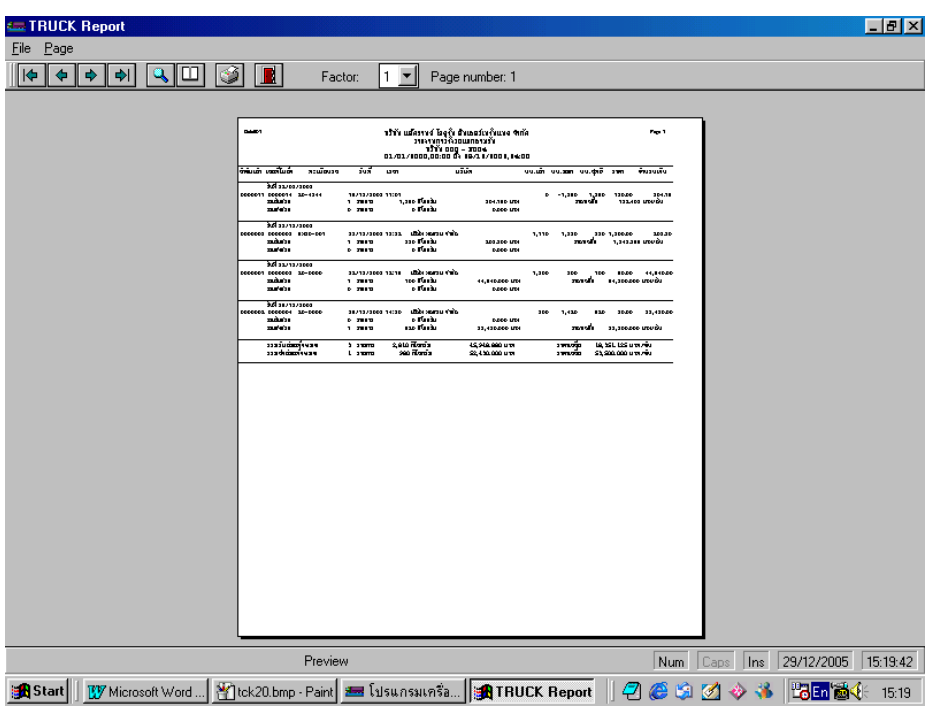

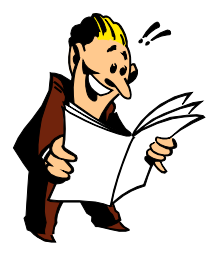

#### **รายงานตารางรหัส**

จากหนารายการหลัก คลิก **รายงาน** แลวเลือก **รายงานตารางรหัส** จะปรากฏสวน การจัดทํารายงานตารางรหัส ดังนี้

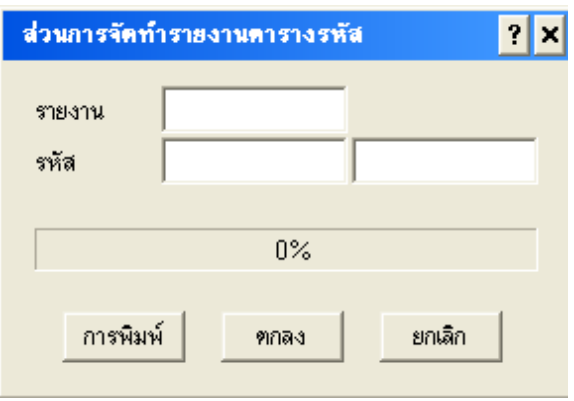

#### **จากจอภาพมีรายละเอียดดังนี้**

**รายงาน** : ใหทําการเลือกรหัสของรายงาน โดยกดปุม ENTER ระบบจะ แสดงตารางข้อมูลรหัสรายงานให้เลือก ต้องเลือกเฉพาะรหัสที่ขึ้นต้นด้วย COD เทานั้น จึงจะเรียกในสวนนี้ได

**รหัส** : ใหระบุรหัสเริ่มตนในชองหนา และรหัสสุดทายที่ตองการในชองหลัง เมื่อระบช่วงของข้อมูลที่ต้องการเรียบร้อย คลิกเม้าที่  $\rm{ICON}$  ตกลง ระบบจะแสดง จอภาพรายงานตามรายละเอียดที่ระบุหรือหากตองการยกเลิกการเรียกดูรายงาน ใหคลิกเมาทที่  $\rm{ICON}$  ยกเลิก ระบบจะทำการตรวจสอบ เครื่องพิมพ์ ชื่อ  $\rm{REPORT}$  หากไม่มี เครื่องพิมพ์ ชื่อ  $\bf{REPORT}$  ระบบจะแสดงหน้าจอการกำหนดค่าของเครื่องพิมพ์ให้เลือก เครื่องพิมพ์ที่ต้องการ แล้วคลิก  $\overline{\mathrm{OK}}$  ระบบจะแสดงจอภาพรายงาน หากต้องการยกเลิกให้คลิก CANCEL

> $\mathrm{**}$  สามารถดูคำสั่งต่าง ๆ หน้าส่วนรายงานได้จาก หน้า [ $2$ 9]  $\mathrm{**}$  สามารถดูคำสั่งการพิมพ์รายงานได้จากหน้า [30]

#### **บันทึกการแกไข**

สวนนี้เปนสวนที่เก็บบันทึกขอมูลการแกไขขอมูลการชั่ง โดยขอมูลสวนนี้จะ ปรากฏได้ก็ต่อเมื่อผู้ใช้ได้ทำการกำหนดในส่วนกำหนดค่าตัวแปร ส่วน  ${\rm Misc}$  บันทึกการ แก้ไขต้อง เป็น  $\bf Y$  หากเป็น  $\bf N$  เมื่อมีการแก้ไขข้อมูลการชั่งใด ๆ จะไม่มีรายการปรากฏใน สวนนี้

จากหนารายการหลัก คลิก **รายงาน** แลวเลือก **บันทึกการแกไข** จะปรากฏสวนการ บันทึกการแกไข ดังนี้

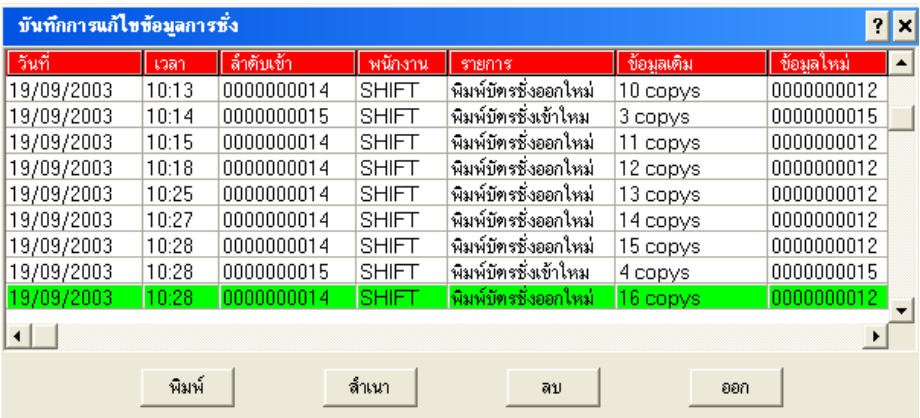

#### **จากจอภาพมีรายละเอียดดังนี้**

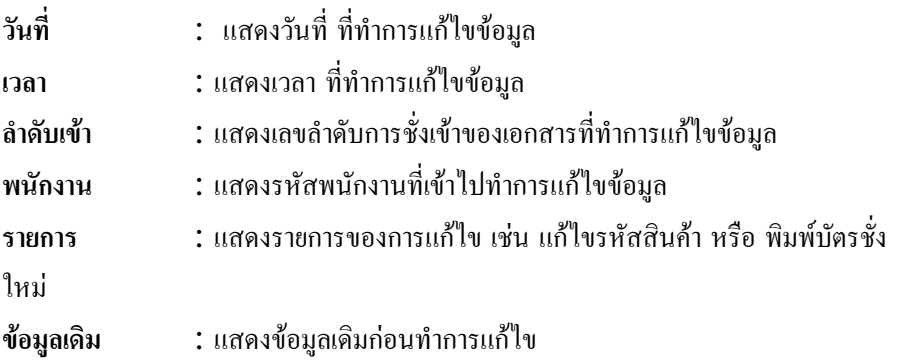

# **ข้อมูลใหม่ :** แสดงข้อมูลใหม่ที่ทำการแก้ไข

# **คําสั่งที่สามารถใชไดในสวนนี้**

**พิมพ** : เพื่อพิมพขอมูลการแกไข คลิกปุม พิมพจะปรากฏหนาจอ

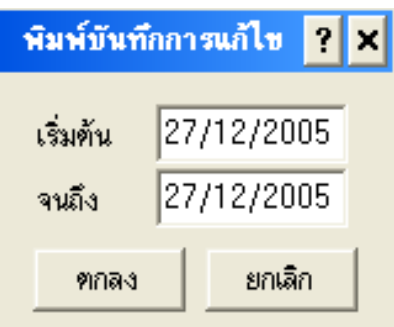

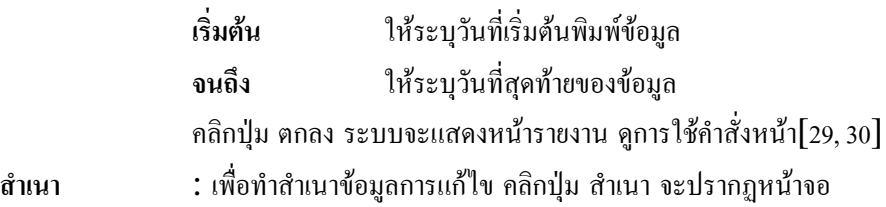

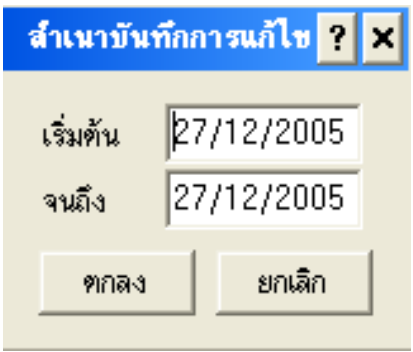

**เริ่มต้น ใ**ห้ระบุวันที่เริ่มต้นสำเนาข้อมูล

**จนถึง** ใหระบุวันที่สุดทายของการสําเนาขอมูล คลิกปุม **ตกลง** ระบบจะแสดงหนาจอใหบันทึกแฟมขอมูล

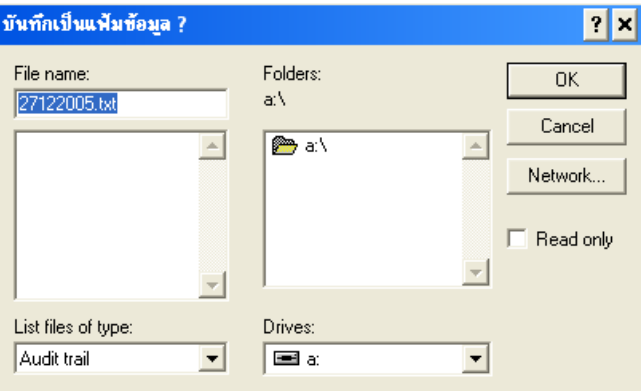

ระบบจะทำการตรวจสอบ ตำแหน่งสำเนาข้อมูล คลิก  $\rm OK$  ระบบจะทำ

การบันทึกชื่อแฟ้ม เป็น วัน เดือน ปี และบันทึกแฟ้ม ลงในตำแหน่งสำเนาข้อมูล **ลบ** : เพื่อทําการลบขอมูลในสวนบันทึกการแกไข คลิกปุม ลบ จะปรากฏ หนาจอ ดังนี้

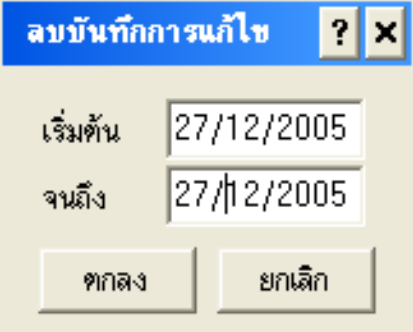

ใหระบุวันที่เริ่มตน และวันสุดทายที่ตองการลบขอมูล คลิก ตกลง จะปรากฏ **" คุณยืนยันการสั่งลบขอมูลการแกไข? "** คลิก **YES** เพื่อ ยืนยันการสั่งลบ คลิก **NO** เพื่อ ยกเลิกการสั่งลบ

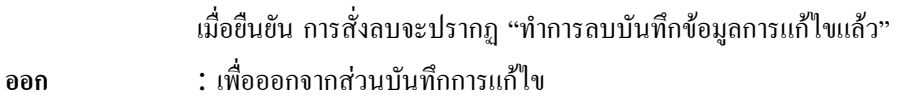

เป็นส่วนที่ใช้ในการกำหนดรายละเอียดของรหัสต่างๆ ได้แก่ บริษัท, สินค้า, ประเภท, ทะเบียนรถ, ผูขนสง,รายงาน และผูใชโปรแกรม ซึ่งกอนที่จะเริ่มงาน ในระบบ  $\operatorname{Truck}$  ได้นั้น ฝ้ใช้จะต้องกำหนดรหัสต่างๆ ให้เรียบร้อยก่อน

#### **วิธีการเขาสู สวนกําหนดรหัสตางๆ**

จากรายการหลักคลิกที่แถบตารางรหัส จะปรากฏรายละเอียดของรหัส ดังหนาจอ ตอไปนี้

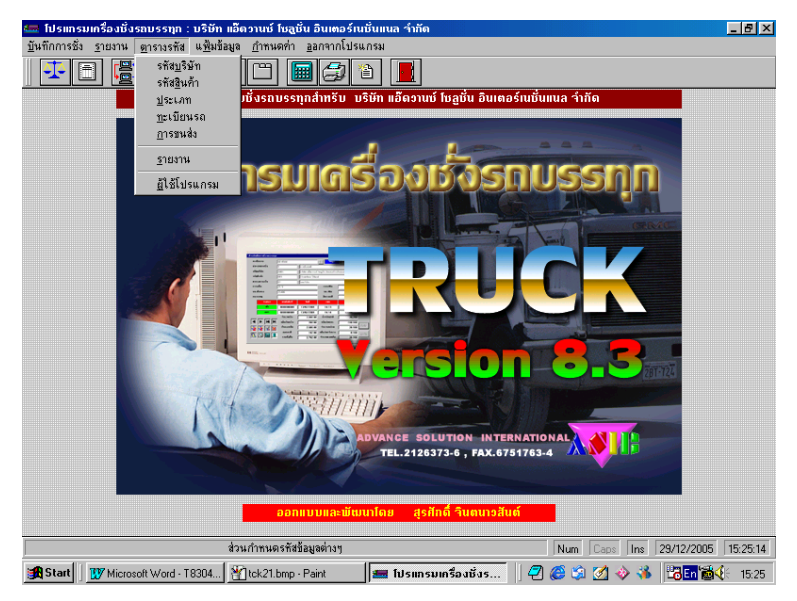

### **จากรายการกําหนดรหัส แบงออกเปนหัวขอไดดังนี้**

- 1. รหัสบริษัท
- 2. รหัสสินคา
- 3. รหัสประเภท
- $4$  รหัสทะเบียบรถ
- 5. รหัสผูขนสง [ ตารางพิเศษ]
- 6. รหัสผูใชโปรแกรม

การเขาสูรหัสบริษัททําไดโดยจากรายการหลัก ใหเลือกรายการรหัส แลว

เลือกรหัสบริษัท เมื่อเข้าสู่ส่วนการกำหนดรหัสบริษัท จะปรากฏหน้าจอดังต่อไปนี้

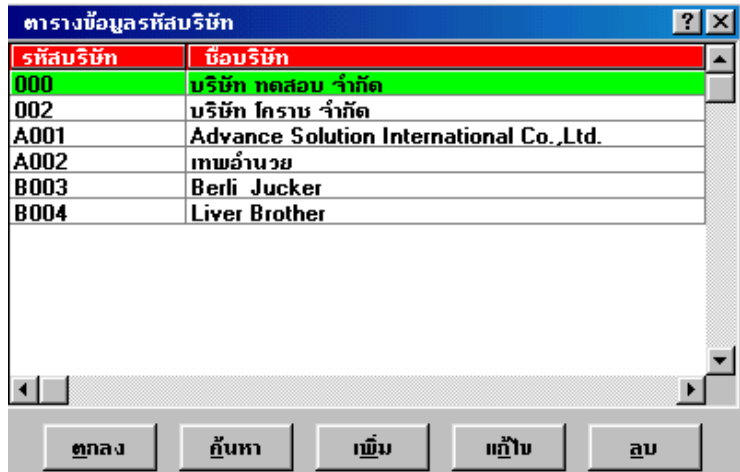

#### **จากหนาจอตารางขอมูลรหัสบริษัท แบงเปน 2 สวน ดังนี้**

- **สวนที่ 1** แสดงรหัสและชื่อบริษัท
- **สวนที่ 2** เปนแถบปุมคําสั่งซึ่งสามารถใชไดสําหรับหนาจอตารางรหัส

#### <u>ปุ่มคำสั่งสำหรับหน้าจอส่วนกำหนดรหัสต่างๆ</u>

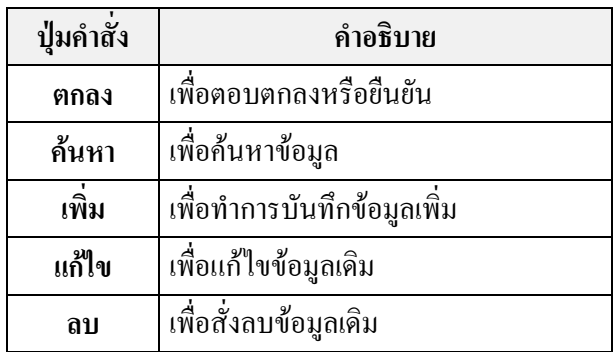

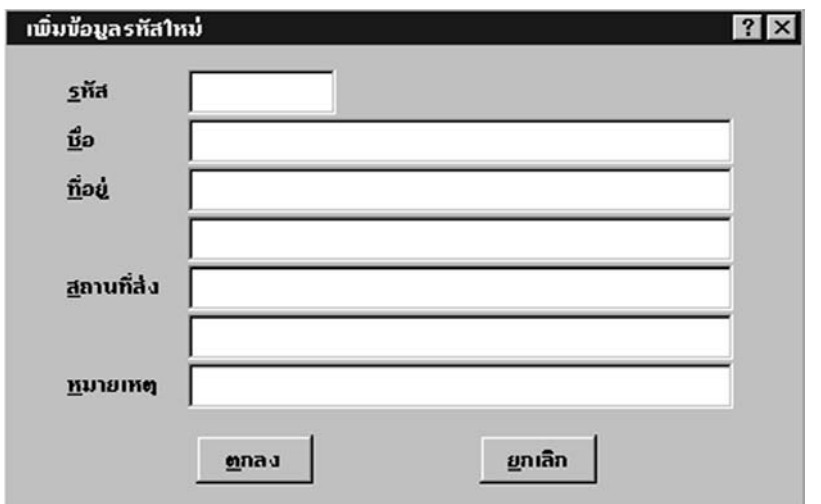

จากจอภาพดานบน ใหคลิกเมาทที่ ICON **เพิ่ม** จะพบจอภาพดังนี้

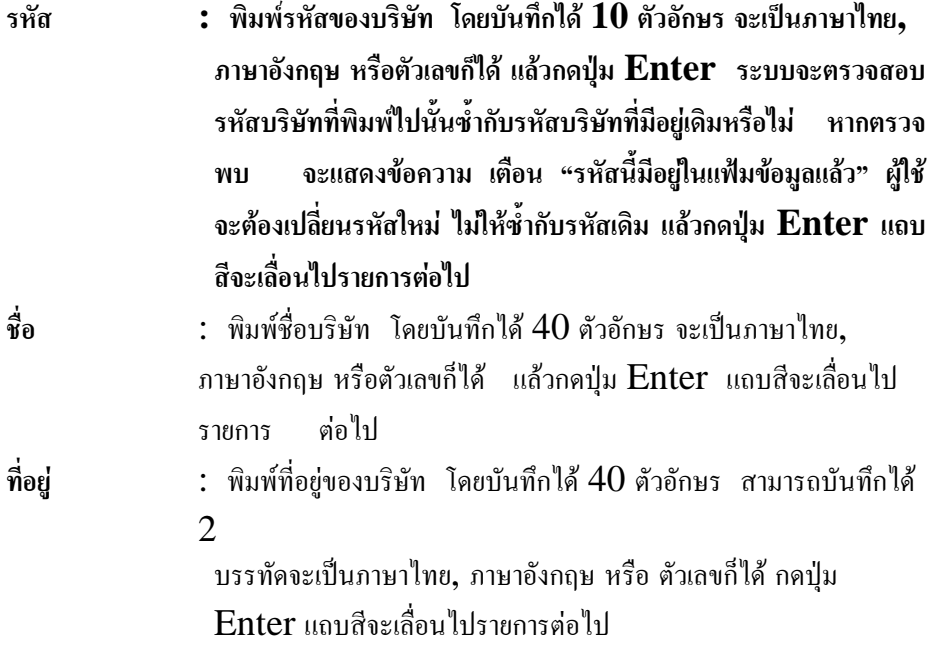

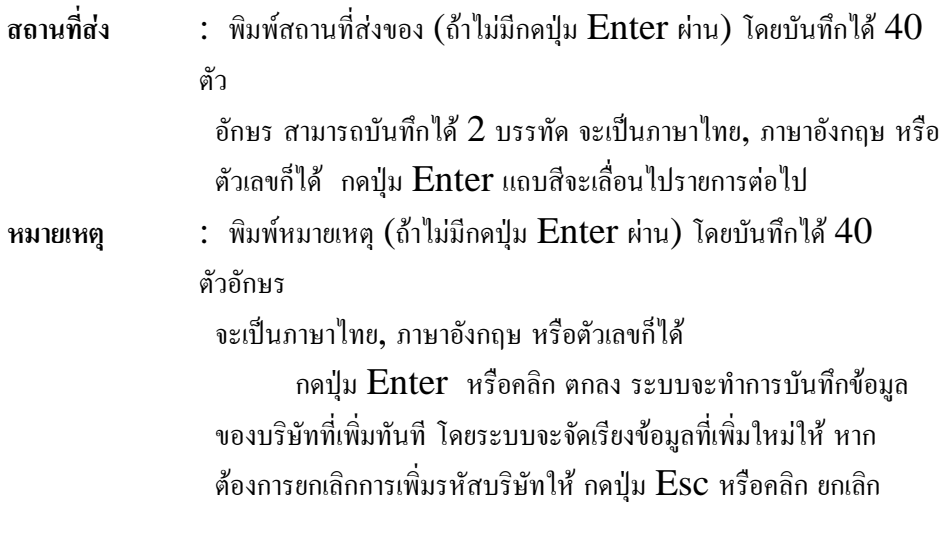

**การแกไขตารางขอมูลรหัสบริษัท**

**จากหนาจอตารางรหัสบริษัท ใหเลื่อนลูกศรขึ้น - ลง จนแถบสีคาดทับ**

**รายการที่ตองการ คลิกเมาทที่ICON แกไข จะปรากฏหนาจอดังตอไปนี้**

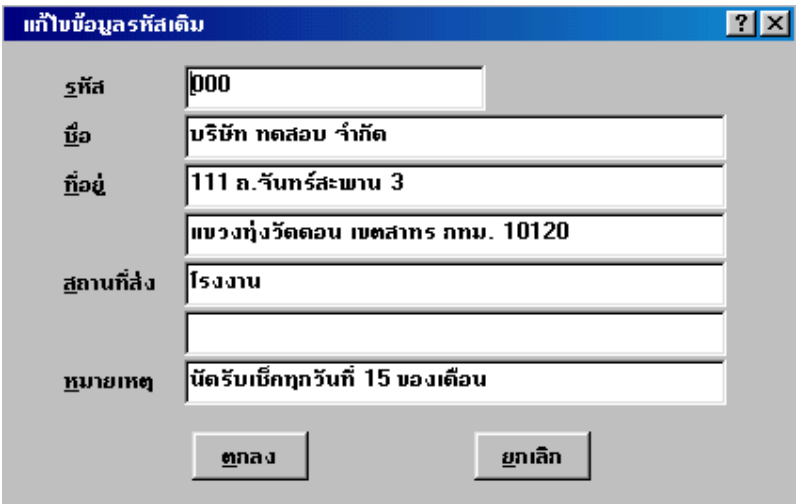

เลื่อนแถบสีไปยังรายการที่ตองการแกไข และพิมพขอความหรือตัวเลขตามความ ้ต้องการ แล้วกดปุ่ม Enter ผ่านทั้งหมด ข้อมูลจะถูกบันทึกทันที หากไม่ต้องการ แก้ไข รหัสและชื่อบริษัทอื่นอีกใหกดปุม Esc

**การลบ / การยกเลิกการลบ**

จากหนาจอตารางรหัสบริษัท ใหเลื่อนลูกศรขึ้น - ลง จนแถบสีคาดทับรายการ คลิกเมาทที่ ICON **ลบ** จะปรากฏหนาจอดังตอไปนี้

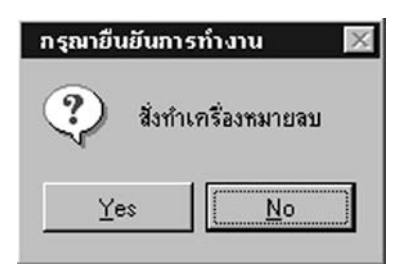

หากตองการยืนยันการลบ ใหคลิกเมาทที่ ICON **YES** หรือ หากไมตองการ ใหคลิกเมาทที่ ICON **NO** รายการที่ถูกทําเครื่องหมายสั่งลบจะเปลี่ยนเปนอีกสีทันที แถบสีนี้จะยังคงอยู่จนกว่าจะทำการบำรุงรักษา ข้อมูลที่ทำเครื่องหมายไว้ จึงจะหายไป **หากตองการยกเลิกการลบใหคลิกเมาทที่ICON ลบ อีกครั้ง ระบบจะแสดงขอความยกเลิกเครื่องหมายลบใหยืนยัน คลิก YES หรือ NO เพื่อยืนยันความตองการ**

**การคนหารหัส**

ึ จากหน้าจอตารางรหัส ให้เลื่อนลูกศรขึ้น - ลง จนพบรหัส ที่ต้องการหรือ กดปุม Home เพื่อเลื่อนไปขอมูลบนสุด คลิกเมาทที่ ICON **คนหา** จะปรากฏหนาจอ ดังตอไปนี้

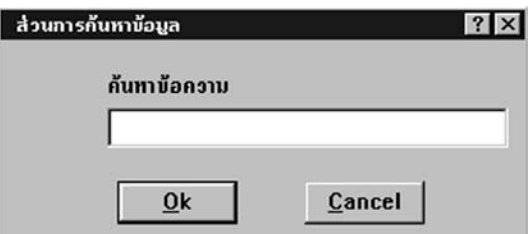

 $\overline{\hat{\mathfrak{u}}}$ มื่อพิมพ์ข้อความที่ต้องการค้นหา แล้วกดปุ่ม  $\text{ENTER}$  หรือ คลิก

เม้าท์ที่  $\mathop{\bf ICON}\nolimits{\bf OK}$  เพื่อยืนยัน ระบบจะทำการค้นหาข้อความที่ระบุทันที ถ้าไม่พบจะ ปรากฏขอความ

"ไมพบขอมูลที่คนหา"

ถ้าต้องการค้นหาต่อให้ทำตามขั้นตอนเดิมซ้ำหรือหากไม่ต้องการค้นหาต่อ ใหกดปุม Esc หรือคลิกเมาทที่ ICON **CANCEL** ก็ได

# **ตารางรหัสสินคา**

ึการเข้าสู่รหัสสินค้าทำได้โดยจากรายการหลัก ให้เลือกรายการรหัส แล้ว

เลือกรหัสสินค้า เมื่อเข้าสู่ส่วนการกำหนดรหัสสินค้า จะปรากฏหน้าจอดังต่อไปนี้

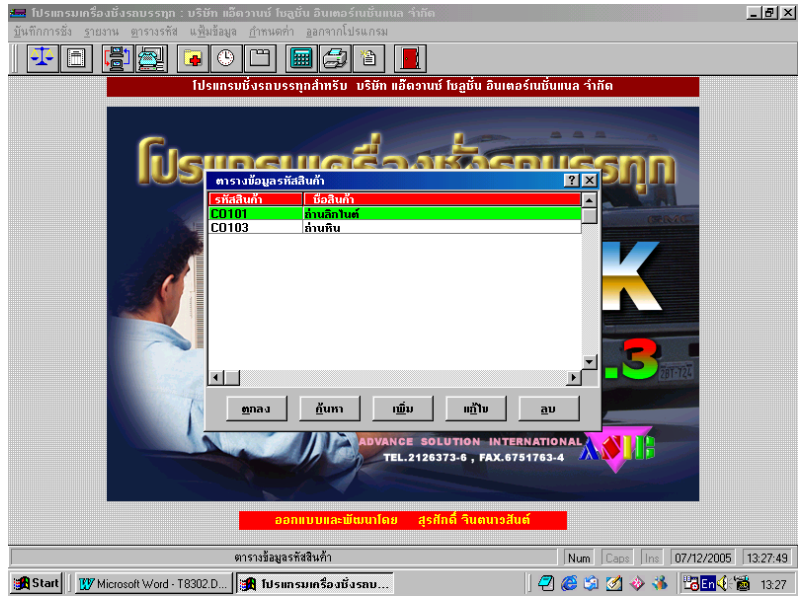

**สวนที่ 1** แสดงรหัสและชื่อสินคา **จากหนาจอตารางขอมูลรหัสสินคา แบงเปน 2 สวน ดังนี้ สวนที่ 2** เปนแถบปุมคําสั่งซึ่งสามารถใชไดสําหรับหนาจอตารางรหัส **\*คําสั่งที่สามารถใชไดในสวนตารางรหัสสินคา ดูหัวขอตารางปุมคําสั่งหนา 36\***

**การเพิ่มรหัสสินคา**

### **จากจอภาพดานบน ใหคลิกเมาทที่ICON เพิ่ม จะพบจอภาพดังนี้**

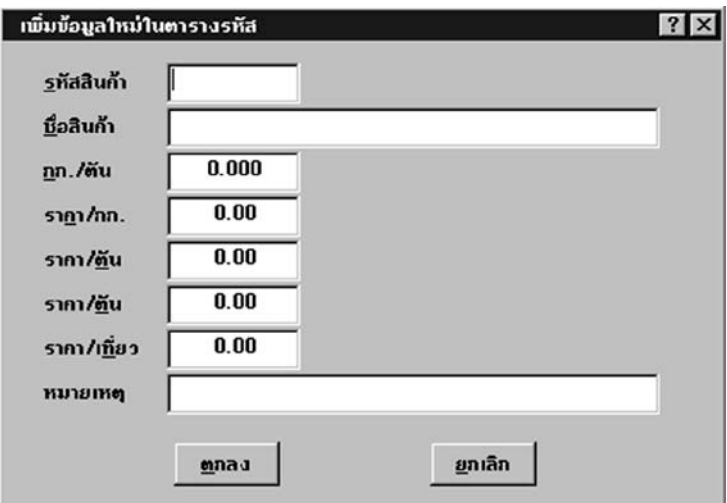

### **จากรูป สามารถใสรายละเอียดดังตอไปนี้**

**รหัสสินคา** : พิมพรหัสของสินคา โดยบันทึกได10 ตัวอักษร จะเปนภาษาไทย, ภาษา

> อังกฤษ หรือตัวเลขก็ได้ แล้วกดปุ่ม Enter ระบบจะตรวจสอบ รหัสสินค้าที่พิมพ์ไปนั้น ซ้ำกับรหัสสินค้าที่มีอยู่เดิมหรือไม่ หากซ้ำจะ แสดงข้อความเตือน "รหัสนี้มีอย่ในแฟ้มข้อมูลแล้ว" ผ้ใช้จะต้องเปลี่ยน รหัสใหม่ไม่ให้ซ้ำกับรหัสเดิมแล้วกดปุ่ม  ${\rm Enter}$  แถบสีจะเลื่อนไป รายการตอไป

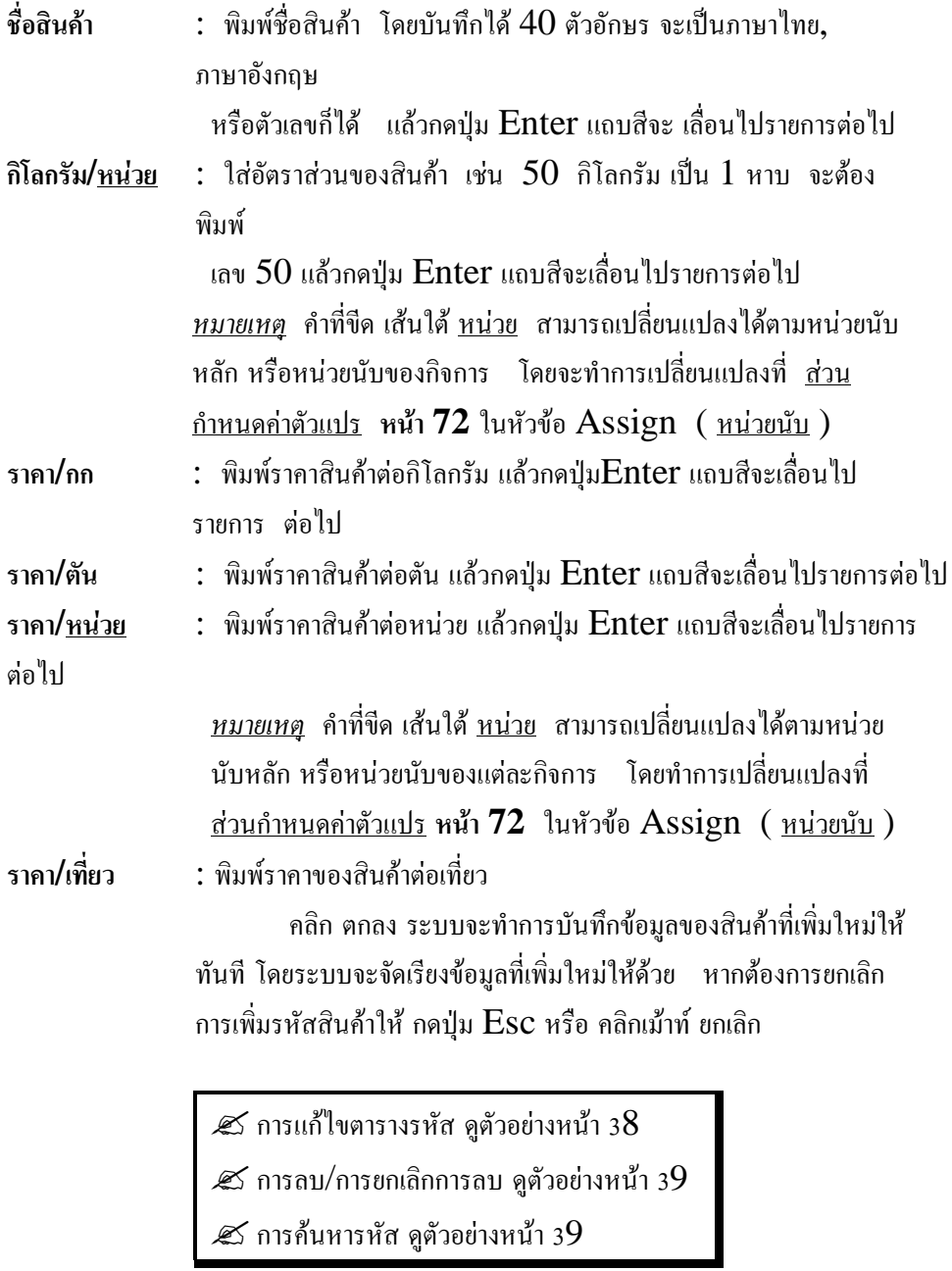

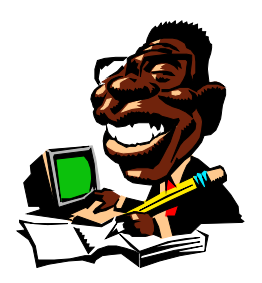

### **ตารางรหัสประเภท**

การเขาสูรหัสประเภททําไดโดยจากรายการหลัก ใหเลือกรายการรหัส

แล้วเลือกรหัสประเภท เมื่อเข้าสู่ส่วนการกำหนดรหัสประเภท จะปรากฏหน้าจอดังต่อไปนี้

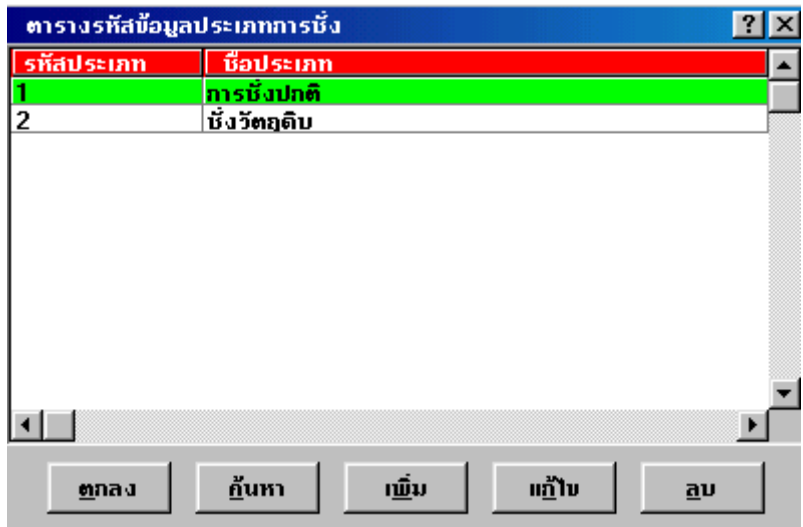

**จากหนาจอตารางขอมูลรหัสประเภท แบงเปน 2 สวน ดังนี้**

**สวนที่ 1** แสดงรหัสและชื่อประเภท **สวนที่ 2** เปนแถบปุมคําสั่งซึ่งสามารถใชไดสําหรับหนาจอตารางรหัส **\*คําสั่งที่สามารถใชไดในสวนตารางรหัสประเภท ดูหัวขอตารางปุมคําสั่งหนา 36\***

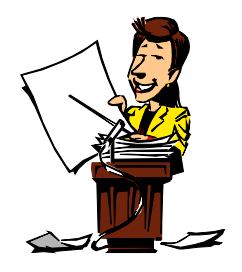

**การเพิ่มรหัสประเภท**

จากจอภาพดานบน ใหคลิกเมาทที่ ICON **เพิ่ม** จะพบจอภาพดังนี้

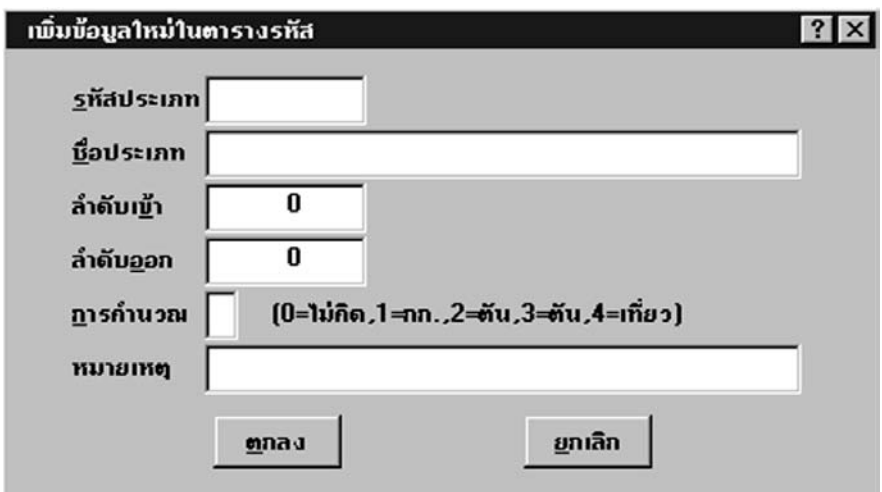

#### **จากรูป สามารถใสรายละเอียดดังตอไปนี้**

**รหัสประเภท** : พิมพรหัสของประเภท โดยบันทึกได10 ตัวอักษรจะเปนภาษาไทย,

ภาษาอังกฤษ หรือตัวเลขก็ได้ แล้วกดปุ่ม  ${\rm Enter}$  ระบบจะตรวจสอบ รหัสประเภทที่พิมพไปนั้น ซ้ํากับรหัสประเภทที่มีอยูเดิมหรือไม หาก ตรวจพบจะแสดงขอความเตือน "รหัสนี้มีอยูในแฟมขอมูลแลว" ผูใช จะต้องเปลี่ยนรหัสใหม่ไม่ให้ซ้ำกับของเดิม แล้วกดปุ่ม  ${\rm Enter}$  แถบสีจะ เลื่อนไปรายการตอไป

ี**่ชื่อประเภท :** พิมพ์ชื่อประเภท โดยบันทึกได้ 40 ตัวอักษร จะเป็นภาษาไทย, ภาษาอังกฤษ หรือตัวเลขก็ได้ แล้วกดปุ่ม  ${\rm Enter}$ แถบสีจะเลื่อน ไปรายการตอไป

**ลําดับเขา** : กําหนดเลขลําดับเริ่มตนของการชั่งเขา

**ลําดับออก** : กําหนดเลขลําดับเริ่มตนของการชั่งออก

**เลขลําดับนี้จะใชก็ตอเมื่อตองการแยกเลขลําดับการชั่งเขา- ออก เปนตามแตละ ประเภทของการชั่งเทานั้น ใหผูใชบันทึกตัวเลขเริ่มตน เชน**

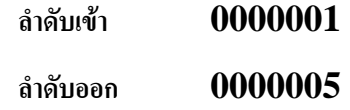

หากไม่ต้องการแยกเลขลำดับเข้าออก ตามแต่ละประเภทการชั่ง ให้กำหนดที่ส่วน กำหนด<u>ก่าตัวแปร</u>ในส่วน Register ข้อ ลำดับเข้า และลำดับออก *หมายเหตุ* **ระบบจะอานเลขลําดับจากตารางรหัสประเภทก็ตอเมื่อสวน**

**กําหนดคาตัวแปรในหัวขอ เลขที่ชั่งเขา เลขที่ชั่งออก เปน "0" เทานั้น**

**การคํานวณ** : ใหเลือกการคํานวณเงิน ตามความหมายดังตอไปนี้ 0 หมายถึง ไมคิดเงิน

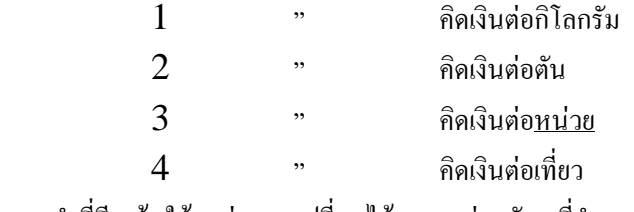

*หมายเหตุ* คําที่ขีดเสนใตหนวย จะเปลี่ยนไดตาม หนวยนับ ที่กําหนดไวในสวน กำหนดค่าตัวแปร เมื่อบันทึกเรียบร้อยแล้ว คลิกตกลง จะปรากฎรหัสและ ชื่อประเภทโดยระบบจะจัดเรียงข้อมูลที่เพิ่มใหม่ให้ด้วย ถ้าไม่ต้องการเพิ่ม รหัส ใหกดปุม Esc

 $\boldsymbol{\mathscr{Z}}$ การแก้ไขตารางรหัส ดูตัวอย่างหน้า 3 $\overline{8}$ 

 $\boldsymbol{\mathscr{Z}}$ การลบ/การยกเลิกการลบ ดูตัวอย่างหน้า 3 $9$ 

 $\boldsymbol{\mathscr{Z}}$ การค้นหารหัส ดูตัวอย่างหน้า 3 $9$ 

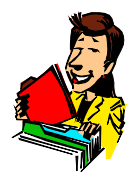

**ตารางรหัสทะเบียนรถ**

การเขาสูรหัสทะเบียนทําไดโดยจากรายการหลัก ใหเลือกรายการรหัส

แล้วเลือกรหัสทะเบียน เมื่อเข้าส่ส่วนการกำหนดรหัสทะเบียนจะปรากฏหน้าจอดังต่อไปนี้

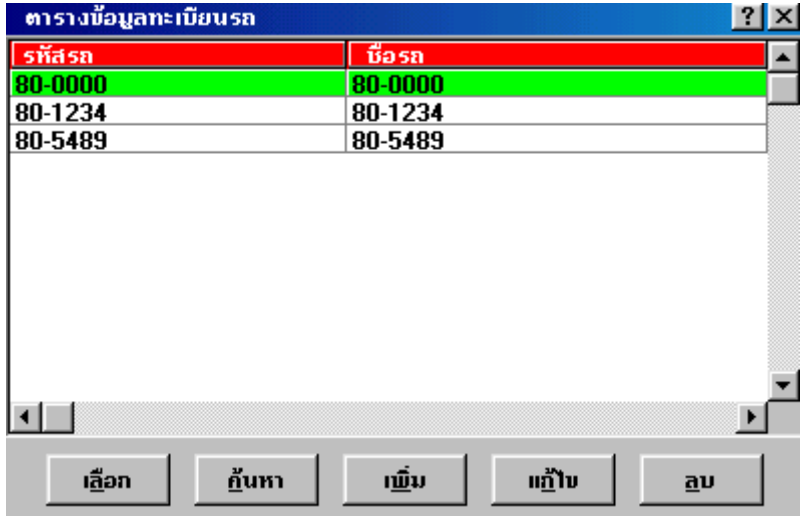

### **จากหนาจอตารางขอมูลรหัสทะเบียน แบงเปน 2 สวน ดังนี้**

**สวนที่ 1** แสดงรหัสและชื่อทะเบียน **สวนที่ 2** เปนแถบปุมคําสั่งซึ่งสามารถใชไดสําหรับหนาจอตารางรหัส **\*คําสั่งที่สามารถใชไดในสวนตารางรหัสทะเบียนรถ ดูหัวขอตารางปุมคําสั่งหนา 36\***

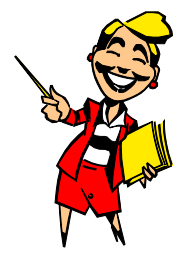

**การเพิ่มรหัสทะเบียนรถ**

จากจอภาพดานบน ใหคลิกเมาทที่ ICON **เพิ่ม** จะพบจอภาพดังนี้

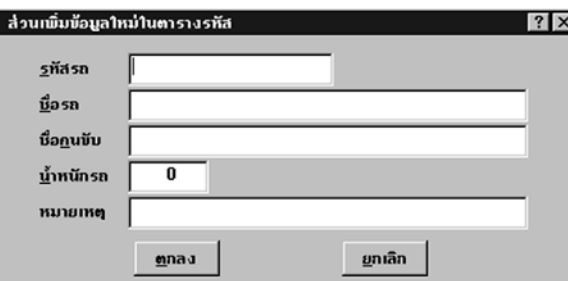

### **จากรูป สามารถใสรายละเอียดดังตอไปนี้**

- **รหัสรถ** : พิมพรหัสของทะเบียนรถ โดยบันทึกได10 ตัวอักษรจะเปนภาษาไทย ,ภาษาอังกฤษ หรือตัวเลขก็ได้ แล้วกดปุ่ม  ${\rm Enter}$  ระบบจะตรวจสอบรหัสทะเบียน รถที่พิมพ์ไปนั้นซ้ำกับรหัสทะเบียนที่มีอย่เดิมหรือไม่ หากตรวจพบจะแสดงข้อความ เตือน "รหัสนี้มีอยู่ในแฟ้มข้อมูลแล้ว" ผู้ใช้จะต้องเปลี่ยนรหัสใหม่ไม่ให้ซ้ำกับ ของเดิม แลวกดปุม Enter แถบสีจะเลื่อนไปรายการตอไป
- **ชื่อรถ** : พิมพทะเบียนรถ โดยบันทึกได40 ตัวอักษร จะเปนภาษาไทย, ภาษาอังกฤษ หรือ

ตัวเลขก็ได้ แล้วกดป่ม Enter แถบสี จะเลื่อนไปรายการต่อไป

<u>หมายเหตุ</u> ทั้งรหัสรถ และชื่อรถ อาจพิมพ์เป็นทะเบียนรถทั้ง 2 ช่องก็ได้ **ชื่อคนขับ** : พิมพชื่อของคนขับรถ (ถาไมตองการกดปุม Enter ผาน) เมื่อทําการบันทึก เรียบร้อยแล้ว กดปุ่ม  ${\rm Enter}$  แถบสีจะ เลื่อนไปรายการต่อไป

**น้ำหนักรถ :** พิบพ์บ้ำหบักของรถ

คลิก ตกลง ระบบจะทําการบันทึกขอมูลของทะเบียนรถที่เพิ่มใหทันที โดยระบบจะจัดเรียงขอมูลที่เพิ่มใหมใหดวย ถาไมตองการเพิ่มรหัสอีก ใหกดปุม **Esc** 

 $\boldsymbol{\mathscr{Z}}$ การแก้ไขตารางรหัส ดูตัวอย่างหน้า 3 $8$  $\boldsymbol{\mathscr{Z}}$  การลบ/การยกเลิกการลบ ดูตัวอย่างหน้า 3 $9$  $\boldsymbol{\mathscr{Z}}$ การค้นหารหัส ดูตัวอย่างหน้า 3 $9$ 

**ตารางรหัสผูขนสง**

การเขาสูรหัสผูขนสง (ตารางพิเศษ) ทําไดโดยจากรายการหลัก ใหเลือกรายการ รหัส แล้วเลือก ผ้ขนส่ง เมื่อเข้าส่ส่วนการกำหนดรหัสผ้ขนส่ง จะปรากฏหน้าจอดังต่อไปนี้

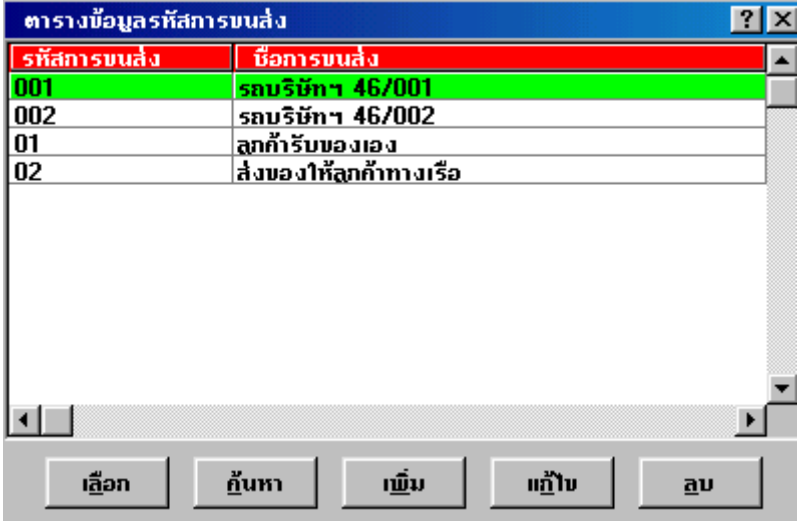

**จากหนาจอตารางขอมูลรหัสผูขนสง แบงเปน 2 สวน ดังนี้**

**สวนที่ 1** แสดงรหัสและชื่อผูขนสง **ี่ส่วนที่ 2** เป็นแถบปุ่มคำสั่งซึ่งสามารถใช้ได้สำหรับหน้าจอ

ตารางรหัส

**\*คําสั่งที่สามารถใชไดในสวนตารางรหัสพิเศษ ดูหัวขอตารางปุมคําสั่งหนา 36\*** ตารางรหัสนี้เป็น<u>รหัสพิเศษ</u>ซึ่งผู้ใช้สามารถกำหนดเป็นตารางพิเศษเพิ่มได้โดย ต้องทำการกำหนดชื่อตารางที่จะใช้ในส่วน กำหนดค่าตัวแปร ( หน้า  $71$  )

**การเพิ่มรหัส ผูขนสง**

จากจอภาพดานบน ใหคลิกเมาทที่ ICON **เพิ่ม** จะพบจอภาพดังนี้

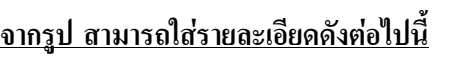

**รหัส ผูขนสง** : พิมพรหัสของผูขนสง โดยบันทึกได 10 ตัวอักษรจะเปน ภาษาไทย, ภาษาอังกฤษ หรือตัวเลขก็ได้ แล้วกดปุ่ม Enter ระบบจะตรวจสอบรหัสผู้ ึ่งนส่งที่พิมพ์ไปนั้นซ้ำกับรหัสผู้งนส่งที่มีอยู่เดิมหรือไม่ หากตรวจพบจะ แสดงขอความเตือน "รหัสนี้มีอยูในแฟมขอมูลแลว" ผูใชจะตองเปลี่ยนรหัส ใหมไมใหซ้ํากับรหัสเดิม กดปุม Enter แถบสีจะ เลื่อนไปรายการตอไป

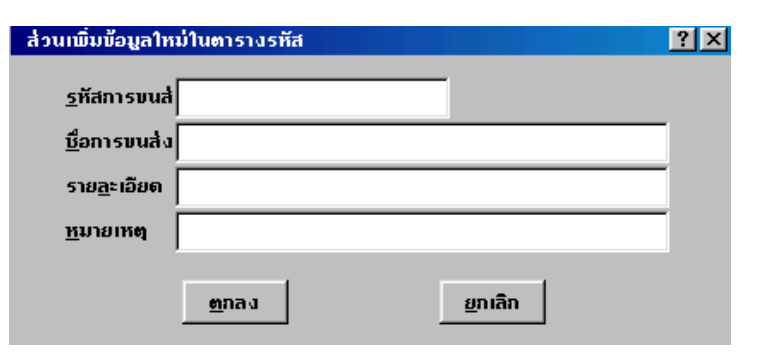

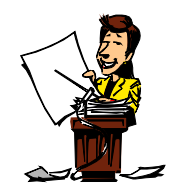

**ชื่อ<u>ผู้ขนส่ง</u> :** พิมพ์ชื่อผู้ขนส่ง โดยบันทึกได้ 40 ตัวอักษร จะเป็นภาษาไทย, ภาษาอังกฤษ หรือตัวเลขก็ได้ แล้วกดปุ่ม  ${\rm Enter}$  แถบสีจะเลื่อนไปรายการ ต่อไป

- **รายละเอียด** : พิมพรายละเอียดของผูขนสง ซึ่งพิมพได2 บรรทัด (ถาไมมีใหกดปุม Enter ผาน) แถบสีจะเลื่อนไปรายการตอไป
- **หมายเหตุ** : พิมพหมายเหตุ(ถาไมมีกดปุม Enter ผาน) โดยบันทึกได 40 ตัวอักษร, จะเปนภาษาไทย, ภาษาอังกฤษ หรือตัวเลขก็ได

คลิก ตกลง ระบบจะทําการบันทึกขอมูลของรหัสผูขนสง ใหทันทีโดย ระบบจะจัดเรียงขอมูลที่เพิ่มใหมใหดวยหากไมตองการเพิ่มรหัสอีกใหกดปุม

#### Esc

 $\mathscr{\mathscr{L}}$ การแก้ไขตารางรหัส ดูตัวอย่างหน้า 3 $8$ 

 $\boldsymbol{\mathscr{Z}}$ การลบ/การยกเลิกการลบ ดูตัวอย่างหน้า 3 $9$ 

 $\boldsymbol{\mathscr{Z}}$ การค้นหารหัส ดูตัวอย่างหน้า 3 $9$ 

#### **ตารางรหัสรายงาน**

การเขาสูรหัสรายงาน ทําไดโดยจากรายการหลัก ใหเลือกรายการรหัส

แล้วเลือก รายงาน เมื่อเข้าสู่ส่วนการกำหนดรหัสรายงานจะปรากฏหน้าจอดังต่อไปนี้

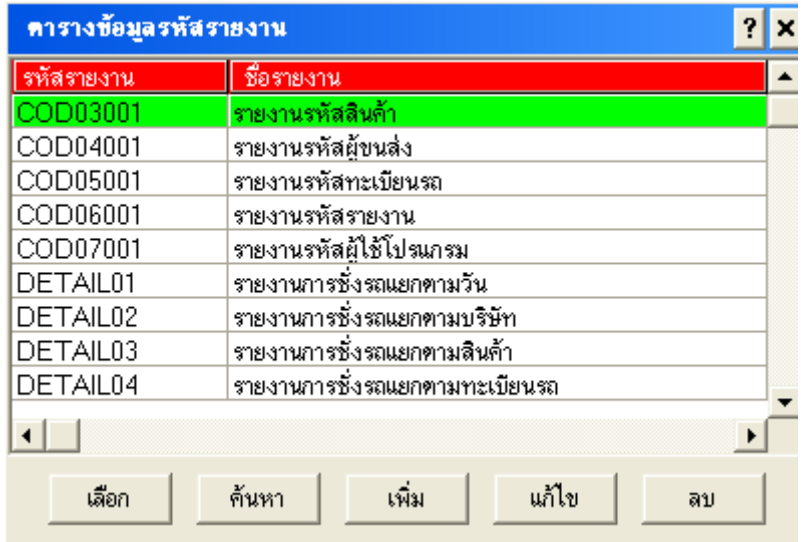

**สวนที่ 1** แสดงรหัสและชื่อ รายงาน **จากหนาจอตารางขอมูลรหัสรายงาน แบงเปน 2 สวน ดังนี้ สวนที่ 2** เปนแถบปุมคําสั่งซึ่งสามารถใชไดสําหรับหนาจอ ตารางรหัส

**\*คําสั่งที่สามารถใชไดในสวนตารางรหัสรายงาน ดูหัวขอตารางปุมคําสั่งหนา 36\***

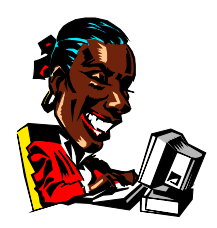

**การเพิ่มตารางรหัสรายงาน**

จากจอภาพดานบน ใหคลิกเมาทที่ ICON **เพิ่ม** จะพบจอภาพดังนี้

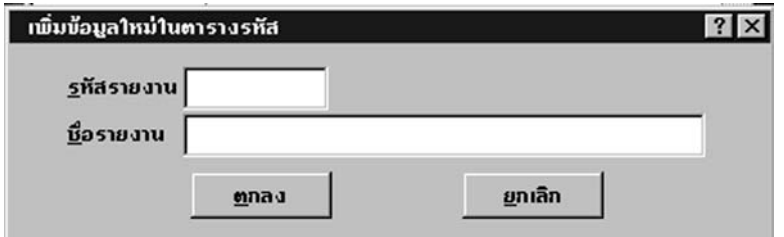

### **จากรูป สามารถใสรายละเอียดดังตอไปนี้**

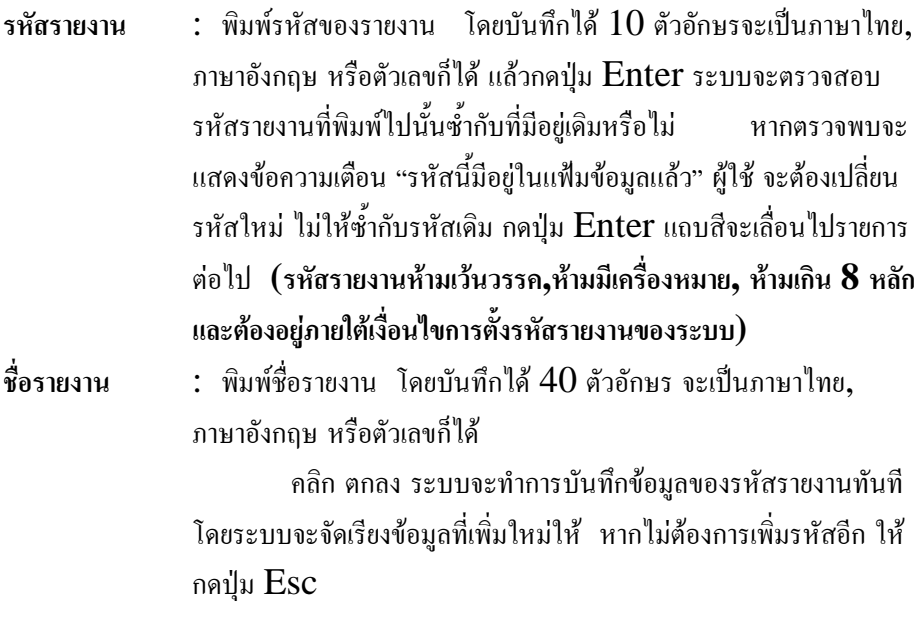

 $\boldsymbol{\mathscr{L}}$ การแก้ไขตารางรหัส ดูตัวอย่างหน้า 3 $8$ 

 $\boldsymbol{\mathscr{Z}}$ การลบ/การยกเลิกการลบ ดูตัวอย่างหน้า 3 $9$ 

 $\boldsymbol{\mathscr{L}}$ การค้นหา รหัส ดูตัวอย่างหน้า 3 $9$ 

**ตารางผูใชโปรแกรม**

เปนสวนที่ใชในการกําหนดอํานาจการทํางานในโปรแกรมของผูใชแตละ ึกน รวมถึงการกำหนดชื่อและรหัสผ่านด้วย ส่วนนี้เพื่อกำหนดให้ผู้ใช้มีอำนาจในการใช้งาน ในโปรแกรมแตกตางกันออกไป เพื่อรักษาความปลอดภัยของขอมูล จากรายการหลัก คลิก

แถบรายการรหัส แล้วเลือกส่วนผู้ใช้โปรแกรม จะปรากฏหน้าจอดังต่อไปนี้

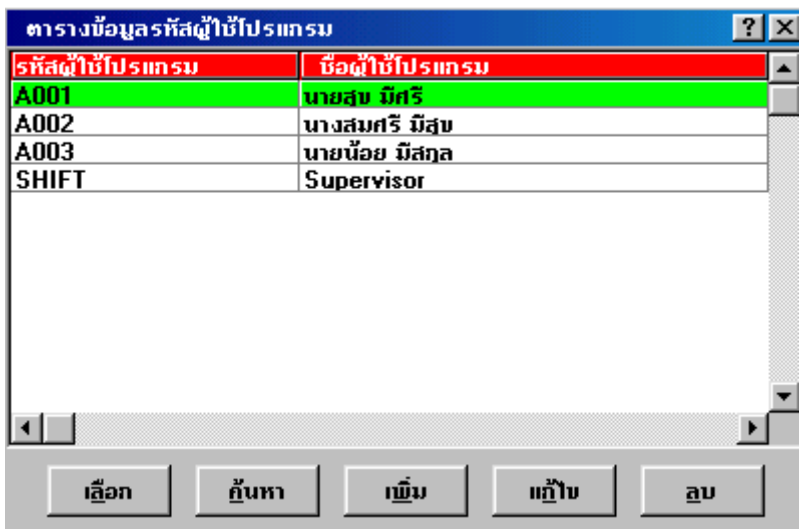

# **จากหนาจอตารางขอมูลรหัสผูใชโปรแกรม แบงเปน 2 สวน ดังนี้**

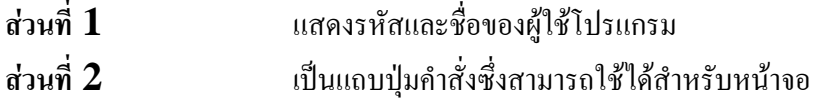

ตารางรหัส

**\*คําสั่งที่สามารถใชไดในสวนตารางผูใชโปรแกรม ดูหัวขอตารางปุมคําสั่งหนา 36\***

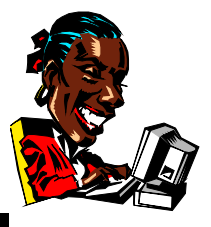

**การเพิ่มรหัสผูใชโปรแกรม**

จากหนาจอตารางรหัสผูใชโปรแกรม ใหคลิกเมาทที่ ICON **เพิ่ม** จะ

ปรากฏดังหน้าจอ ต่อไปนี้

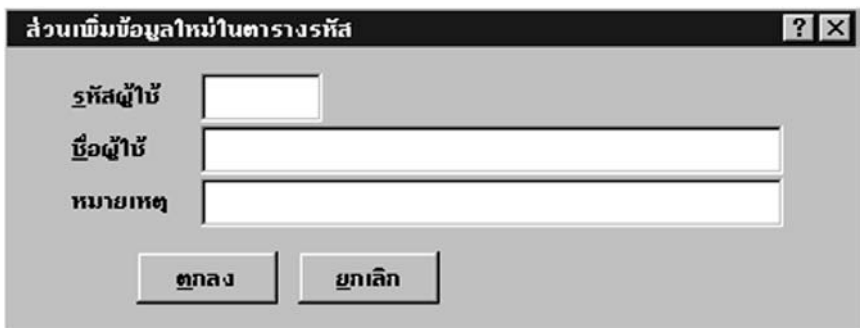

# **จากรูป สามารถกําหนดรายละเอียดดังตอไปนี้**

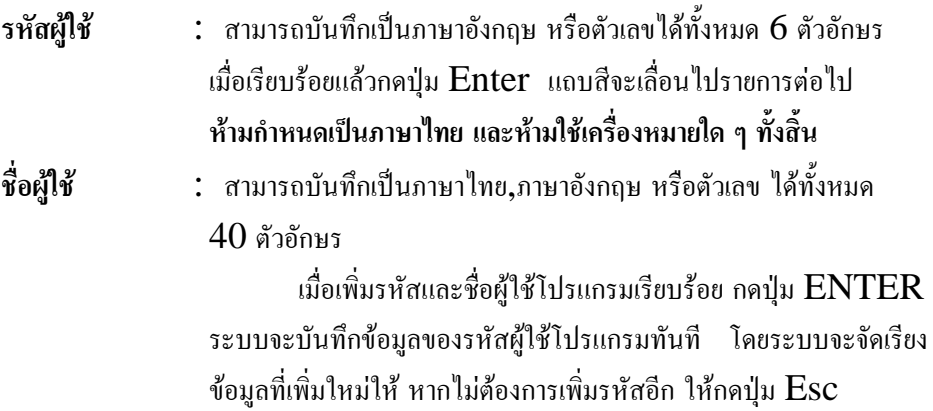

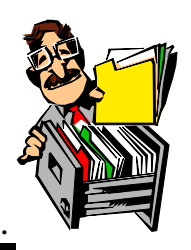

**การแกไขรหัสผูใชโปรแกรม**

เลือกรายการที่ตองการแกไขโดย เลื่อนลูกศรขึ้น - ลง จนแถบสีคาดทับ รายการที่ต้องการ แล้วคลิกเม้าท์ ที่  $\mathop{\hbox{ICON}}$  แก้ไข จะเข้าส่ส่วนแก้ไขข้อมูล ให้เลื่อนแถบ ไปทับส่วนที่ต้องการแก้ไข บันทึกข้อความตามต้องการ แล้วกดปุ่ม  ${\rm ENTER}$  หรือคลิก ตกลง

**\*\*หากตองการแกไขรหัสของผูใชโปรแกรมควรทําการแกไขกอนการกําหนดรหัสผาน\*\***

# **การลบ / การยกเลิกการลบ**

จากจอภาพส่วนตารางผู้ใช้โปรแกรม เลือกรายการที่ต้องการลบ โดยใช้ ลูกศรเลื่อนขึ้น-ลง เลื่อนทับรายการที่ต้องการแล้วคลิก ที่  $\rm{ICON}$  ลบ ระบบจะแสดง ข้อความให้ขืนยันการทำเครื่องหมายลบ เมื่อคลิก  $\operatorname{YES}$  จะปรากฏแถบสีทับรายการที่สั่งลบ แถบสีนี้จะยังคงอยูจนกวาจะทําการบํารุงรักษา

ถ้าต้องการยกเลิกการลบรายการใด เลื่อนแถบสีไปทับรายการนั้น แล้ว คลิกที่ ICON ลบ ระบบจะแสดงขอความใหยืนยันการยกเลิก

#### **การคนหารหัส**

#### **การคนหารหัส แบงเปน 2 วิธีดังนี้**

1. ใชลูกศรเลื่อนขึ้น - ลง เพื่อคนหารหัสที่ตองการ

2. กดปุ่ม Home เพื่อเลื่อนข้อมลไปบนสุด คลิกที่ ICON ค้นหา แล้วพิมพ์ ข้อความที่ต้องการค้นหา จะทำการค้นหาจากรหัส หรือบางส่วนของชื่อหรือรหัสก็ได้

เมื่อพิมพ์ข้อความที่ต้องการค้นหา แล้วกดป่ม  ${\rm Ent}$ er หรือคลิก  ${\rm OK}$ 

ระบบจะทำการค้นหาข้อความที่ระบุทันที ถ้าไม่พบจะปรากฏข้อความ " ไม่พบข้อความที่ ระบุ "

หากต้องการค้นหาต่อให้ทำตามขั้นตอนเดิม หรือหากไม่ต้องการค้นหาต่อ

ใหกดปุม Esc เพื่อยกเลิก การคนหา

**การกําหนด / แกไข Password**

เปนการกําหนดรหัสผานใหกับผูใชแตละคน เพื่อใชสําหรับเขาสู โปรแกรม Truck โดย Password นั้น จะกําหนดเปนภาษาไทย, ภาษาอังกฤษ, หรือ ตัวเลขก็ได้ แต่จะต้องกำหนดไม่เกิน  $6$  หลัก

การกำหนด  $\operatorname{Password}$  ทำได้โดยเลื่อนลูกศรขึ้น-ลง ให้แถบทับรหัส ผู้ใช้โปรแกรมที่ต้องการ แล้วคลิก ที่  $\rm ICON$  แก้ไข จะปรากฏหน้าจอส่วนแก้ไขข้อมูลใน ตารางรหัส แล้วให้คลิกเม้าท์ที่ $\overline{\rm ICON}$  รหัสผ่าน จะปรากฏดังภาพต่อไปนี้

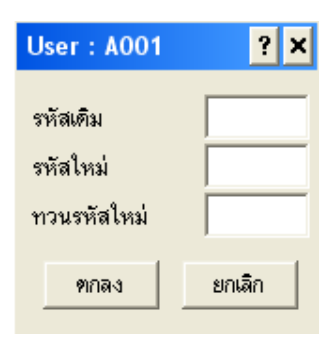

### **จากรูป ใสรายละเอียดดังตอไปนี้**

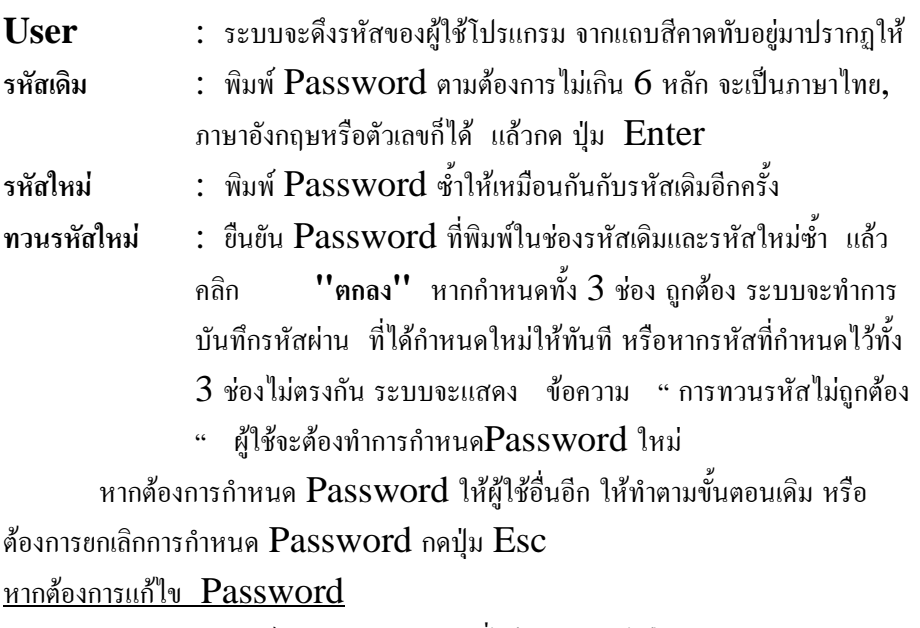

**TRUCK SCALE 8.3 # 56 รหัสเดิม** : พิมพPassword เดิมที่ไดเคยกําหนดไวไมเกิน 6 หลัก

### รหัสใหม**่ : พิมพ์ Password ใหม่ที่ต้องการ** ทวนรหัสใหม่ : ยืนยัน Password ที่พิมพ์ในช่องรหัสใหม่ตั้ว

**การกําหนด / แกไขอํานาจ**

้เป็นการกำหนดอำนาจหน้าที่ การทำงานกายในโปรแกรมแต่ละหน้าจอการทำงาน ้วิธีการกำหนดอำนาจการใช้งาน จากหน้าจอตารางผู้ใช้โปรแกรม เลือกรหัสผู้ใช้โปรแกรมที่ ต้องการกำหนดอำนาจ โดยเลื่อนลูกศรขึ้น-ลง ให้แถบทับรหัสผู้ใช้โปรแกรมแล้วคลิกที่ ICON แกไข จะเขาสูสวนแกไขขอมูลแลวใหคลิกที่ ICON **อํานาจ** จะปรากฏหนาจอ ดังนี้

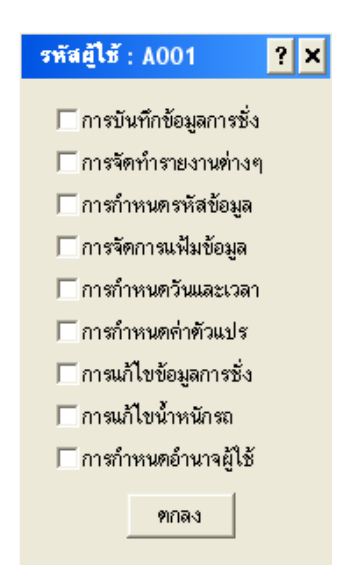

จากรูป ใหใชเมาทคลิกหนาสวนรายการที่ตองการใหผูใชมีอํานาจทํางาน เมื่อปรากฏ **เครื่องหมายถูก** นําหนารายการใด แสดงวาผูใชนั้นมีอํานาจที่จะเขา ไปทํางานในสวนนั้น ๆ ไดเมื่อกําหนดเรียบรอยแลว ใหคลิก **ตกลง**

จากรายการหลัก คลิกเมาทที่รายการ แฟมขอมูล จะปรากฎหนาจอดังตอไปนี้

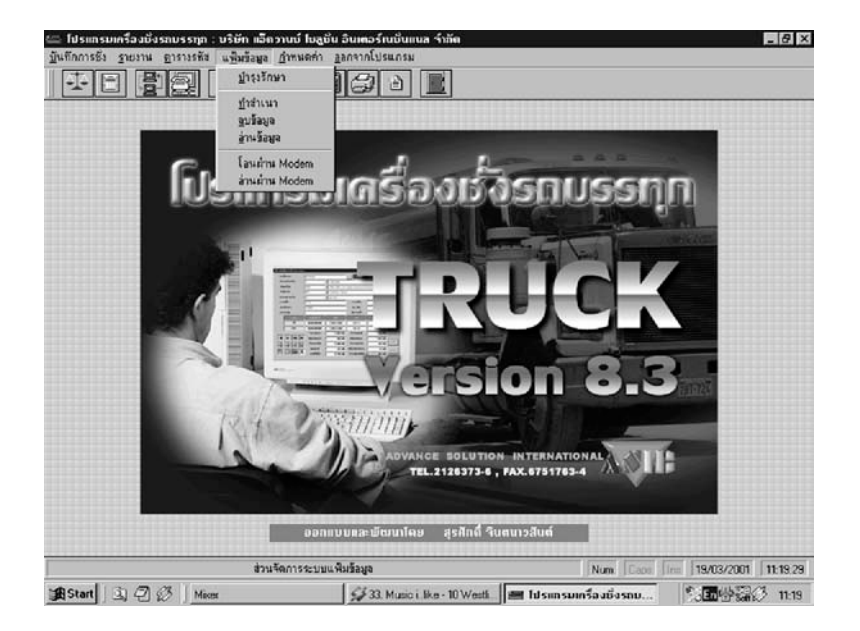

จากเมนูสวนแฟมขอมูล สามารถแบงการทํางานออกเปนหัวขอดังตอไปนี้

- 1. บํารุงรักษา
- 2. ทําสําเนา
- 3. ลบขอมูล
- 4. อานขอมูล
- 5. โอนผาน MODEM
- 6. อานผาน MODEM

# **บํารุงรักษา**

# **หนาที่ของสวนบํารุงรักษาแฟมขอมูลแบงเปน 2 ขอดังตอไปนี้**

- 1. ลบข้อมูลโดยถาวร โดยระบบจะทำการตรวจเช็คว่าข้อมูลทั้งหมดรายการใดบ้างที่มีแถบสี ้ทับ (ทำเครื่องหมายยืนยันการสั่งลบ) ระบบจึงจะลบข้อมูลให้อย่างถาวร
- $2.$  ซ่อมแซมแฟ้มข้อมูล ในกรณีที่แฟ้มข้อมูลเกิดความเสียหายหรือ  $\mathrm{INDEX}$  ของไฟล์ เสียหาย
- **หมายเหตุ** (ทั้ง 2 หัวขอ ในกรณีที่เปนระบบ LAN ทุกเครื่องที่ใชงานในระบบ Truck ้จะต้องออกจากโปรแกรมยกเว้นเครื่องที่จะทำการบำรุงรักษาแฟ้มข้อมูลเท่านั้น)

#### <u>วิธีการเข้าสู่ส่วนบำรุงรักษา</u>

ิจากแถบรายการแฟ้มข้อมูล คลิกเม้าท์เลือกส่วนบำรุงรักษาแฟ้มข้อมูล

หรือ  $\text{ICON} \; \color{red} \square \color{red} \square \color{black}$  จะปรากฎ หน้าจอดังต่อไปนี้

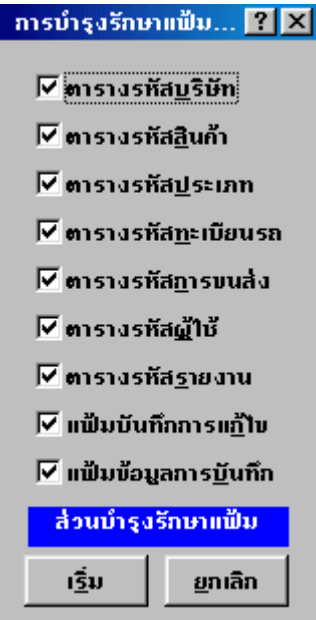

คลิกเม้าท์หน้ารายการ เพื่อทำเครื่องหมายถูก หน้ารายการที่ต้องการลบข้อมูลอย่าง ถาวร หรือซ่อมแซมไฟล์ที่เสีย เมื่อคลิกเม้าท์ซ้ำ เครื่องหมายถูกจะหายไป ถือเป็นการยกเลิก ้แล้วคลิก **เริ่ม** หากต้องการทำงาบต่อ หรือคลิกเบ้าท์ **ยกเลิก** เบื่อต้องการยกเลิกคำสั่ง

#### **ทําสําเนา**

การทำสำเนาข้อมูลเป็นการสำรองหรือ  $\rm{Backup}$  ข้อมูล ลงในอุปกรณ์ที่ผู้ใช้ระบุ ไว้ที่ส่วนกำหนดค่าตัวแปร โดยที่ฝ้ใช้สามารถเลือกช่วงข้อมูลที่ต้องการ $\, {\rm Backup} \,$  ได้ ้จากแถบรายการแฟ้มข้อมูล คลิกเม้าท์ เลือกส่วนทำสำเนา ดังหน้าจอต่อไปนี้

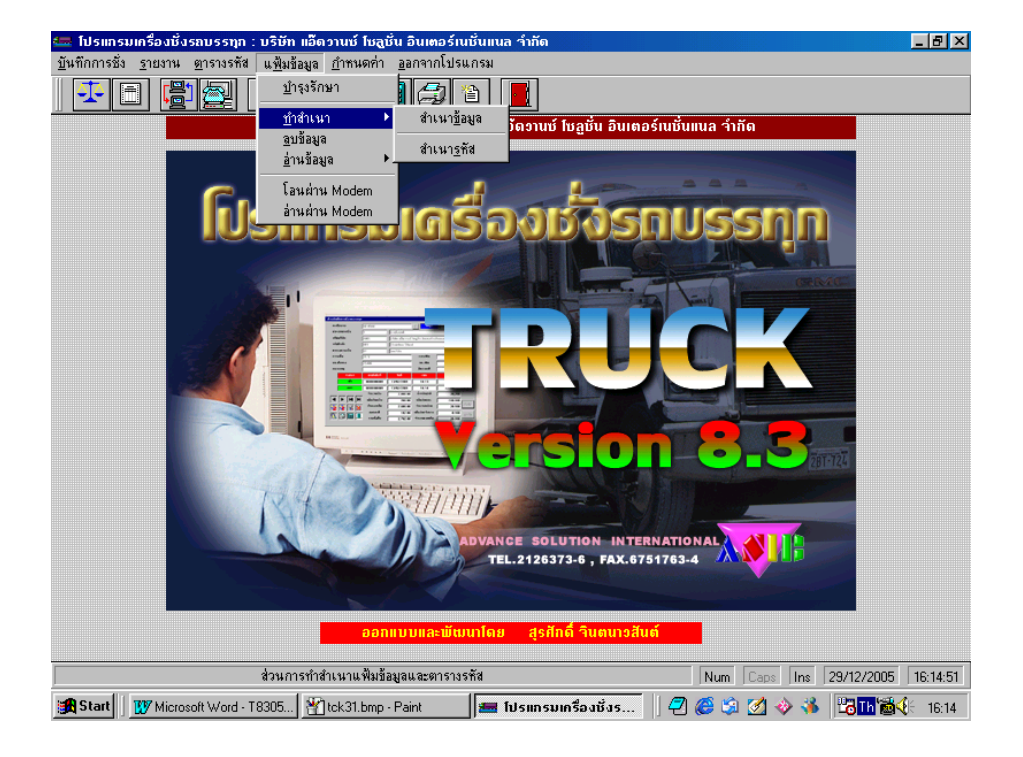

### **จากรายการสวนทําสําเนา แบงออกเปนหัวขอไดดังนี้**

- 1. สําเนาขอมูล
- 2. สําเนารหัส

#### **สําเนาขอมูล**

ึ คลิกเม้าท์ ส่วนแฟ้มข้อมูล เลือก ทำสำเนา และเลือกสำเนาข้อมูล จะปรากฎหน้าจอ ดังต่อไปบึ้

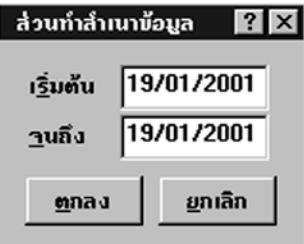

## **ใสรายละเอียดดังนี้**

- 1. เริ่มต้น ใส่ วัน/เดือน/ปี ของข้อมูลที่ต้องการเริ่มต้นสำรอง
- 

2. จนถึง ใส วัน/เดือน/ปของขอมูลสุดทายที่ตองการสํารอง **หมายเหตุ** สามารถระบุชวงของขอมูลไดมากกวา 1 เดือน

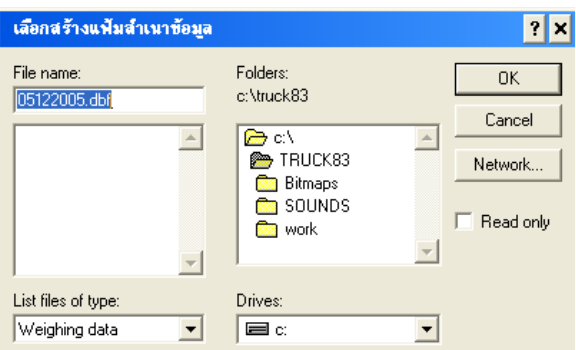

ระบบจะทำการบันทึกชื่อแฟ้มข้อมูลที่ทำสำเนาให้อัตโนมัติ โดยกำหนดชื่อให้เป็นวัน เดือน ปี หาก ผู้ใช้ต้องการเปลี่ยนชื่อแฟ้มให้คลิกเปลี่ยนได้ในช่อง File name [ ชื่อ แฟ้มข้อมูลต้องไม่เกิน 8 ตัวอักษร ] และระบบจะแสดงตำแหน่งของแฟ้มที่ต้องการทำการ สำรอง คลิก $\rm OK$  หากต้องการสำรองหากระบตำแหน่งเป็น $\rm A:\backslash$  ให้นำแผ่น  $Disket$  ใส่ใน  $DRIVE$  เมื่อคลิก  $OK$  แล้ว โปรแกรมจะทำการสำรองข้อมูลให้ทันที เมื่อเรียบร้อย ระบบจะแสดงข้อความ " การทำสำเนาข้อมูลเรียบร้อย "

#### **สําเนารหัส**

**TRUCK SCALE 8.3 # 60**

คลิกเมาทสวนแฟมขอมูล เลือก ทําสําเนา และเลือกสําเนารหัส ระบบจะทําการทํา สำเนารหัสให้ ลงในตำแหน่ง  $\rm{Back}$  up ที่กำหนดในส่วนกำหนดค่าตัวแปร

**ลบขอมูล**

เป็นการลบข้อมูลออกจาก  $\rm Hard~Disk$  ซึ่งผู้ใช้สามารถที่จะเลือกช่วงเวลาของ ข้อมูลที่ต้องการลบได้ อาจเป็นในกรณีที่ข้อมูลเกิดความล้าสมัย หรือ เปลืองเนื้อที่ในการ จัดเก็บ

จากแถบรายการแฟมขอมูล คลิกเมาทเลือกสวนลบขอมูล จะปรากฎหนาจอดังนี้

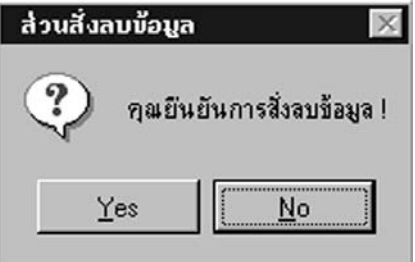

- คลิก Yes เมื่อตองการสั่งลบขอมูล
- คลิก  $\overline{N}$ o เมื่อต้องการยกเลิกการสั่งลบข้อมูล

 $\mathfrak l$ มื่อคลิก  $\mathbf Y$ es จะปรากฏหน้าจอ

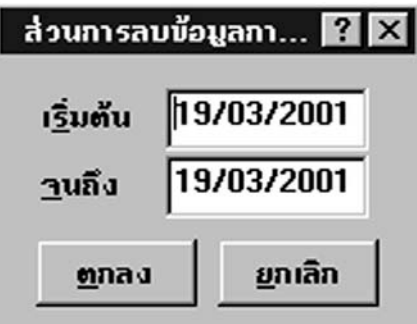

#### **ใสรายละเอียดดังนี้**

- 1. เริ่มต้น ใส่ วัน/เดือน/ปี ของข้อมลที่ต้องการเริ่มต้นลบ
- 2. จนถึง ใส่ วัน/เดือน/ปี ของข้อมูลสุดท้ายของข้อมูลที่ต้องการลบ

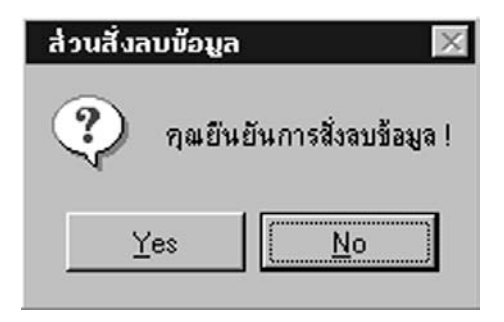

คลิก Yes เมื่อตองการสั่งลบขอมูล คลิก  $\rm{No}$  เมื่อต้องการยกเลิกการสั่งลบข้อมล **\*\*\*เมื่อ คลิก Yes ขอมูลในชวงที่ระบุจะถูกลบทิ้งทันทีไมสามารถเรียกคืน**

**ได\*\*\***

หากต้องการออกจากหน้าจอส่วนการลบข้อมูลเดิม กดปุ่ม  $\rm Esc$ 

# **อานขอมูล**

ส่วนนี้จะถูกใช้ก็ต่อเมื่อ ข้อมูลที่อยู่ใน  $\rm{Hard~Disk}$  ณ ปัจจุบันเกิดความเสียหาย ผู้ใช้จะต้องนำแผ่นที่สำรองข้อมูลครั้งล่าสุดมาทำการอ่านข้อมูลกลับ เพื่อจะได้อ่านข้อมูลจาก แผนที่สํารองมาใชงานตอไป

จากแถบรายการแฟมขอมูล คลิกเมาทเลือกสวนอานขอมูล

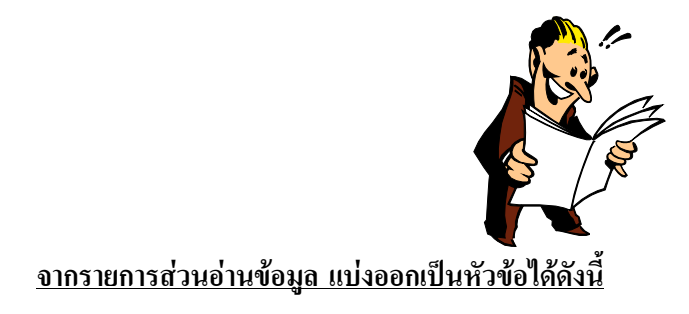

**TRUCK SCALE 8.3 # 62**
1. อ่านข้อมลการชั่ง

2. อานตารางรหัส

#### **อานขอมูลการชั่ง**

คลิกเม้าท์ ส่วนแฟ้มข้อมูล เลือก อ่านข้อมูล และเลือกอ่านข้อมูลการชั่ง จะปรากฎ หบ้าจอดังต่อไปบึ้

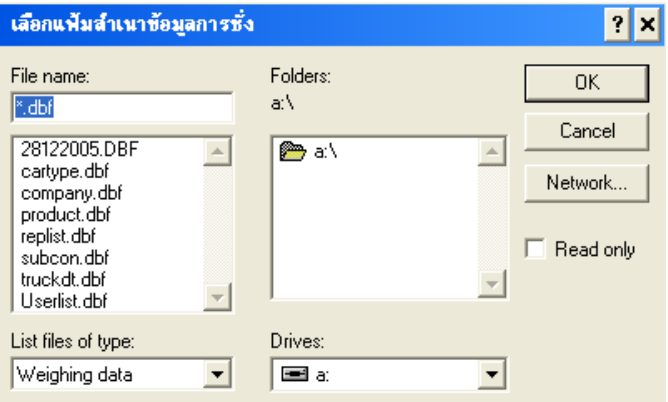

ระบบจะแสดงตําแหนงที่เก็บขอมูลตามที่ไดระบุในสวน คาตัวแปร ตําแหนงสําเนา ให้ คลิก เลือกชื่อแฟ้มของข้อมลที่ต้องการทำการอ่านกลับแล้วคลิก  $\rm OK$  หากทำการอ่าน ข้อมูลจากแผ่น Diskette ให้นำแผ่นใส่ใน DRIVE เมื่อคลิก OK แล้ว โปรแกรมจะ ทำการอ่านข้อมลกลับให้ทันที

การอ่านข้อมูลกลับนี้ ระบบจะทำการเช็คข้อมูลโดยข้อมูลใดมีอยู่แล้วในเครื่องระบบ จะไม่ทำการอ่านข้อมูลการชั่งนั้นใหม่ จะเอาไปเฉพาะข้อมูลที่ในเครื่องยังไม่มีเท่านั้น

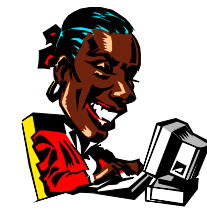

**อานตารางรหัส**

คลิกเมาทสวนแฟมขอมูล เลือก อานขอมูล และเลือกอานตารางรหัส จะปรากฎ หบ้าจอดังต่อไปบึ้

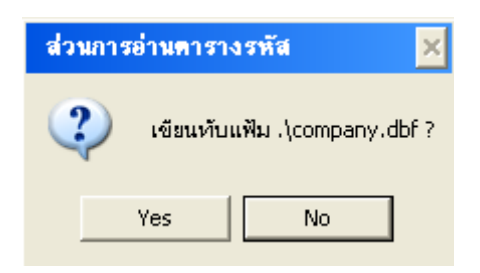

ระบบจะแสดงคําถามสวนการอานตารางรหัส โดยจะอานจากตําแหนงที่ระบุ ตำแหน่งสำเนาข้อมูล โดยข้อมูลรหัสใดที่ต้องการเขียนทับให้ คลิก $\rm\,Yes$  และ หากข้อมูล รหัสใดไม่ต้องการเขียนทับ ให้ คลิก  $\rm No$ 

**สวนนี้จะทําการเขียนทับขอมูลรหัสที่มีอยูในเครื่องเทานั้น เพราะฉะนั้นการอาน ตารางรหัสจะตองทําอยางระมัดระวัง มิเชนนั้น ขอมูลเกากวาอาจจะทับขอมูลปจจุบันที่มีอยู ในเครื่องคอมพิวเตอร**

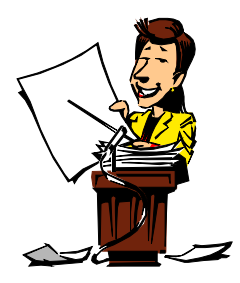

#### **สวนกําหนดคา**

**สวนนี้เปนสวนที่สําคัญในระบบ เนื่องจากจะตองใชในการกําหนดตัวแปรตางๆ ซึ่ง จําเปนตองใชตลอด อันไดแกการกําหนดวัน/เวลา ของระบบ สวนกําหนดคาระบบ ใชในการ กําหนด คามาตรฐาน และกําหนดอุปกรณ ที่ใชรวมกับโปรแกรม กําหนดขนาดของอักษรที่ ใชในการพิมพรายงานและบัตรชั่ง ดังหนาจอตอไปนี้**

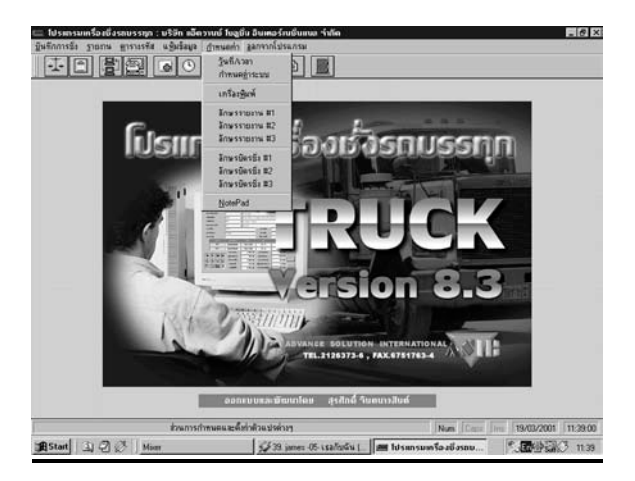

#### **จากเมนูกําหนดคา แบงการทํางานออกเปนหัวขอ ไดดังนี้**

- 1. วันที่/เวลา
- 2. กําหนดคาระบบ
- 3. เครื่องพิมพ
- $4.$  คักษรรายงาบ  $\#$  1
- 5. อักษรรายงาน # 2
- 6. อักษรรายงาน # 3
- $7$  อักษรบัตรชั่ง  $\#$  1
- 8. อักษรบัตรชั่ง # 2
- 9. อักษรบัตรชั่ง # 3
- 10. Note Pad

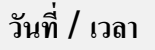

จากแถบคําสั่งหนารายการหลัก สวนกําหนดคา คลิกเมาทที่ สวนวันที่/เวลา จะ ปรากฏหนาจอดังตอไปนี้

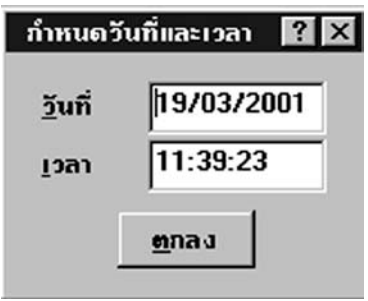

**จากรูป**

- **วันที่** : ใชในการกําหนดเพื่อตั้งวันที่ของระบบ
- **เวลา** : ใชในการกําหนดเพื่อตั้งเวลาของระบบ

เมื่อกำหนดวันที่และเวลาตามต้องการแล้ว ให้คลิก ตกลงหรือกดปุ่ม  ${\rm ENTER}$ 

หากต้องการยกเลิก ให้กดปุ่ม  $\operatorname{ESC}$   $1$  ครั้ง

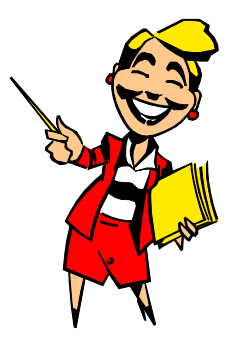

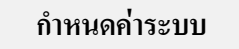

ึจากแถบคำสั่งหน้ารายการหลัก ส่วนกำหนดค่า คลิกเม้าท์ที่ ส่วนกำหนดค่าระบบ

หรือ ICON จะปรากฏหนาจอดังตอไปนี้

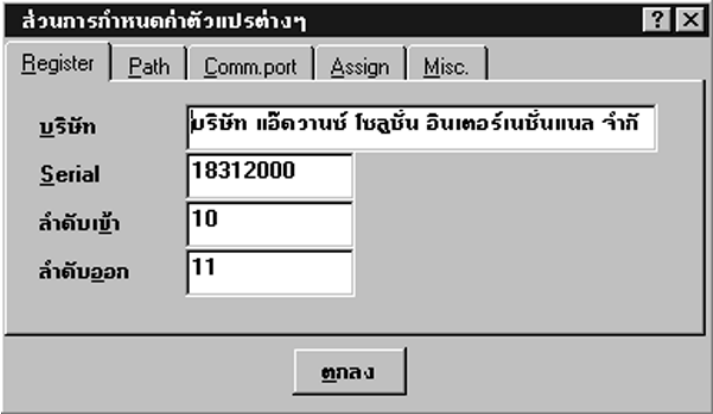

**จากรูปแบงเปนสวนตาง ๆ ได5 สวน ดังนี้**

- 1. Register เป็นส่วนที่ใช้ในการกำหนดชื่อบริษัท และกำหนดเลขลำดับชั่งเข้า-ออก
- 2. Path เป็นส่วนที่ใช้ในการกำหนดตำแหน่งทำงานและเก็บข้อมูลของ

โปรแกรม

3. Comm.port เป็นส่วนที่ใช้ในการกำหนดค่าเพื่อรับน้ำหนักจากหัวอ่านของ เครื่องชั่ง

- **4. Assign** เปนสวนที่ใชในกําหนดการเปลี่ยนแปลงขอความ (หนาจอบันทึกการชั่ง)
- **5. Misc.** เป็นส่วนที่ใช้ในการกำหนดวิธีการชั่ง ,อัตราภาษี ,เครื่องพิมพ์

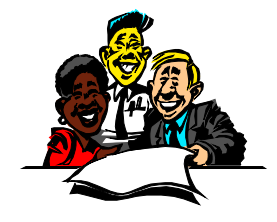

#### **Register**

เมื่อคลิกเม้าท์ เข้าสู่ส่วนนี้จะพบหน้าจอและรายละเอียดดังนี้

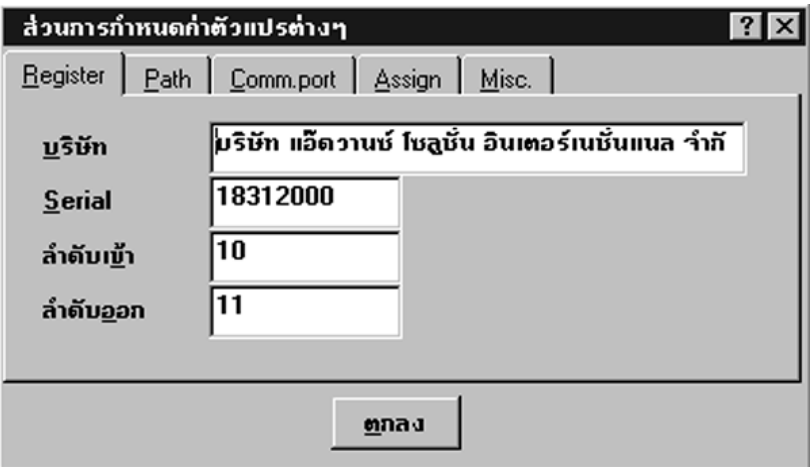

#### **จากรูปแบงเปนสวนตาง ๆ ดังนี้**

**บริษัท** : เปนสวนที่ใชในการกําหนดชื่อ (LICENSE) ของบริษัท **หามแกไขโดย เด็ดขาด**

**Serial**: เปนสวนที่ใชในการบันทึก Serial Number ของโปรแกรม

**ลำดับเข้า :** ใช้ในการกำหนดเลขเอกสารของการชั่งเข้า ซึ่งจะสัมพับธ์ กับ ลำดับเข้า ใบ ตารางรหัสประเภท คือ หากใส่เลข  $0$  หมด ระบบจะทำการอ่านเลขลำดับการ  $\dot{\tilde{\mathbf{y}}}$ งเข้า จากตารางรหัสประเภท แต่หากกำหนดเป็นเลขอื่นที่มิใช่  $0$  ทั้งหมด ระบบจะทําการอานเลขลําดับการชั่งเขาตามที่กําหนดไวในสวนนี้

**ลําดับออก** : ใชในการกําหนดเลขเอกสารของการชั่งออก ซึ่งจะสัมพันธกับ ลําดับออก ใน ตารางรหัสประเภท คือ หากถ้าใส่  $0$  หมด ระบบจะทำการอ่านเลขลำดับ การชั่งออก จากตารางรหัสประเภท แต่หากกำหนดเป็นเลขอื่นที่มิใช่  $\boldsymbol{0}$ 

ทั้งหมด ระบบจะทำการอ่าบเลขลำดับการชั่งออกตามที่กำหนดไว้ใบส่วนนี้

#### **Path**

เมื่อคลิกเมาทเขาสูสวนนี้จะพบรายละเอียดดังหนาจอดังตอไปนี้

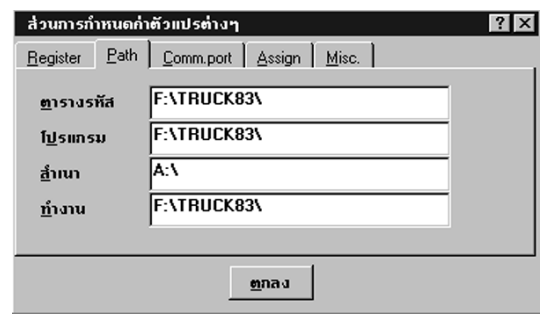

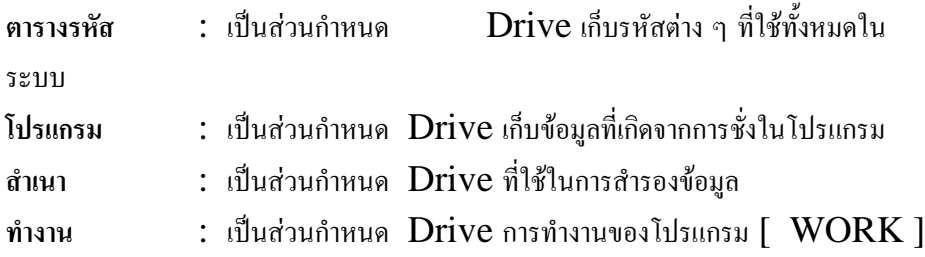

#### **Comm. port**

เมื่อคลิกเมาทเขาสูสวนนี้จะพบรายละเอียดดังหนาจอดังตอไปนี้

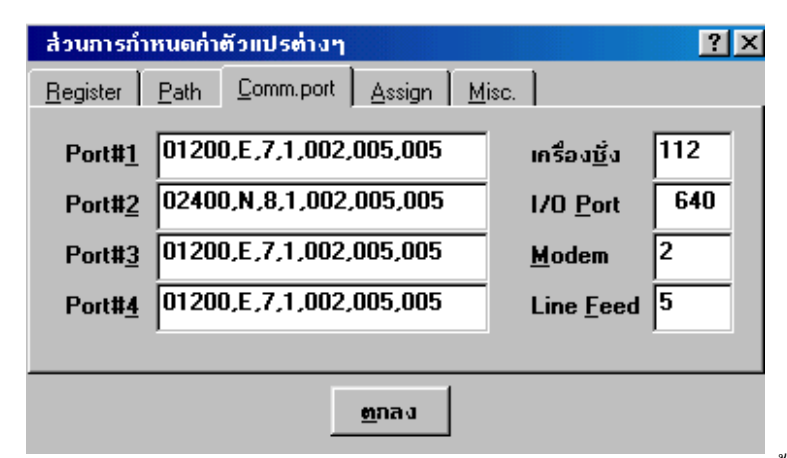

**Port# 1 - 4** : เปนการ SET คา Parameter Port โดยมีรูปแบบ ดังนี้ 001200,7,E,1,002,005,005

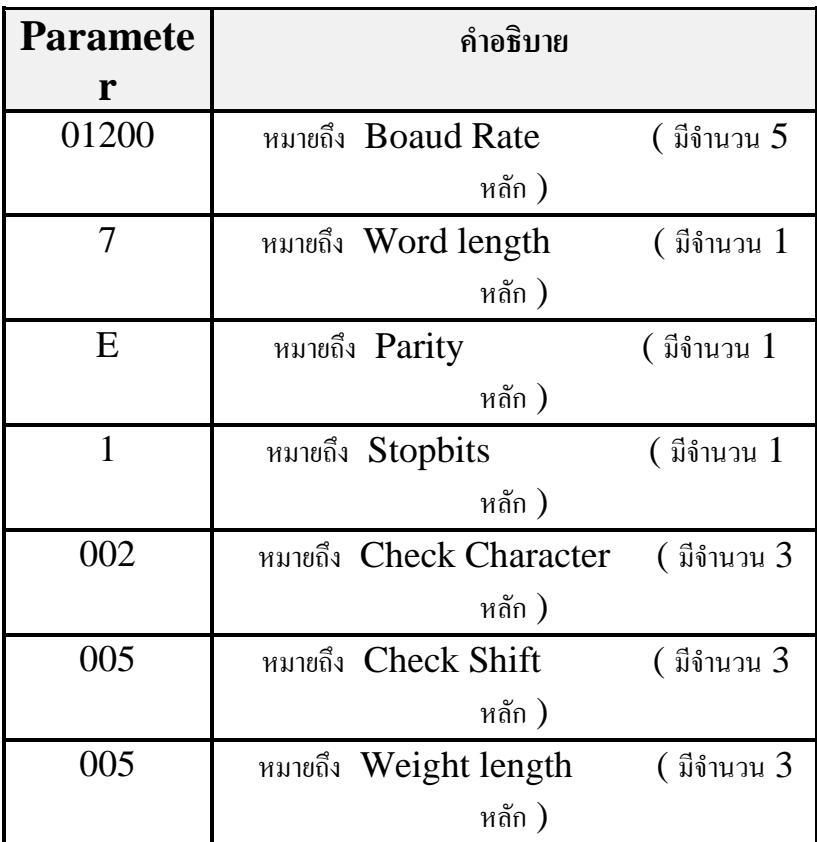

#### **เครื่องชั่ง** : เปนการกําหนดคาเพื่อเลือก COM PORT ที่เชื่อมตอกับเครื่องชั่ง

โดย

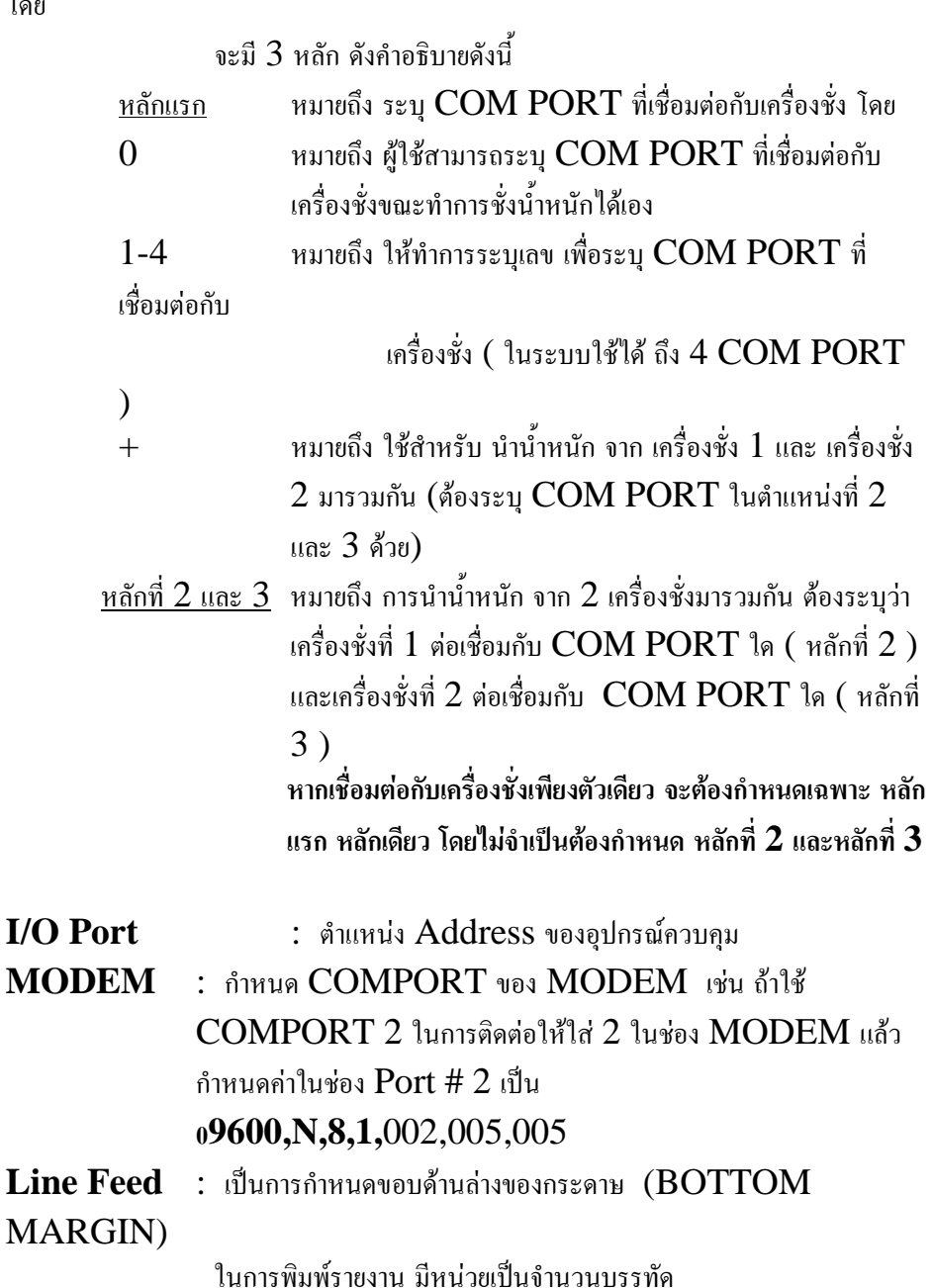

#### **Assign**

เมื่อคลิกเม้าท์ เข้าส่ส่วนนี้จะพบรายละเอียดดังหน้าจอดังต่อไปนี้

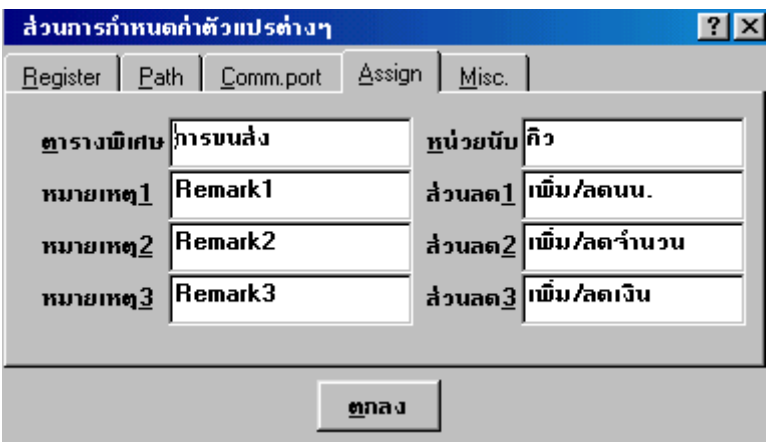

**ตารางพิเศษ** : เปนการกําหนดตารางเพิ่มเติมจากที่ระบบมีใหซึ่งผูใชสามารถกําหนด เพิ่มไดเอง (จะปรากฏหนาจอชั่ง) โดยเมื่อกําหนดขอความในสวนนี้ แล้ว จะปรากฏชื่อที่กำหนดในส่วนจัดการรหัส หากไม่ใช้ กดปุ่ม Enter ผาน

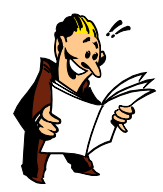

- 
- 
- 

**หมายเหตุ1** : ใชกําหนดเปลี่ยนขอความ เพื่อใหปรากฏในหนาจอสวนบันทึกการชั่ง **หมายเหตุ2** : ใชกําหนดเปลี่ยนขอความ เพื่อใหปรากฏในหนาจอสวนบันทึกการชั่ง **หมายเหตุ3** : ใชกําหนดเปลี่ยนขอความ เพื่อใหปรากฏในหนาจอสวนบันทึกการชั่ง หมายเหตุ1-3 หากไมใชหรือไมตองการเปลี่ยนขอความ ให

Enter ผาน

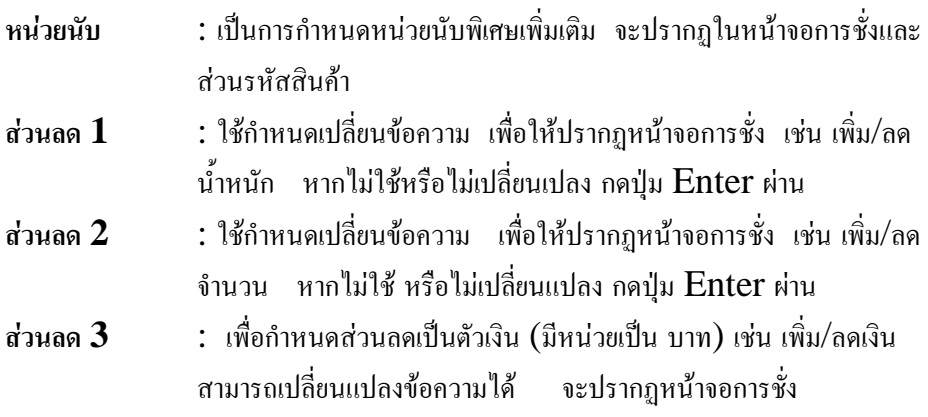

### **Misc.**

เมื่อคลิกเมาทเขาสูสวนนี้จะพบรายละเอียดดังหนาจอดังตอไปนี้

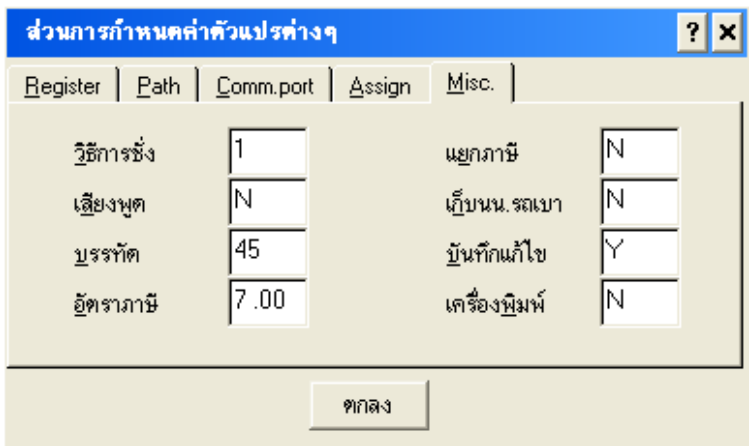

**วิธีการชั่ง** : เปนการกําหนดวิธีการชั่งน้ําหนักรถ ตามรูปแบบการชั่ง ดังนี้

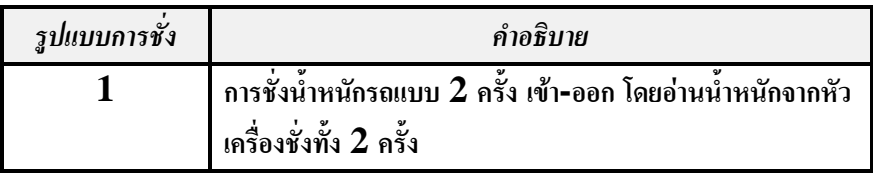

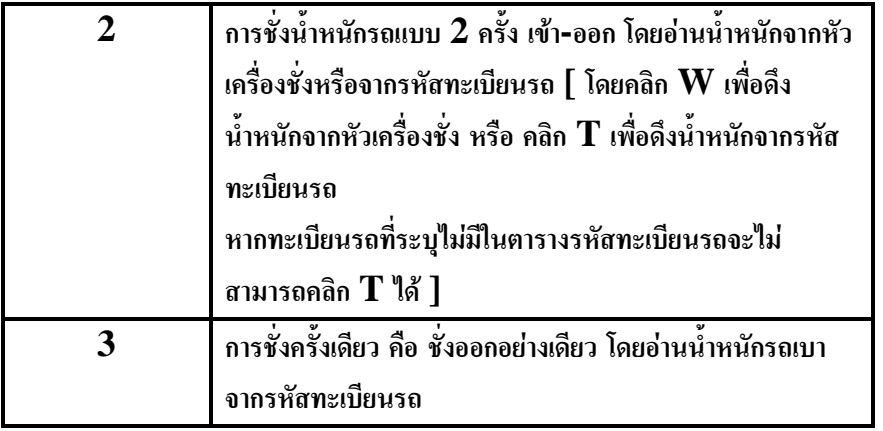

 $\sqrt{2}$ 

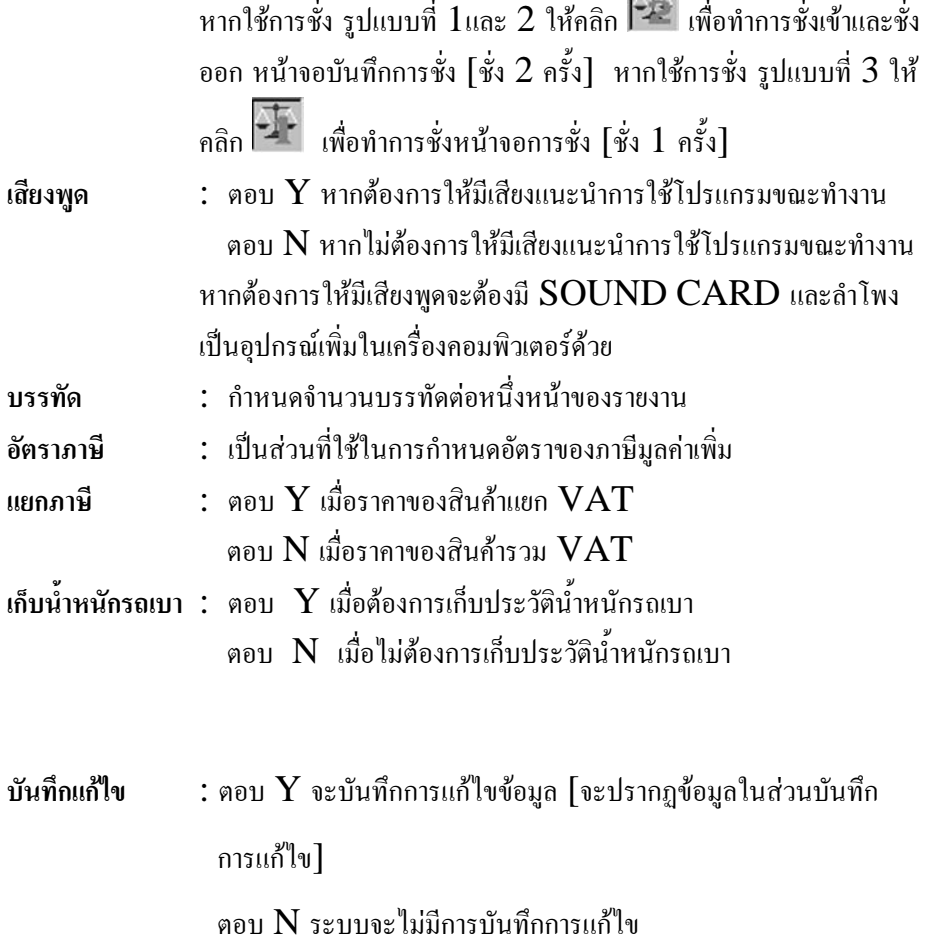

**TRUCK SCALE 8.3 # 74**

เครื่องพิมพ์ : Y หากไม่ต้องการดูรูปแบบบัตรชั่งก่อนพิมพ์ ออกทางเครื่องพิมพ์  $\, {\bf N} \,$ หากต้องการดูรูปแบบบัตรชั่งก่อนพิมพ์ ออกทางเครื่องพิมพ์

#### **เครื่องพิมพ**

จากรายการหลัก คลิกเม้าท์ที่รายการ แฟ้มข้อมูล หรือคลิกเม้าท์ที่  $\rm ICON$  จะปรากฎ หบ้าจอดังต่อไปบี้

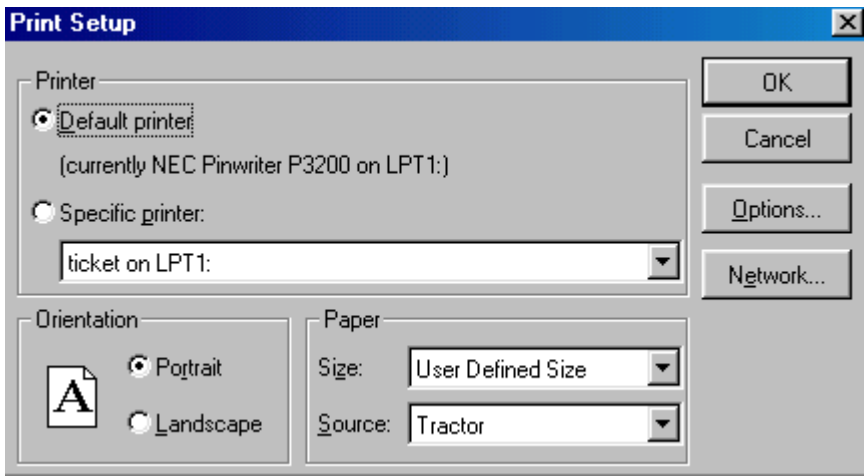

โดยจะต้องมีการกำหนดชื่อเครื่องพิมพ์เป็น  $\mathrm{TICKET}$  ใช้เพื่อพิมพ์บัตรชั่ง และ ด้องกำหนดชื่อเครื่องพิมพ์เป็น  $\mathsf{REPORT}$  เพื่อใช้ในการพิมพ์รายงาน

**อักษรรายงาน #1 - #3**

เปนการกําหนดรูปแบบและขนาดของตัวอักษรเพื่อใชในสวนรายงานของ ระบบ โดยจะมีทั้งหมด 3 ขนาดซึ่งแต่ละขนาดผู้ใช้สามารถกำหนดได้ ตามรูปแบบของการ กําหนดขนาดและแบบอักษรของ WINDOWS ดังนี้

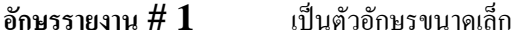

**อักษรรายงาน # 2** เปนตัวอักษรขนาดกลาง

**อักษรรายงาน # 3** เปนตัวอักษรขนาดใหญ

ึการเข้าส่ส่วนนี้ทำได้โดยจากแถบคำสั่งหน้ารายการหลัก ส่วนกำหนดค่า

คลิกเมาทที่ สวนอักษรตาง ๆ จะปรากฏหนาจอดังตอไปนี้

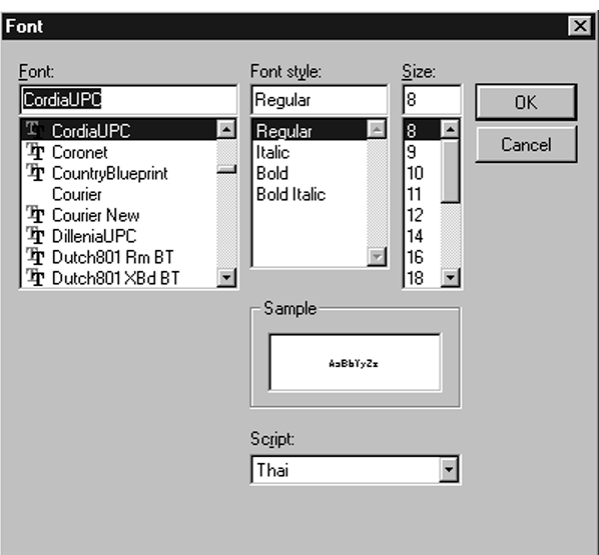

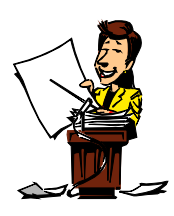

**อักษรบัตรชั่ง #1 - #3**

เปนการกําหนดรูปแบบและขนาดของตัวอักษรเพื่อใชในสวนของการ พิมพ์บัตรชั่งในระบบ โดยจะมีทั้งหมด  $\bf 3$  ขนาดซึ่งแต่ละขนาดผู้ใช้สามารถกำหนดได้ ตาม รูปแบบของการกำหนดขนาดและแบบอักษรของ  $\rm{WINDOWS}$  ดังนี้

**อักษรบัตรชั่ง # 1** เปนตัวอักษรขนาดเล็ก

**TRUCK SCALE 8.3 # 76**

**อักษรบัตรชั่ง # 2** เปนตัวอักษรขนาดกลาง **อักษรบัตรชั่ง # 3** เปนตัวอักษรขนาดใหญ การเข้าสู่ส่วนนี้ทำใด้โดยจากแถบคำสั่งหน้ารายการหลัก ส่วนกำหนดค่า คลิกเมาทที่ สวนอักษร ตาง ๆ จะปรากฏหนาจอดังตอไปนี้

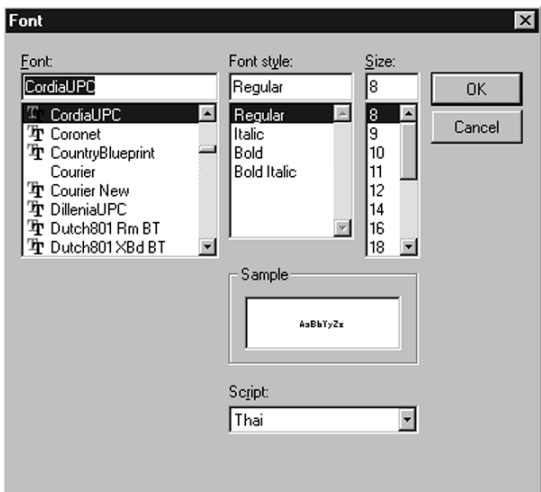

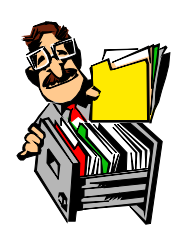

#### **NotePad**

เป็นส่วนที่ใช้ในการออกแบบรายงานและรูปแบบของบัตรชั่งในระบบ  $\rm TRUCH$ 8.3 โดยผู้ใช้จะต้องทำการเปิดชื่อไฟล์ที่ต้องการใช้ ซึ่งประเภทของไฟล์ทั้ง รายงานและบัตร ชั่งจะเป็นนามสกุล  $\text{TXT}$  ทั้งสิ้น ไฟล์ของการพิมพ์บัตรชั่งขาเข้า คือ TICKET1.TXTและ ไฟลของการพิมพบัตรชั่งขาออก คือ TICKET2.TXT การเข้าสู่ส่วนนี้ทำได้โดย คลิกเม้าท์ที่  $\text{ICON}$   $\boxed{\text{a}}$  จะพบหน้าจอดังนี้

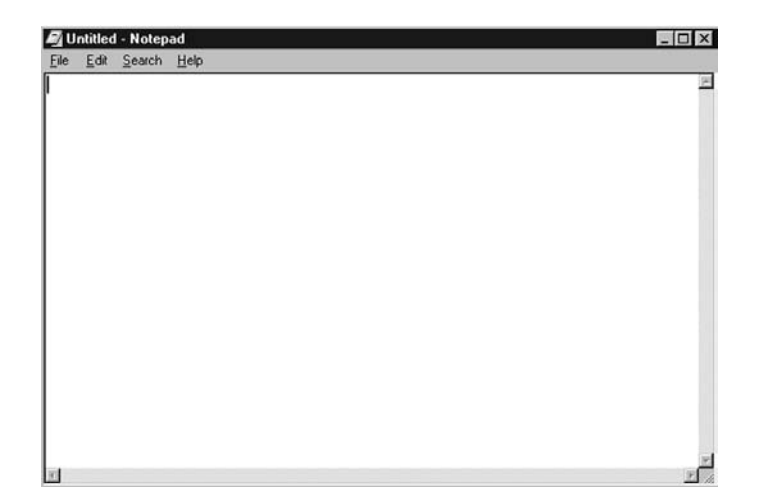

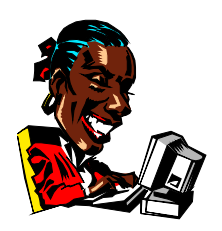

**ภาคผนวก**

## **เงื่อนไขตัวแปรในบัตรชั่ง**

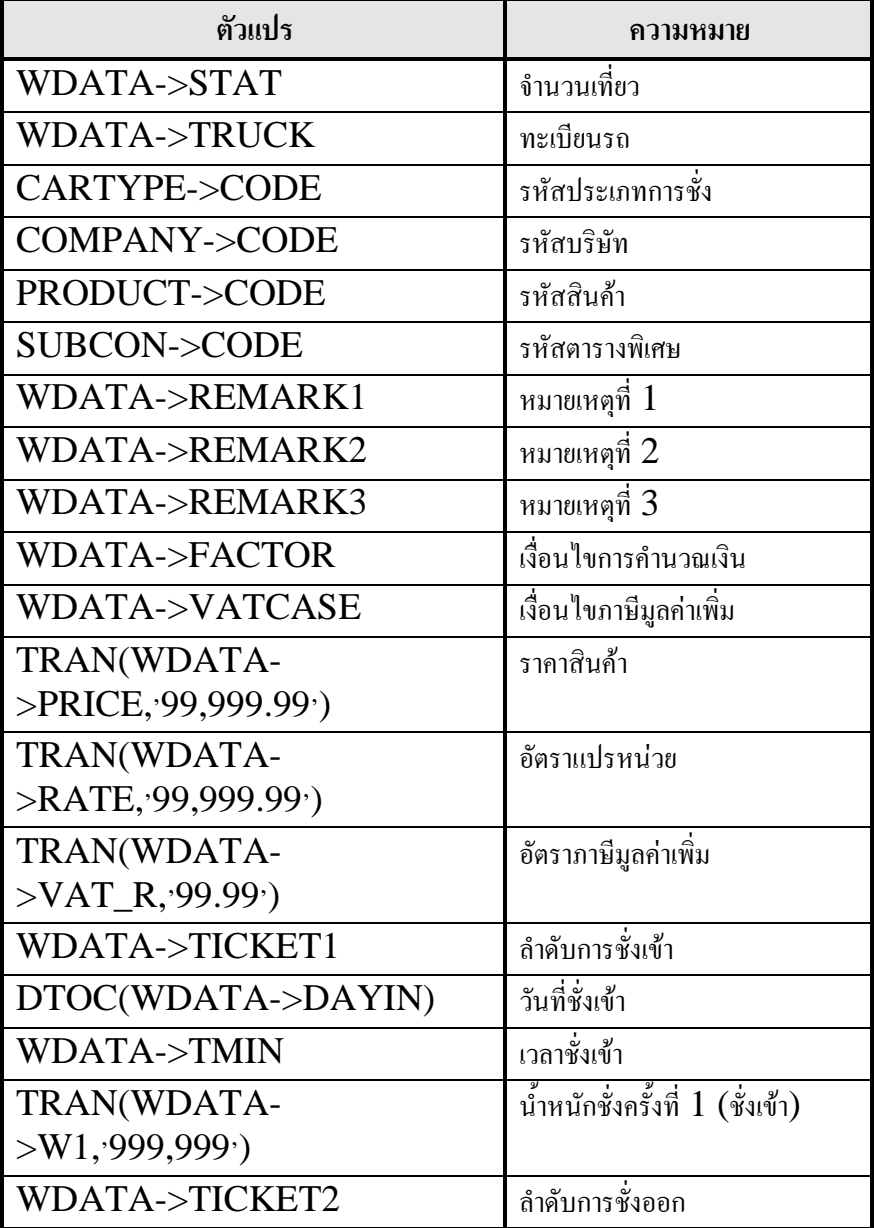

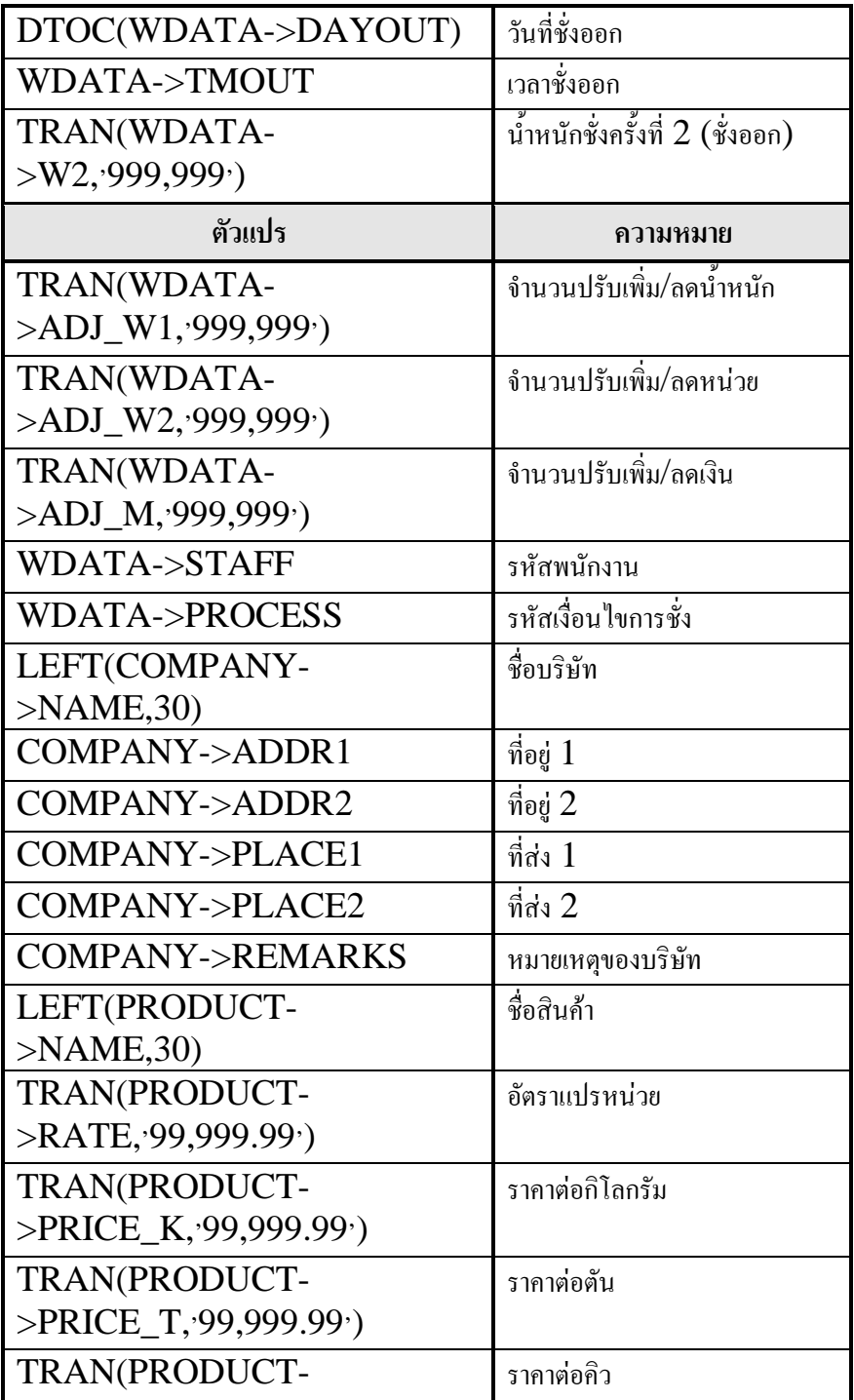

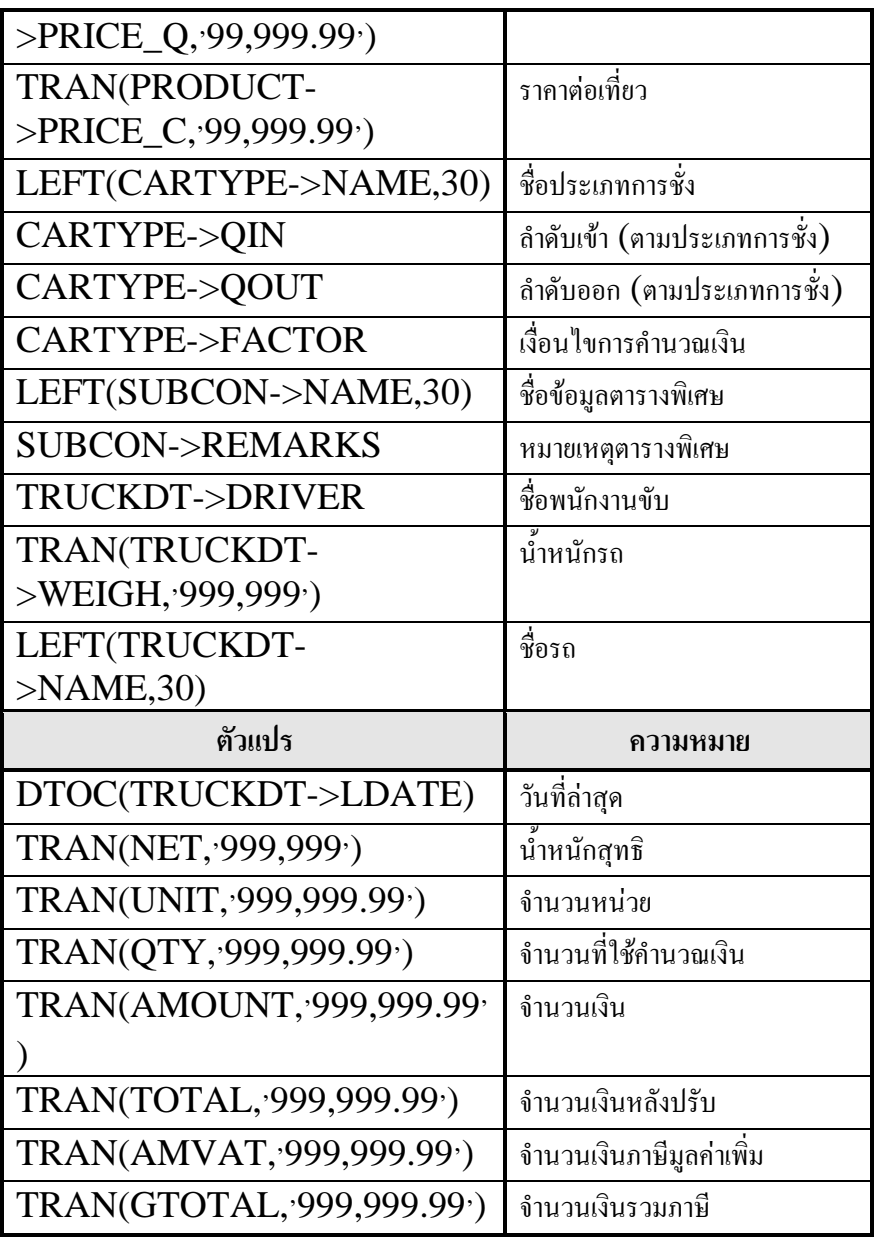

## **คําสั่งพิเศษที่สามารถใชในการกําหนดเงื่อนไขตาง ๆ**

 $cSay01$  = WDATA->TRUCK

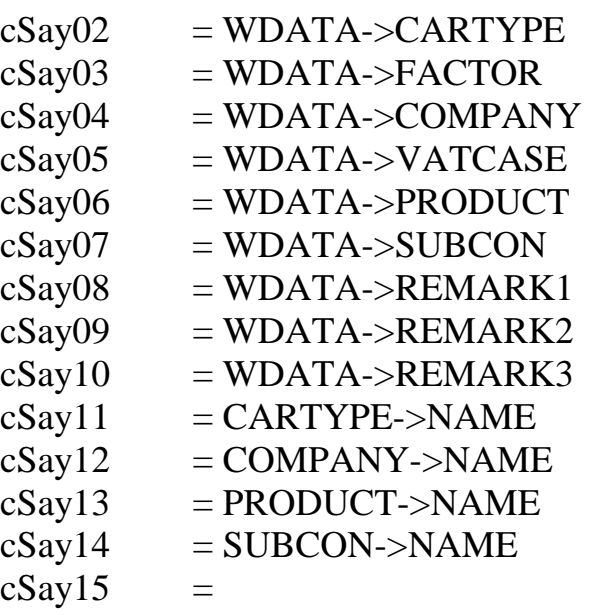

ALLTRIM(STR(NTXPOS(2,RECNO())))+'/'+ALLTRIM(S TR(RECCOUNT()))

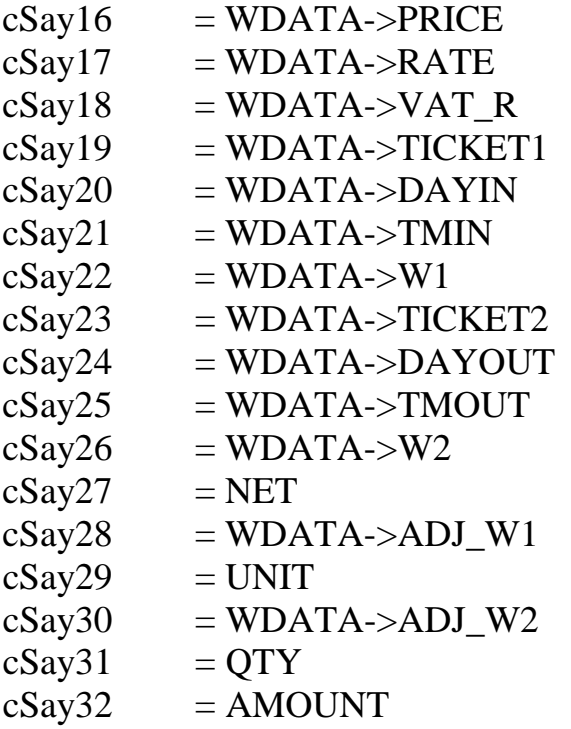

**ภาคผนวก # 4**

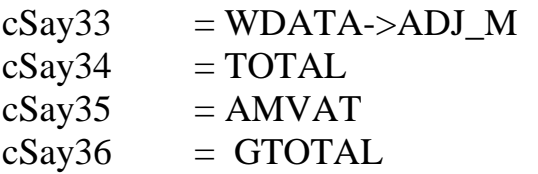

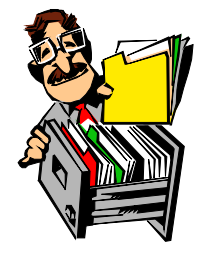

#### **CARTYPE.DBF**

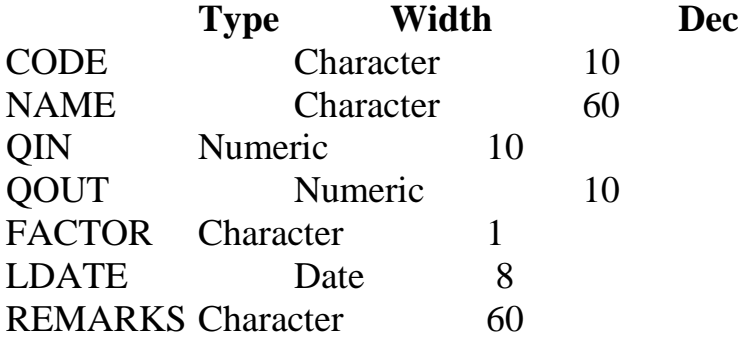

#### **COMPANY.DBF**

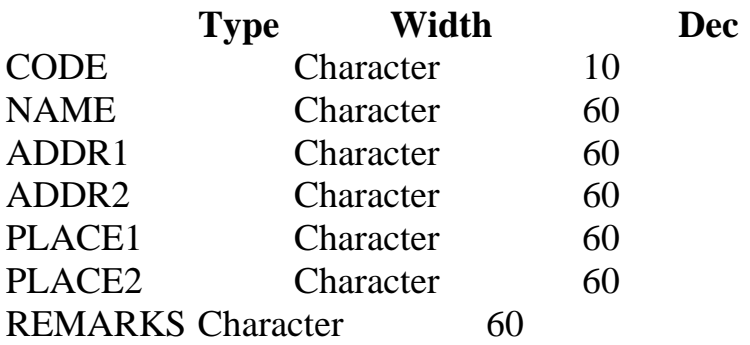

#### **SUBCON.DBF**

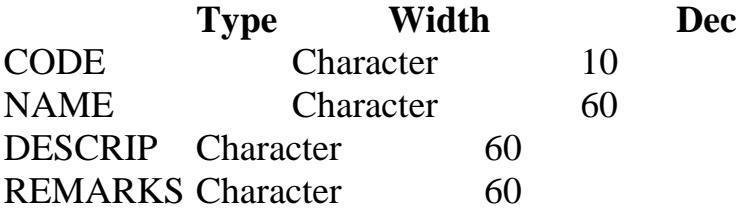

#### **TRUCKDT.DBF**

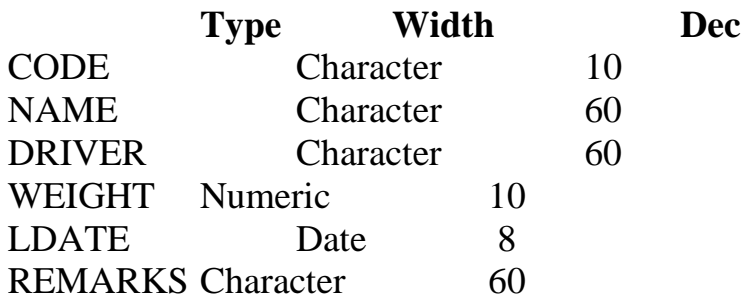

#### **PRODUCT.DBF**

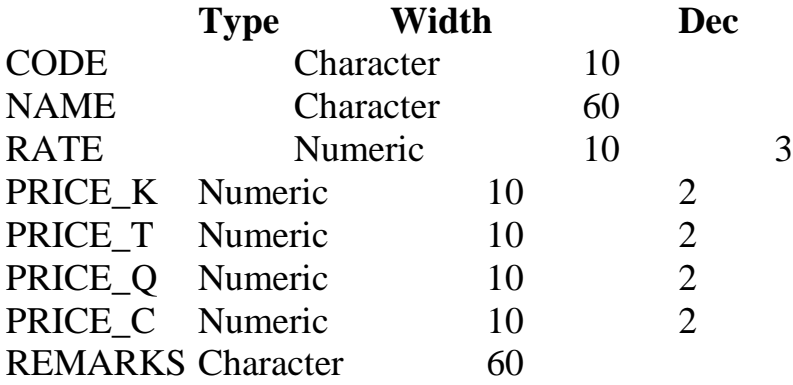

#### **USERLIST.DBF**

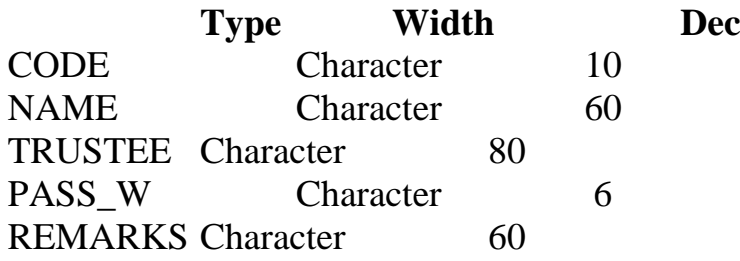

#### **WDATA.DBF**

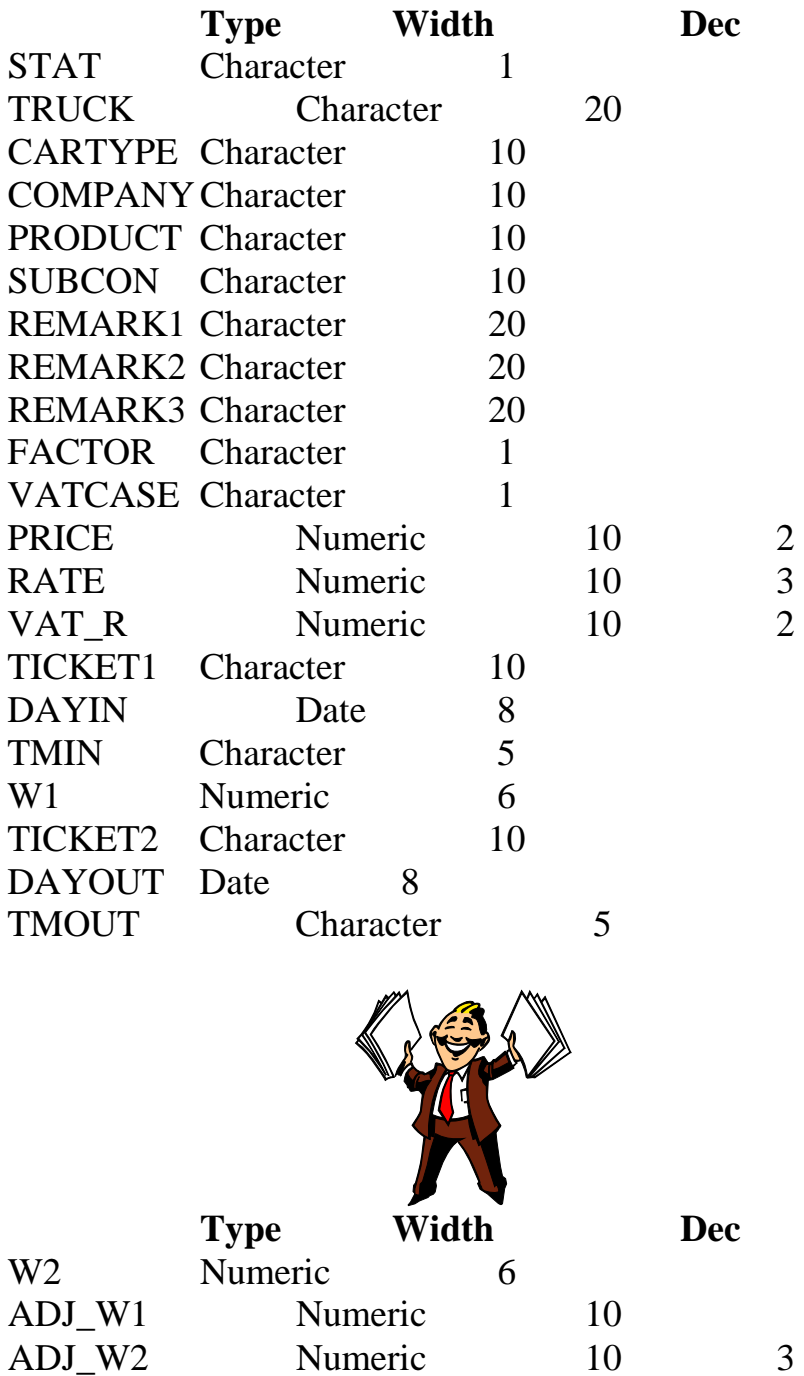

**ภาคผนวก # 7**

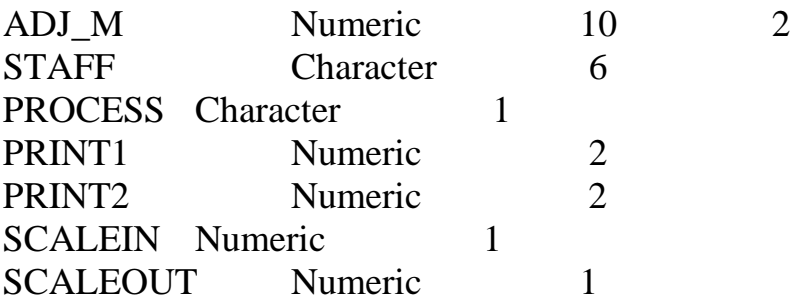

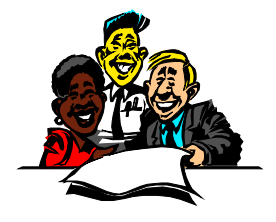

## **ตัวอยางรายงาน**

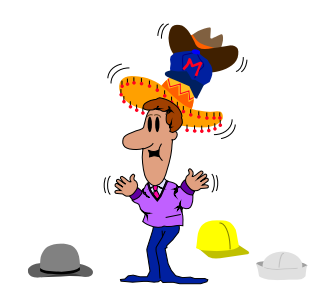

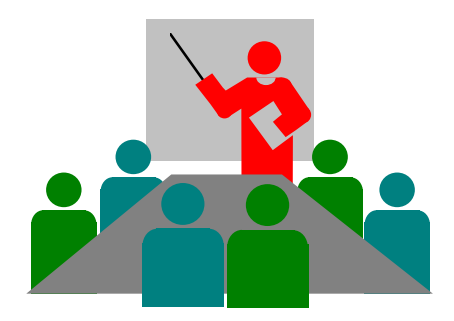

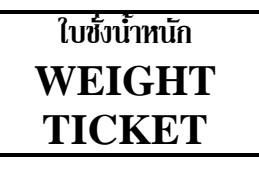

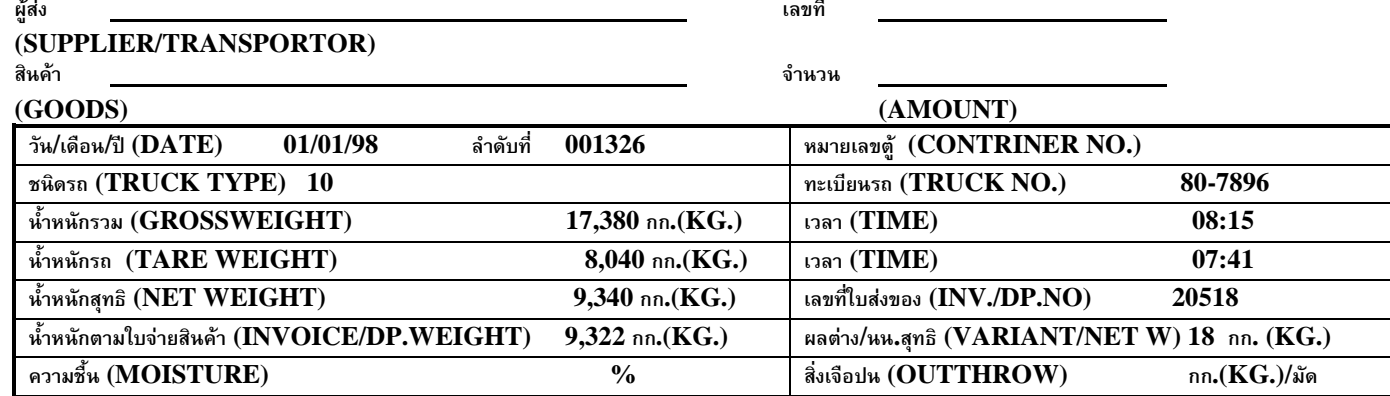

**พนักงานชั่งน้ําหนัก ผูตรวจสอบ (WEIGHT OFFICER)** 

## **บริษัท แอดวานซโซลูชั่น อินเตอรเนชั่นแนล จํากัด**

## **ใบชั่งน้ําหนัก**

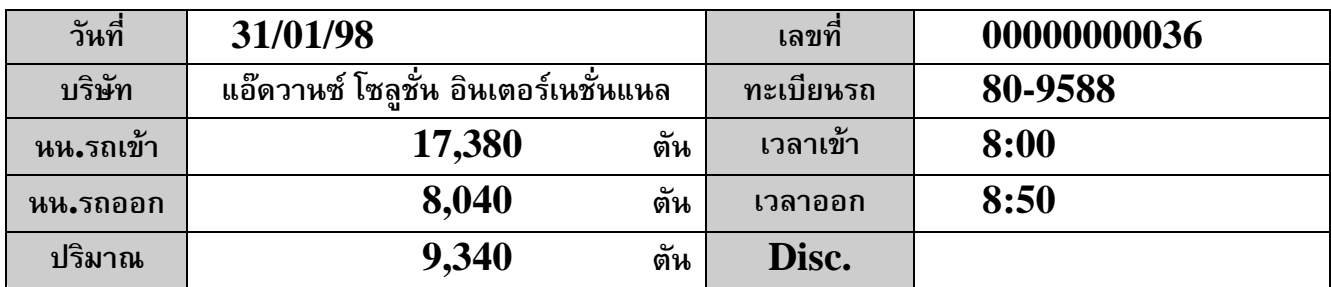

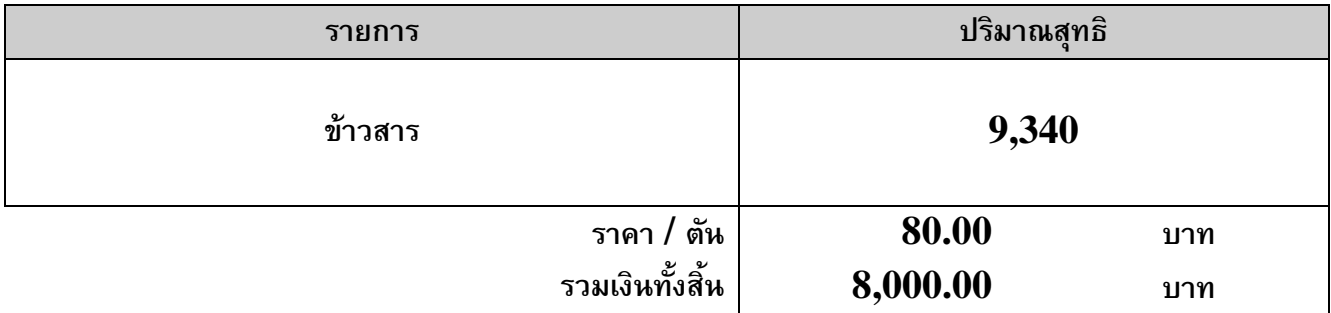

## **บริษัท แอดวานซโซลูชั่น อินเตอรเนชั่นแนล จํากัด บัตรชั่งน้ําหนัก**

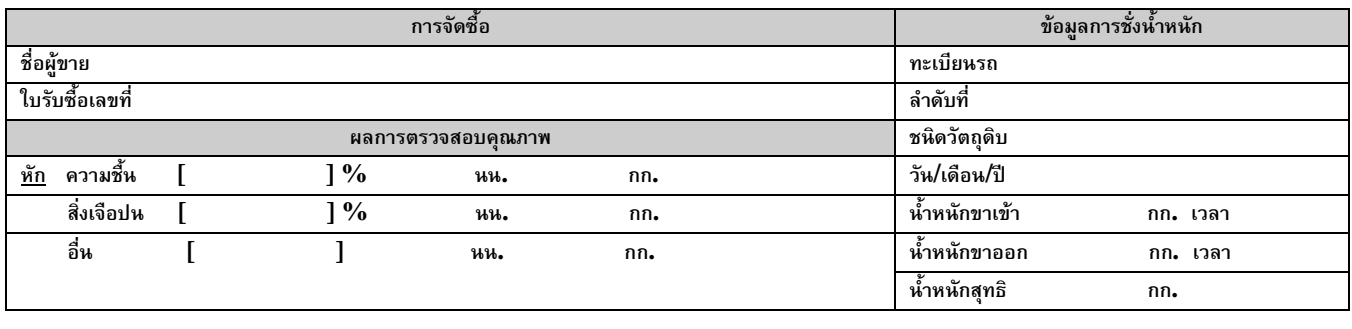

**หมายเหตุ**

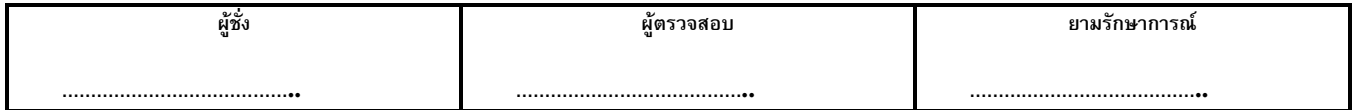

## **บริษัท แอดวานซโซลูชั่น อินเตอรเนชั่นแนล จํากัด**

## **บัตรชั่งน้ําหนัก**

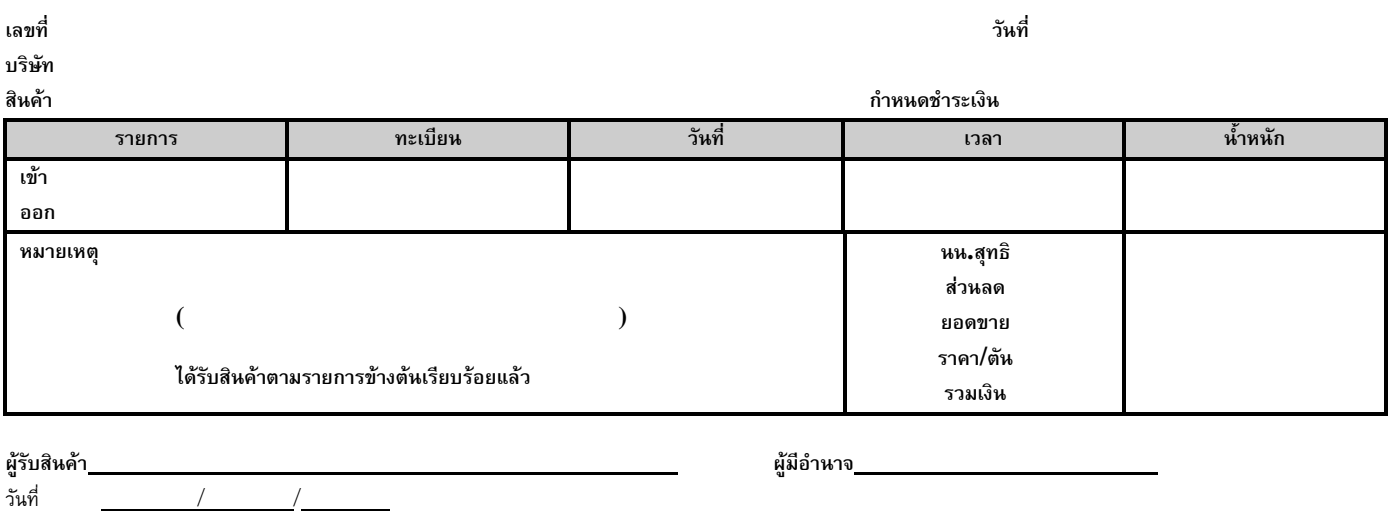

## **ADVANCE SOLUTION INTERNATIONAL CO.,LTD.**

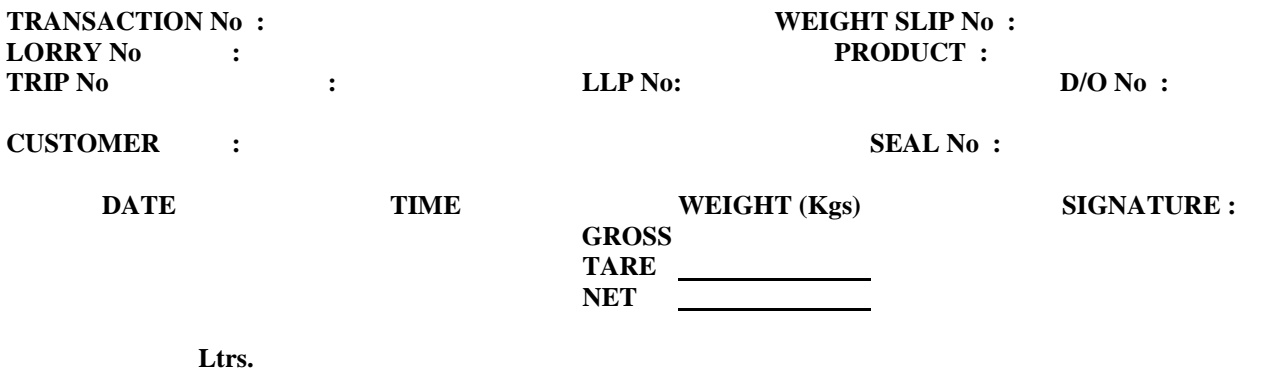

## **บริษัท แอดวานซโซลูชั่น อินเตอรเนชั่นแนล จํากัด บัตรชั่งน้ําหนัก**

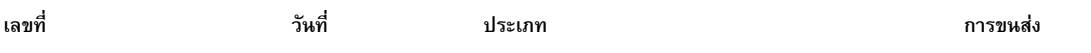

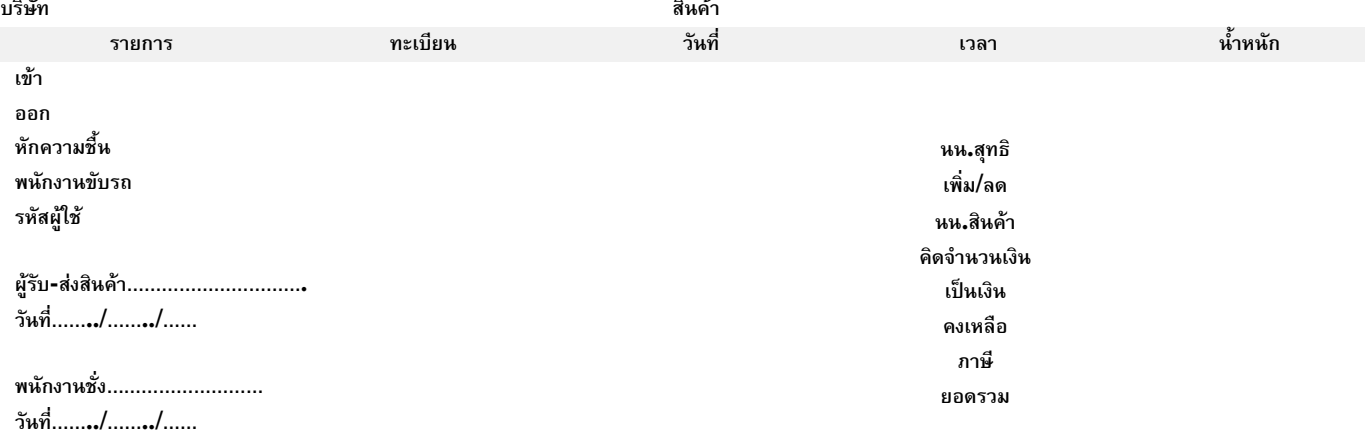

## **บริษัท แอดวานซ โซลูชั่น อินเตอรเนชั่นแนล จํากัด รายงานการชั่งน้ําหนักตามเวลา**

**เลขที่ 000000000-999999999 , บัตรชั่ง 000000000-999999999 , บริษัท A001-S001 , สินคา P001-S002 , ผูขนสง S001-S วันที่ 01/01/1998 00:00-31/01/1998 24:00 , ประเภท C001-S001 , ทะเบียน - 99999999999999**

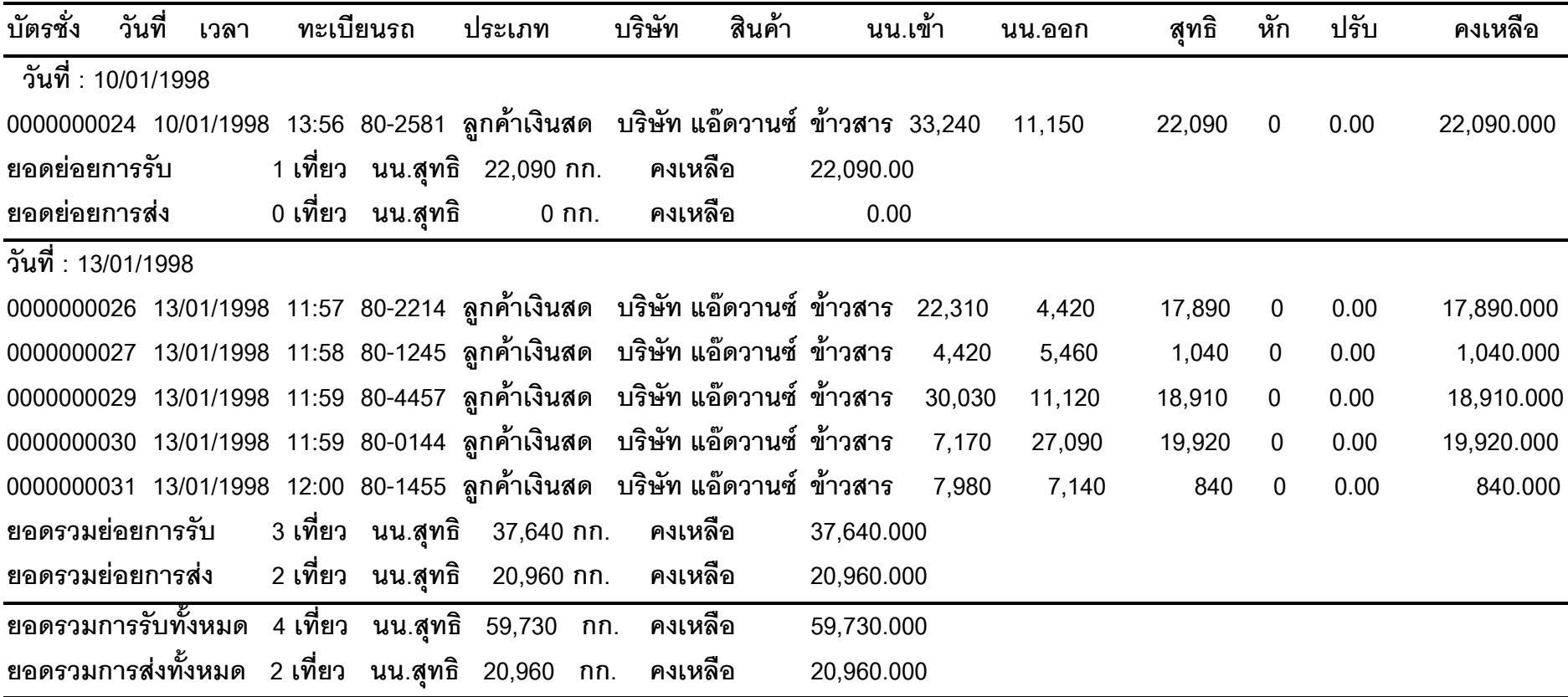

## **บริษัท แอดวานซ โซลูชั่น อินเตอรเนชั่นแนล จํากัด รายงานการชั่งน้ําหนักตามบริษัท**

**เลขที่ 000000000-999999999 , บัตรชั่ง 000000000-999999999 , บริษัท A001-S001 , สินคา P001-S002 , ผูขนสง S001-S วันที่ 01/01/1998 00:00-31/01/1998 24:00 , ประเภท C001-S001 , ทะเบียน - 99999999999999**

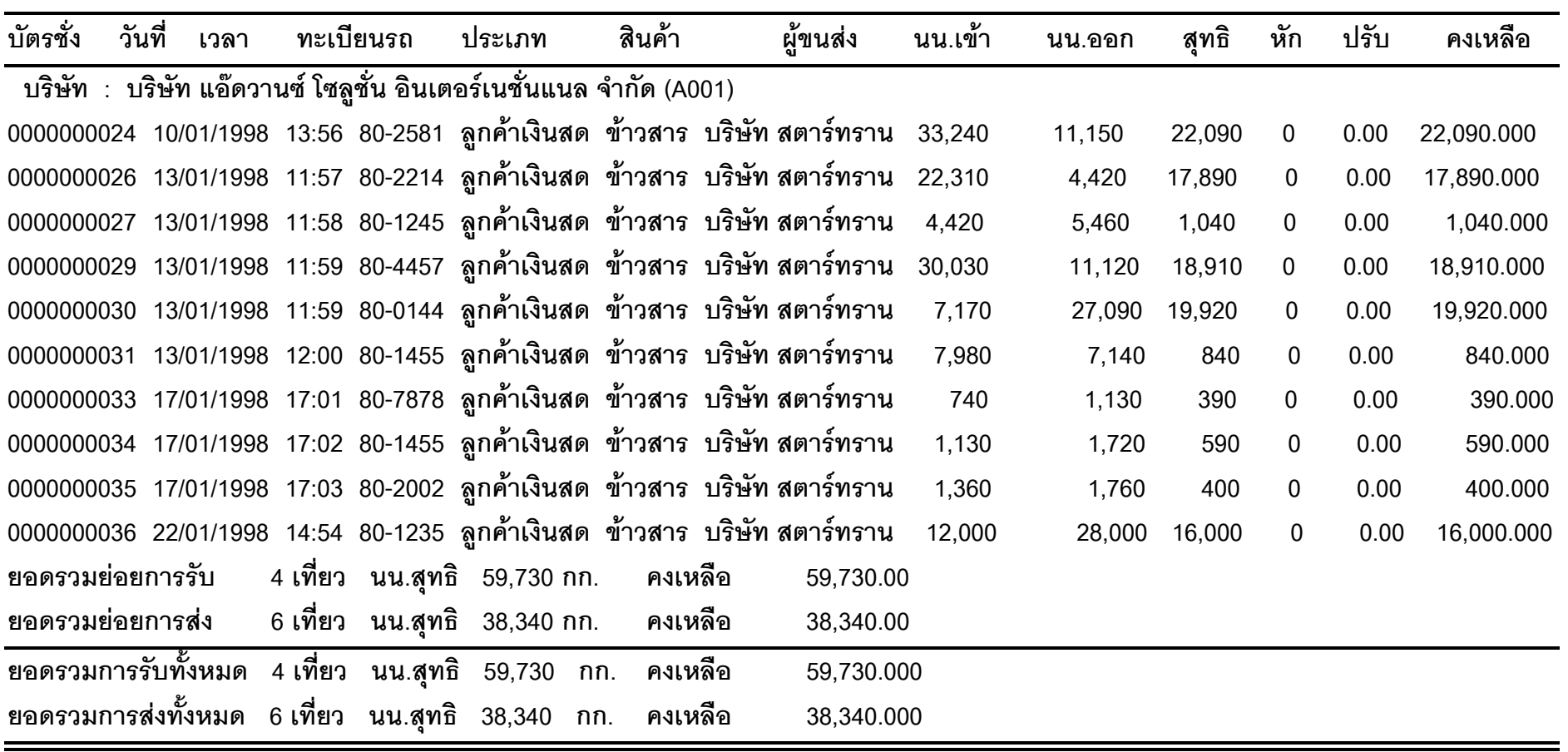

## **บริษัท แอดวานซ โซลูชั่น อินเตอรเนชั่นแนล จํากัด รายงานการชั่งน้ําหนักตามเวลา**

**เลขที่ 000000000-999999999 , บัตรชั่ง 000000000-999999999 , บริษัท A001-S001 , สินคา P001-S002 , ผูขนสง S001-S วันที่ 01/01/1998 00:00-31/01/1998 24:00 , ประเภท C001-S001 , ทะเบียน - 99999999999999**

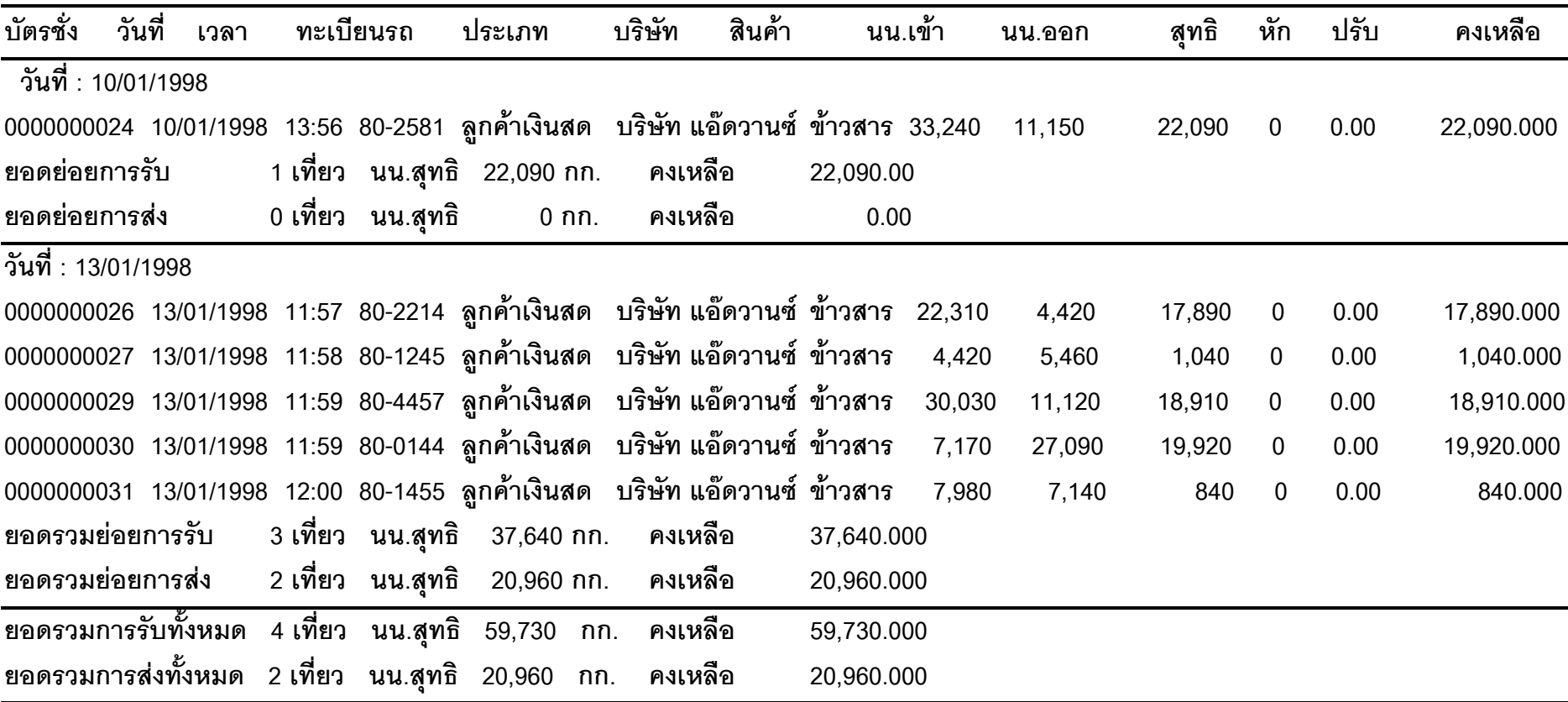

**ตัวอยางรายงาน # 3**

### **บริษัท แอดวานซ โซลูชั่น อินเตอรเนชั่นแนล จํากัด รายงานการชั่งน้ําหนักตามประเภท**

**เลขที่ 000000000-999999999 , บัตรชั่ง 000000000-999999999 , บริษัท A001-S001 , สินคา P001-S002 , ผูขนสง S001-S**

**วันที่ 01/01/1998 00:00-31/01/1998 24:00 , ประเภท C001-S001 , ทะเบียน - 99999999999999**

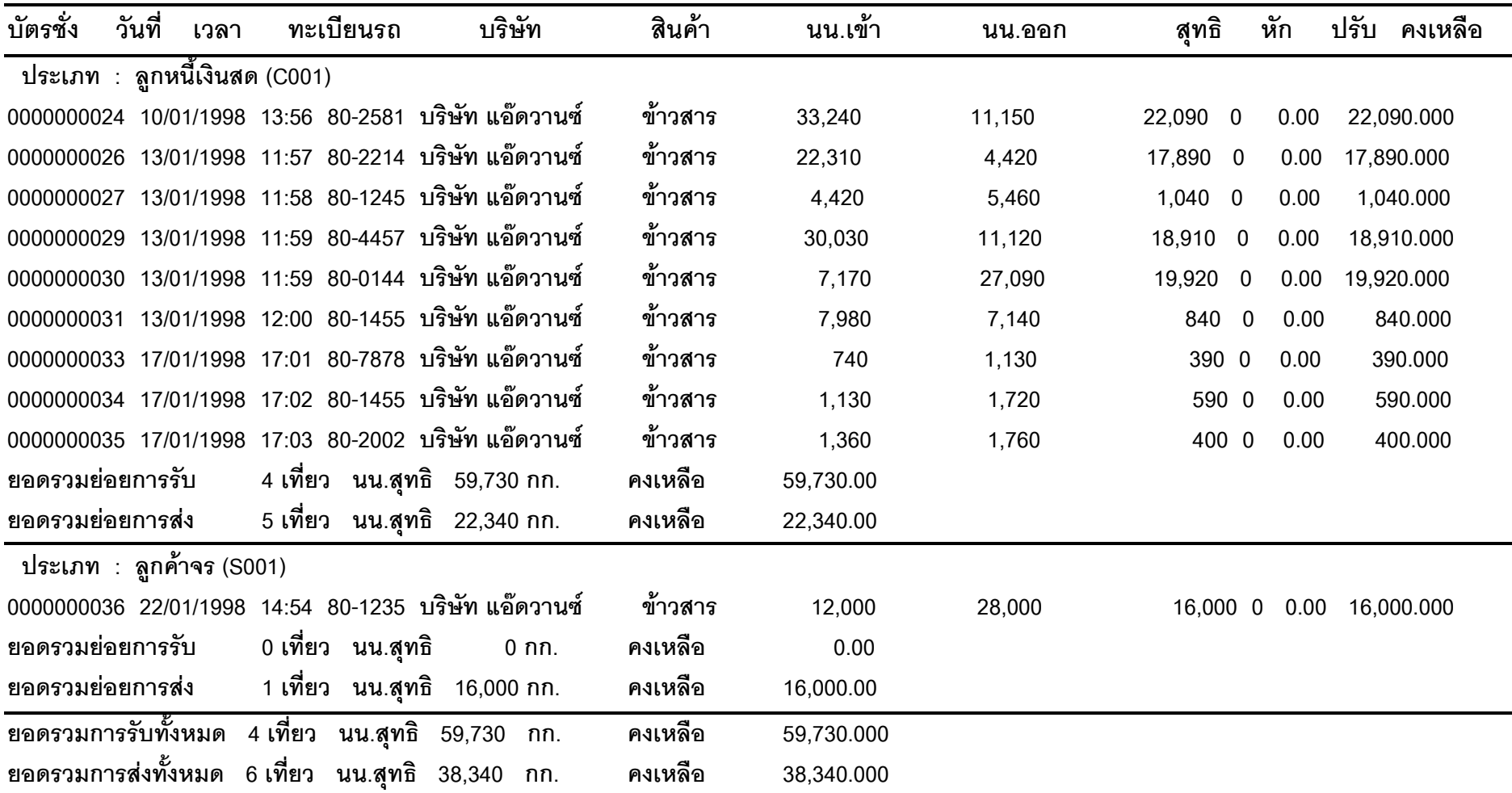

**ตัวอยางรายงาน # 4**
### **บริษัท แอดวานซ โซลูชั่น อินเตอรเนชั่นแนล จํากัด รายงานการชั่งน้ําหนักตามผูขนสง**

**เลขที่ 000000000-999999999 , บัตรชั่ง 000000000-999999999 , บริษัท A001-S001 , สินคา P001-S002 , ผูขนสง S001-S วันที่ 01/01/1998 00:00-31/01/1998 24:00 , ประเภท C001-S001 , ทะเบียน - 99999999999999**

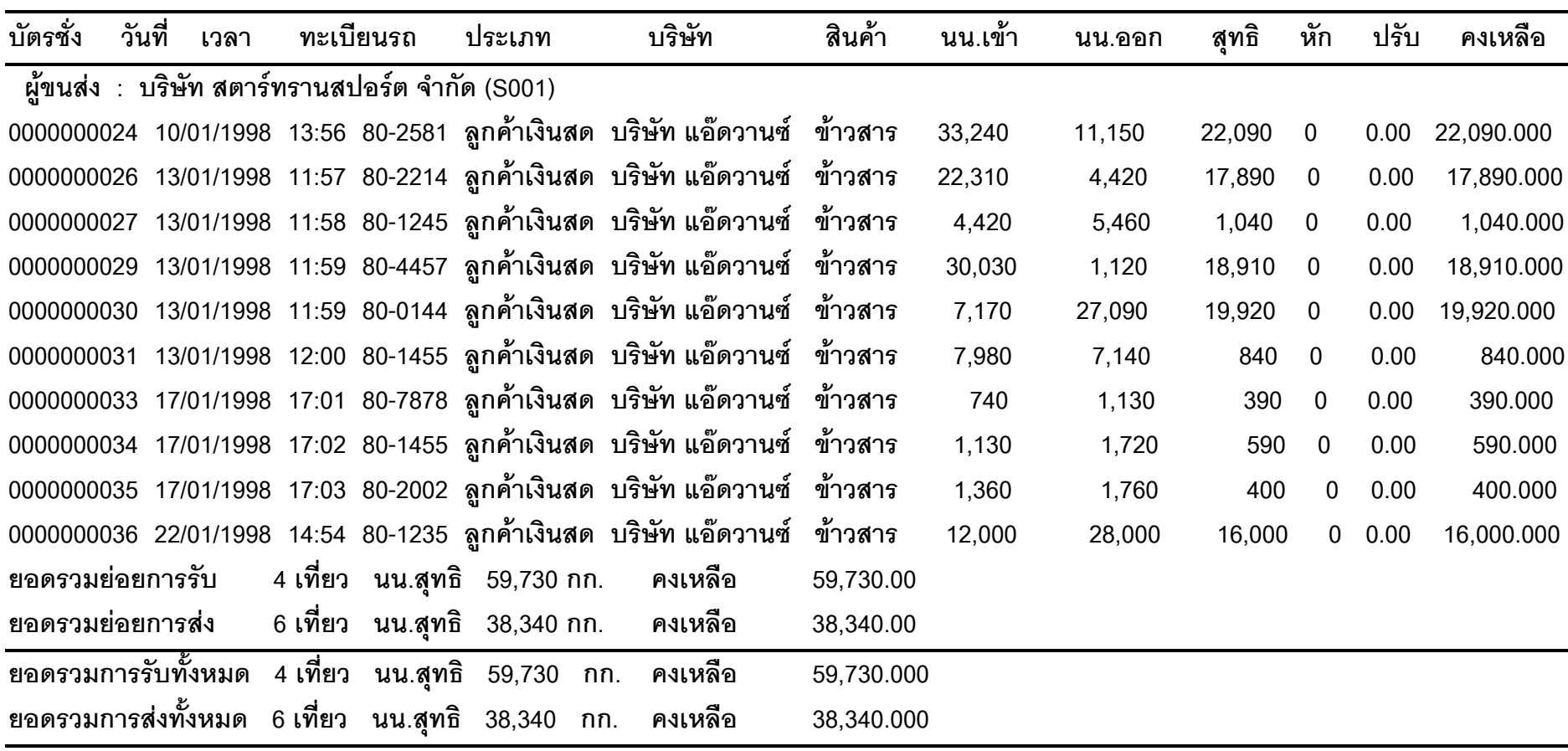

## **บริษัท แอดวานซ โซลูชั่น อินเตอรเนชั่นแนล จํากัด รายงานการชั่งน้ําหนักตามทะเบียนรถ**

**เลขที่ 000000000-999999999 , บัตรชั่ง 000000000-999999999 , บริษัท A001-S001 , สินคา P001-S002 , ผูขนสง S001-S วันที่ 01/01/1998 00:00-31/01/1998 24:00 , ประเภท C001-S001 , ทะเบียน - 99999999999999**

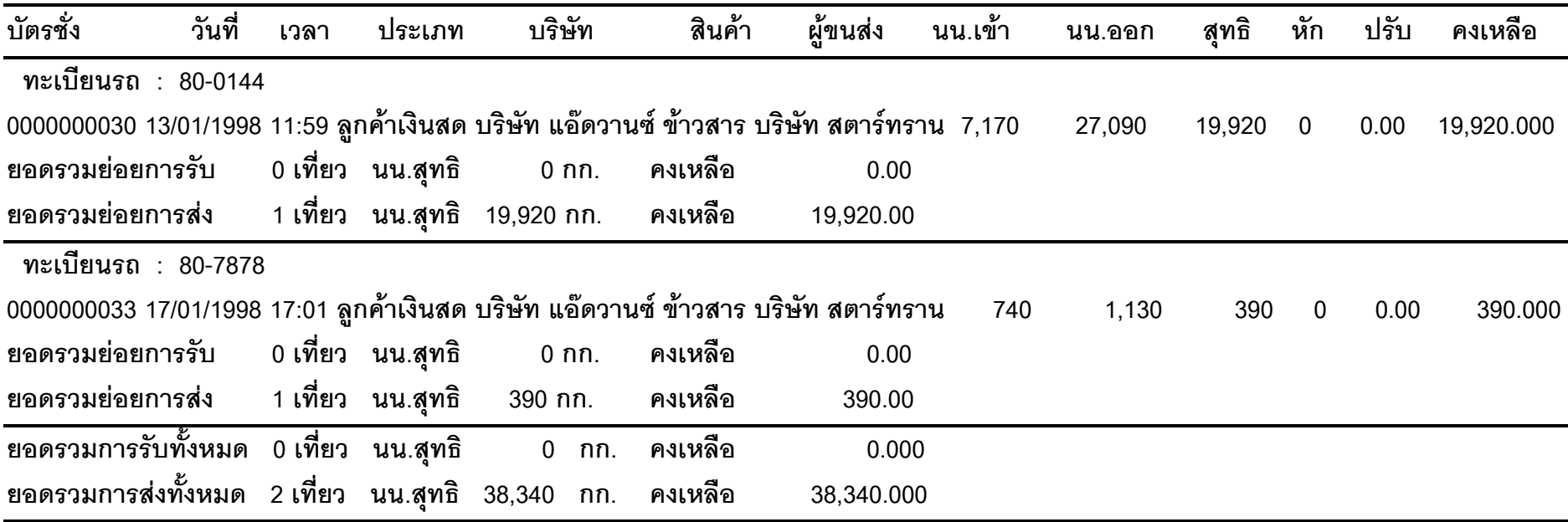

# **รายชื่อลูกคา TRUCK**

บมจ. ปูนซิเมนตไทย (อ.แกงคอย จ.สระบุรี) บจก. ปนซิเมนต์ไทยอุตสาหกรรม (จ.ลำปาง) บจก. คาเหล็กกอสราง (คลังรังสิต) บจก. วัสดุภัณฑคอนกรีต บจก. สยามมิตซุย พีทีเอ บจก. สยามบรรจุภัณฑ(นวนคร) บจก. สยามบรรจุภัณฑ์ชลบรี (1995) บจก. สยามบรรจุภัณฑราชบุรี (1989) บจก. สยามบรรจุภัณฑสงขลา (1994) บจก. สยามบรรจุภัณฑอุตสาหกรรม บจก. สยามคราฟทอุตสาหกรรม (ดอนเมือง) บจก. สยามคราฟทอุตสาหกรรม (บางปู) บจก. สยามคราฟทอุตสาหกรรม (เขตลาดกระบัง) บจก. สยามคราฟทอุตสาหกรรม (จ.ขอนแกน) บจก. สยามคราฟทอุตสาหกรรม (จ.ชลบุรี) บจก. สยามคราฟทอุตสาหกรรม (จ.ราชบุรี) บจก. สยามคราฟทอุตสาหกรรม (จ.สงขลา) บจก. สยามคราฟทอุตสาหกรรม (จ.เชียงใหม) บจก. สยามคราฟทอุตสาหกรรม (พุทธมณฑลสาย4) บจก. สยามมิตซุย พีทีเอ บจก. อุตสาหกรรมกระดาษคราฟทไทย บจก. อุตสาหกรรมแกสสยาม บจก. อุตสาหกรรมแก๊สสยาม (คลัง จ.สุราษฎร์ธานี) บจก. อุตสาหกรรมแก๊สสยาม (จ.ขอนแก่น) บจก. อุตสาหกรรมแก๊สสยาม (ถ.สาธประดิษฐ์) บจก. เหล็กกอสรางสยาม บจก. เหล็กสยาม บจก. เหล็กสยามยามาโตะ บจก. ผลิตภันฑคอนกรีตซีแพค

บจก. นวพลาสติก อุตสาหกรรม บจก. ผลิตภัณฑ์และวัตถก่อสร้าง  $(CPAC)$ บจก. สยามลวดเหล็กอุตสาหกรรม ำเจก. โตโยต้า มอเตอร์ประเทศไทย บมจ. ทีพีไอ โพลีน บมจ. ไทยเซ็นทรัลเคมี(จ.สมุทรปราการ) บมจ. ไทยเซ็นทรัลเคมี(จ.อยุธยา) บมจ. ไทยโมเดิรนพลาสติก อินดัสทรี(จ.ระยอง) บมจ. ไทยโมเดิรนพลาสติก อินดัสทรี (จ.สมุทรปราการ) บมจ. ไทยวา (อ.ทาคันโท จ.กาฬสินธุ) บมจ. ไทยวา (อ.พิมาย จ.นครราชสีมา) บมจ. ทิปโก้ แอสฟัลท์ (จ.สมทรปราการ) บมจ. บางกอกแรนซ (จ.สมุทรปราการ) บมจ. บางกอกแรนซ (แผนกอาหารสัตว) บมจ. เบอรลี่ ยุคเกอร บมจ. ล่ําสูง (ประเทศไทย) (จ.กระบี่) บมจ. ล่ําสูง (ประเทศไทย) (จ.สมุทรปราการ) าเมจ. อิตาเลียนไทย ดีเวลล็อปเม้นท์ บมจ. ลานนาซอรสเซส (ลานนาลิกตไนต) บมจ. ไทยผลิตภัณฑยิบซั่ม (อ.บางปะอิน) บมจ. ไทยผลิตภัณฑยิบซั่ม (แหลมฉบัง) บมจ. ยนิแก๊สแอนด์ปิโตรเคมิคัลส์ ึบมจ. สหอุตสาหกรรมน้ำมันปาล์ม บจก. ปทมไรซมิล แอนด์ แกรนารี่ (จ. นครราชสีมา) บจก. ปทุมไรซมิล แอนด์ แกรนารี่ (จ.ปทุมธานี) บจก. ไทยโพลีเอททีลีน บจก. ไทยโอเลฟนส

บจก. ไทย เอ็ม เอฟ ซี บจก.ไทยอคริลิคไฟเบอร(จ.สระบุรี) บจก. บางนาแปงมัน บจก. บางนาแปงมัน (จ.กาฬสินธุ) บจก. บางนาแปงมัน (จ.ชัยภูมิ) บจก. บางนาแปงมัน (จ.นครราชสีมา) การบินไทย การทางพิเศษแหงประเทศไทย (เชียงรากนอย) บจก. ไนโตรเคมีอุตสาหกรรม (จ.สมุทรสาคร) บจก. รี้ดดี้มิกซ์ ไพโอเนียร์ คอนกรีต (ไทยแลนด์) บจก. คิมเบอรลี่ย-คลาค แมนูแฟคเจอริ่ง (ประเทศไทย) บจก. คิมเบอรลี่ย-คลาค (ประเทศไทย) ำเจก. กถษณ์ไฟเบอร์ซิเมนต์ บจก. กฤษณ์ไฟเบอร์ซีเมนต์ (จ.ราชบรี) บจก. กฤษณไฟเบอรซีเมนต(จ.สมุทรปราการ) บจก. แก้วกรงไทย บจก. แกวกรุงไทย (เขตลาดกระบัง) บจก. แก้วกรงไทย (จ.ปราจีนบรี) บจก. แกวกรุงไทย (จ.พิจิตร) บจก. แกวกรุงไทย (จ.อยุธยา) บจก. ควอลิตี้คอนสตรักชั่นโปรดักส บจก. ควอลิตี้มิเนอรัล (โคกตูม) บจก. ควอลิตี้มิเนอรัล (พัฒนานิคม จ.ลพบุรี) บจก. ควอลิตี้อัลลอยด บจก. คอทโก้เมททอลเวอร์คส์ บจก. คอทโก้เอสวี อีสเทอร์บสตีลไพรส์ บจก. คอทโกเอสวีอีสเทอรนสตีลไพรส บจก. แคซซาวา อินดัสเตรียล (จ.สมุทรปราการ) บจก. แคซซาวา อินดัสเตรียล (จ.อยุธยา) บจก. กระเบื้องใยหินโอฬาร (จ.นครราชสีมา) บจก. กระเบื้องใยหินโอฬาร (จ.ลําปาง)

บจก. กรงเทพเหล็กกล้า บจก. น้ําตาลรีไฟนชัยมงคล บจก. น้ําตาลมิตรภูเวียง บจก. น้ําตาลราชสีมา ีบจก. น้ำตาลไทยเอกลักษณ์ (จ.อตรดิตถ์) บจก. น้ําตาลเกษตรไทย (จ.นครสวรรค) บจก. รวมผลอุตสาหกรรมนครสวรรค บจก. รวมทุนการคลังสินคานครสวรรค บจก. อุตสาหกรรมเยื่อกระดาษไทย บจก. ทาเรือระยอง บจก. ซิกา (ประเทศไทย) บจก. ปูนคุณภาพ บมจ. บางจากปโตรเลียม บจก. เชลลแหงประเทศไทย บจก. เอสโซ (ประเทศไทย) บมจ. ไทยออยล(โรงงาน) บจก. บีพีออลย(ประเทศไทย) บจก. วูดเวอรค ครีเอชั่น (จ.กระบี่) บจก. วูดเวอรค โปรดักส(จ.ตรัง) บจก. วูดเวอรค ยูไนเต็ค (อ.หวยยอด จ.ตรัง) บจก. อุตสาหกรรมเหล็กกลาไทย ำบาง น้ำบับพืชไทย บมจ. วโรปกรณ บมจ. ปุยไทย บจก. อุตสาหกรรมปโตรเคมีกัล (ประเทศไทย) บจก. โฟร์โมสต์ ฟรีสแลนด์ (ประเทศไทย) บจก. ดัชมิลล บจก. เซฟสกิน คอรปอเรชั่น (ประเทศไทย)บจก. เซฟสกิน ลาเท็กซ(ไทยแลนด) บจก. เซฟสกิน ลาเท็กซ(ไทยแลนด) บจก. ชารพ แอพพลายแอนซ(ประเทศไทย) บจก. โตชิบา ดีสเพลดีไวส(ประเทศไทย)

บจก. ไทยทองเหลืองลวดแผน ้บจก. ไทยสิตาชิลาดอาบบ้ำยา บจก. พี.เอส.แปซิฟค (อ.เขายอย จ.เพชรบุรี) บจก. พี.อารอินเตอรเทรด (จ.อยุธยา) บจก. เนชั่นแนล เพาเวอรซัพพลาย (อ.ศรีมหา โพธิ์) บจก. เนชั่นแนล เพาเวอรซัพพลาย (สนญ.) บจก. เจาพระยาทาเรือสากล บจก. เอ.พี. รีไซเคิลอินดัสเตรียล บจก. ลากน่าเซอร์วิส (จ.ภูเก็ต) บจก. ลาวสมัย คอนสตรั๊กชั่น แอนดเซอรวิส (ประเทศลาว) บจก. ตั้งเจริญ (ประเทศลาว) บจก. สิชลอุตสาหกรรมและพาณิชยกรรม บจก. ลี้ไพเบอร์บอร์ด บจก. เลนโซ เทอรมินอล บมจ. กะรัต สบภัณฑ์ บมจ. ทุงคาฮาเบอร บจก. เอ็คก้าเคมิคัลส์ (ไทยแลนด์) บจก. ฮอนดาออโตโมบิล (ประเทศไทย) บจก. เกษตรรุงเรือง บจก. โรงสีซุ่นเฮงเจริญทรัพย์ บจก. โรงสีเตียไจ้สง บจก. โรงสีเตียหลีฮง บจก. โรงสีเทพราชเจริญทรัพย บจก. โรงสีไทยแสงทองคาขาว โรงสีบานบันไดทอง (อ.ศรีประจันต) โรงสีพูนสินไทย (อ.อูทอง จ.สุพรรณบุรี) โรงสีส.เจริญกิจยนต โรงสีกิจเพชรรุงเรือง โรงสีกิจอํานวย

โรงสีเกษตรโชคชัย หนองจอก โรงสีชุมแสงไทยพาณิชย โรงสีพรพิพัฒนพานิชย(จ.ชัยนาท) โรงสีชัยวัฒนากําแพงแสน (จ.นครปฐม) โรงสีพุคยาภรณ โรงสีโชคอนันตธัญญา (จ.สุพรรณี) โรงสีทิพยพานิช (อ.ระโนด จ.สงขลา) โรงสีทรัพยทวี(จ.สุพรรณบุรี) โรงสีมงคลธัญญกิจ โรงสีเรืองแสงไทย/บจก. คลองเจากสิกรรม โรงสีล่ําสันพานิช โรงสีสวางกิจเจริญ 2 โรงสีสหกรณการเกษตรทาโขลง จํากัด โรงสีสหมิตร โรงสีแสนศักดิ์ โรงสีอัคควัฒนกิจ โรงสีถาวรภัณฑ(บางลี่) โรงสีวังตะเคียน (จ.ฉะเชิงเทรา) โรงสีธีรโชติเจริญ (อ.ทาวุง จ.ลพบุรี) โรงสีนําสินไทย (จ.นครปฐม) โรงสีพูนสินไทย (จ.สุพรรณบุรี) โรงสีสมบูรณการคา (จ.นครปฐม) โรงสีกลิ่นสุคนธ (จ.ราชบุรี) โรงสีจังเจริญชัย โรงสีชัยชานนท โรงสีอี่ไทเฮง (ดอนกุม) (จ.อางทอง) โรงสีทองดีธัญญากิจ (จ.อางทอง) โรงสีหวยสะพาน โรงสีกิจเจริญชัย (หวยสะพาน) โรงสีไพบูรณ(จ.กาญจนบุรี) โรงสีสุชินการเกษตร ลานมันรัตนชัย (กิ่ง อ.วังสมบูรณ)

ลานมันวัฒนาการเกษตร (อ.ปลวกแดง) ลานมันลี้เจริญ ลานมัน ช.เจริญชัย (จ.กาญจนบุรี) ลานมันจังเจริญชัย ลานมันโชคโกศล ลานมันบูรพาผล ลานมันรุงเจริญ ลานมันโชคเจริญชัย (จ.จันทบุรี) ลานมันมักเจริญ การเกษตร (จ.จันทบุรี) ลานมันธีรชัย (ซุยเชียงไถ) ลานขาวขวัญใจชาวนา ลานข้าวหม่ $6$ ลานขาวชูศักดิ์(คลอง 19) อ.บางน้ําเปรี้ยว ลานขาวศิริพร (คลอง 19) ลานตากขาวโชคไพศาล ลานตากขาววิเศษนําโชค (จ.อางทอง) ลานนายทอง มาบอํามฤต (จ.ชุมพร) ลานนายทอง3 (ชองสะทอน) ลาน คสล. ตากพืชผลทางการเกษตร ลานรับซื้อขาวเปลือกชัยเจริญ ศูนยขยายพันธพืชที่11 (จ.รอยเอ็ด) ศูนยขยายพันธพืชที่12 (จ.อุดรธานี) ศูนยขยายพันธพืชที่ 8 (จ.พะเยา) ศูนยวิจัยยางหาดใหญ ศูนยสาธิตสหกรณการเกษตรถาวรพัฒนา (จ.กาฬสินธุ) จํากัด เทศบาลหนองแค เทศบาลสวรรคโลก เทศบาลตำบลประชาธิปัตย์ เทศบาลตำบลแบ่สอด เทศบาลเมืองฉะเชิงเทรา เทศบาลเมืองนครปฐม

เทศบาลเมืองนาน เทศบาลเมืองปราจีนบุรีศูนยระบบกําจัดมูลฝอย เทศบาลเมืองพัทลุง เทศบาลเมืองภูเก็ต เทศบาลเมืองวารินชําราบ เทศบาลเมืองสมุทรสงคราม เทศบาลเมืองสมุทรสาคร เทศบาลเมืองอํานาจเจริญ สํานักงานเทศบาลเมืองสุพรรณบุรี สวนชางสุขาภิบาล สนง.ชาง เทศบาลเมืองศรีสะ เกษ กองชั่งสุขาภิบาล เทศบาลเมืองบุรีรัมย ห้องชั่งวารณี (จ.สระแก้ว) หองชั่งโชคศรีสุวรรณ สถานีทดลองยางขุนทะเล (จ.สุราษฎรธานี) สถานีทดลองยางนครศรีธรรมราช ิสหกรณ์ กรป กลางชมพร จำกัด ้สหกรณ์ บิดบปากบ้ำ จำกัด ้สหกรณ์ บิคมสอยดาว จำกัด สหกรณ์ ผู้ใช้น้ำจรเข้สามพัน ิสหกรณ์ ผู้ใช้น้ำศรีสำราญ (จ.สุพรรณบุรี) สหกรณ์ เมืองเพชรบรี สหกรณ์ หนองขาม สหกรณอตพ เตาปูน สหกรณการเกษตร อ.เขาพนม สหกรณการเกษตรชาวนาเกลือ สหกรณการเกษตรทัพทัน จํากัด สหกรณการเกษตรทาโขลง จํากัด สหกรณการเกษตรทาเรือ จํากัด สหกรณการเกษตรนิคมสรางตนเองพระแสง จํากัด สหกรณการเกษตรบางซาย สหกรณ์การเกษตรบ้านลาด (จ.เพชรบุรี)

สหกรณการเกษตรประจันตคาม ิสหกรณ์การเกษตรเพื่อการตลาดลูกค้า ธกส. (จ.เพชรบูรณ) สหกรณ์การเกษตรเมืองสพรรณบรี จำกัด (โรงสี) สหกรณ์การเกษตรเมืองกาญจนบรี จำกัด สหกรณการเกษตรหนองหญาไทร สหกรณชัยบุรี สหกรณทามะกา สหกรณ์บอรสารรค์ สหกรณนิคมปลายพระยา จํากัด สหครณ์บางเลบ สหกรณ์บ้าบเจ้าเณร สหกรณการเกษตรบานโปง สหกรณ์ประบงกระบี่ จำกัด สหกรณ์โรงงานกระดาษท่าน่าง สหกรณศูนยสาธิตสหกรณการเกษตรถาวรพัฒนา - (จ.กาฬสินธุ) สหกรณศูนยออยแสวงหา สหกรณสุวรรณภูมิ สหกรณหนองบัวลําภู สหกรณ์หนองปรง โครงการเก็บขนขยะและกําจัดมูลฝอย อ.สะเดา โครงการกําจัดขยะมูลฝอยชุมชน (เทศบาลมาบ-ตาพุด) โครงการเก็บขนและกําจัดมูลฝอยติดเชื้อในเขต-กทม.(โรงขยะออนนุช) โครงการระบบกําจัดขยะมูลฝอย พื้นที่ชุมชน-เมืองใหมแหลมฉบัง โครงการระบบกําจัดขยะมูลฝอยระบบ- ฝงกลบ- (บ้านหนองน้ำใส) โครงการศูนยถายทอดเทคโนโลยีและปรับคุณภาพ-ขาวหลังการเก็บเกี่ยว (จ.อยุธยา)

โรงโมสระกระโจม โรงโมหิน โชคไพศาล เขาสามงาม โรงโมหินกาญจนา โรงโมหินดวงตะวัน (จ.ชลบุรี) โรงโมหินทุงสง (จ.นครศรีธรรมราช) โรงโมหินศิลาพัฒนา โรงโมหินศิลามาลัย (จ.อุตรดิตถ) โรงโมสหพันธศิลาราชบุรี โรงโมอรพรรณ (จ.นครปฐม) โรงโมหินศรีสวัสดิ์ โรงโมศิลามิตรเจริญ (อ.ปากทอ จ.ราชบุรี) โรงโมมิตรเจริญ บจก. ชุมแพรุงเรือง (โรงโม) บจก. โรงโบ่หิบทวีทรัพย์อบับต์ บหาบคร บจก. ศรีนาวัง (โรงโม) จ.อุดรธานี บจก. โรงโมหินพงษเทวินทร บจก. โรงโมหินชัยปราการ (1998) จ.เชียงใหม บจก. มังกรไทยสตีลบาร(อ.พระสมุทรเจดีย) บจก. MCP มิกเซคคอนกรีต บจก. เจ. คอนสตรัคชั่น (จ.นครสวรรค) บจก. เจ. คอนสตรัคชั่น (จ.พิษณุโลก) นิคมอุต สา-หกรรมมาบตาพุด บจก. กระดาษแข็งไทย บจก. กาญจนากรุป บจก. โกศลโลหะกิจ บจก. กรีนรีเวอร์ว๊ด แอนด์ ลับเบอร์เมนแฟคเจอริ่ง -(ปท.) บจก. กลุมหลี-ถาวร บจก. กิจพร บจก. กรุงธนเอ็นจิเนียริ่ง บจก. กิตติวดีศิลาพาณิชย บจก. เกรียงกิจ(ภาคใต)

บจก. เกษมอุตสาหกรรม บจก. ขอนคอนกรีต บจก. คลังกระดาษ บจก. คอนกรีตบางละมุง บจก. คําชัย อลูมิเนียมบิลเลท 6063 บจก. เค พีบีสะเดา ไอซีดี บจก. เค.คัททับ แอบด์ กอส บจก. บรรยงฟารม (จ.นครปฐม) บจก. เค.พี.เค. ฟารม บจก. เคนแซค <sub>ำเจก.</sub> เคเอสอาร์ เอ็บจิเบียริ่ง บจก. จงชัยการเกษตร บจก. จงสถิตย บจก. จิ้งสนพาณิช บจก. จิตรเพชรรุงเรืองการเกษตร บจก. เจ ซีจีคอรเปเรชั่น บจก. เจริญชัยฟารม (จ.อยุธยา)บจก. เจริญนาคา บจก. เจริญชัยฟารม (จ.อยุธยา)บจก. เจริญนาคา บจก. เจริญนาคา บจก. เจริญอุตสาหกรรม บจก. เวิลด์แก๊ส(ประเทศไทย) บจก. ฉันทัช บจก. ชนวิริยะผลิตเหล็ก บจก. ชวีภรอินเตอร แนชชั่นแนลกรุฟ บจก. ชวีภรอินเตอรแนชชั่นแนลกรุฟ บจก. ชํานาญโอเวอรซีเทรด บจก. ชูศักดิ์ยูเนี่ยนพาราวูดส บจก. เชน ลิชซิ่ง (ม.โนเพิลพารค) บจก. เชียงใหมธนาธร บจก. ไชยวิวัฒนอุตสาหกรรมเกษตร บจก. เชียงใหมสหศิลา บจก. น่ําเฮงศิลา

บจก. เชียงใหมสหศิลา บจก. น่ําเฮงศิลา บจก. น่ําเฮงสตีล บจก. บอทองศิลา บจก. ยุพาศิลาทอง บจก. ศิลาทิพยสระบุรี บจก. ศิลาน้ํายืน บจก. ศิลามาตรศรี บจก. ศิลารวมโชค บจก. ศิลาสมบูรณ์ทรัพย์ บจก. ศิลาอุตสาหกรรม บจก. ซิบเบอร์ เบตัลสแตบดาร์ค บจก. ซีพีซี/ อายิ(ประเทศไทย) บจก. ซีพีเหมืองแรไทย บจก. ซีเรียลเทค คอรปอเรชั่น บจก. เซ็นจูรี่ อุตสาหกรรม บจก. เซ็นจูรี่อุตสาหกรรม บจก. เซ็นทรัลเกรน บจก เซ็บทรัลสตีลพาร์ท บจก. แซนเคมีคอลอินดัสทรี บจก. โชคไพศาลการเกษตร (สาขาคลองหาด) บจก. โชคไพศาลการเกษตร (จ.สระแก้ว) บจก. ไซอะกรา (จ.ลําพูน) บจก. ดาวหน้าพระลานกรุ๊ป (1994) บจก. คี.คี. โพรียูเรเทน บจก. ดี.ดี.โพรียูเรเทน บจก. ดี-คอนโปรดักส บจก. ต.นิยมสหพาณิชยไทย บจก. ตรีเพชรเอ็นจิเนียริ่งแอนดคอน-สตั๊กชั่น บจก. ตะวันออกอตสาหกรรมท่อน้ำไทย บจก. ตากกลกิจ (1996) บจก. โตมี(อ.หวยทับทัน จ.ศรีสะเกษ)

บจก. ทรอปคอล ฟูด อินดัสตรีย บจก. ทรัพย์พนผลอุตสาหกรรมไซโล บจก. ทวีทรัพย บจก. ทวีธรรมพานิช ้บจก. ทองไทยท่อน้ำและเคมีกัณฑ์ บจก. ท่อน้ำ ไทยภาคเหนือ ำเจก. ท่อน้ำไทยกาคเหนือ บจก. ไทยไปปภาคเหนือ บจก. ทีเอส เค บจก. ทีไอ พีเอส บจก. ที.คี.ซี. สตีล กร๊ป บจก. ท่งตำเสารับเบอร์ (จ.สตล) บจก. ทุนเท็กซ(ประเทศไทย) บจก. เทพประทานการแร บจก. เทพศิลากาญจน บจก. เทพอํานวยเครื่องชั่ง บจก. เทพาทองธุรกิจ บจก. เทพาพร (จ.สมุทรปราการ) บจก. เทพาพร (อ.บางปะอิน จ.อยุธยา) บจก. เทพารักษเศษกระดาษ บจก. เทรดแมนเนจ เอ็นเตอรไพรส บจก ไทยคาร์บอบแบล็ค บจก. ไทยเคเค อุตสาหกรรม ำเจก. ไทยเคนบอร์ด บจก ไทยเคบเปเปอร์ บจก. ไทยซัมมิท โอโตพารท บจก. ไทยแดนนิช อินเตอรเนชั่นแนล บจก. ไทยเบเวอรเรจแคน บจก. ไทยโปรดักส์ เปเปอร์มิลล์ บจก. ไทยฟลมอินดัสตรี(จ.ระยอง) บมจ. ไทยพลาสติก และเคมีภัณฑ(จ. สมุทรปราการ)

บมจ. ไทยพลาสติก และเคมีภัณฑ(จ.ระยอง) บจก. ไทยยนิคคอยเซ็นเตอร์ บจก. ไทยรุงเรืองอุตสาหกรรม บจก. ไทยลีสตีล บจก. ไทยออแกนิค เคมิคัลส บจก. ไทยอาซาฮีเคมีภัณฑ บจก. ไทยฮา (จ.นครปฐม) บจก. ไทยแมค เอสทีอาร (จ.กระบี่) บจก. นอร์สเก้ สค๊ค (ประเทศไทย) บจก. น้ําพองวัสดุคอนกรีต บจก. บำสิบการย้อม บจก. แม่น้ำสแตนเลสไวร์ (กิ่ง อ.บางเสาธง) บจก. อีสเทอรนโฟมโปรดัก บจก.รวมชัยมัลติเทรด (จ.นครปฐม) บจก. บิวสตาร์ อิบเตอร์เบชั่นแบล บจก. แน็ชเชอรัลรับเบอรเฮรด บจก. ไนเตรทไทย บจก. บีเคเค สตีลเวอรค (จ.สมุทรปราการ) บจก. บางกอกคริสตัล บจก. บางกอกแปซิฟคสตีล บจก. แปซิฟคฟลาวมิลด (อ.พระประแดง) บจก. แปซิฟคหองเย็น (จ.สมุทรสาคร) ำเจก. บาร์ร้าชเซ็นเตอร์ บจก. บีเอชพีสตีล (ประเทศไทย) บจก. บุญพงษ์กิจ บจก. บุญโฮมเทรดดิ้ง บจก. เบอร์กโซ่ เบตัลส์ ำเจก. ไบเออร์ โพลีเมอร์ บจก. ป.เจริญมันสําปะหลังไทย บจก. ป.ชัยเจริญคากระดาษ บจก. ปราจีนผลิตผล บจก. ปราณบุรีสับปะรดกระปอง

บจก. ปติซีฟูดส(จ.สงขลา) บจก. เปปซี่-โคลา (ไทย) เทรดดิ้ง บจก. แปงตะวันออก (1987) บจก. มิตรไทยโฮลดิ้ง (อ.นาบอน) บจก. เนชั่นแนลสตารชแอนดเคมิคอล (ประเทศ-ไทย) บจก. พรศรี บจก. พหลโยธินคอนกรีตอุตสาหกรรม บจก. พังงาทิมเบอรอินดัสทรีส บจก. พัทยายงฮั้ว (1993) บจก. พิบูลย์ชัยเจริญ บจก. ลัคกี้สตาร์ช แอบด์ เคบี คอลส์ บจก. พี.เอ.เอส. พืชผลสงออกและไซโล (อ.สวรรคโลก) บจก. พีคิว เคมีคอลส(ป.ท) บจก. พีเอส อุตสาหกรรมโมหิน บจก. แพนเอเซียฯ/กบิลทร์บรีแพนฯ บจก. ไพโดฟอส นทพรม บจก. เฟลเท็กซ บจก. เฟิสท์ เอ แอล คอร์ปอเรชั่น บจก. ภาคใต้อุตสาหกรรท่อน้ำไทย บจก. มหาวงศการเกษตร บจก. เมทเลอรโทเลโด (ป.ท.) บจก. แม็คโรลลิ่ง บจก. ยางสังเคราะหไทย บจก. ยิ่งวัฒนาไซโล บจก. ยนิเวอร์แซลไรซ์ บจก. ยเนียนคาร์ตอน บจก. ยูเนี่ยนเอเซียสตีล บจก. ยไนเต็ดเปเปอร์ ้บจก. ยโรเปี้ยนฟุดส์ บจก. เยนเนอรัลมิลล์ คอร์ปอร์เรชั่น

ำเจก. ยุทธพงษ์ เพลเล็ทมิลล์ บจก. ระยองกัลวาไนซิ่ง บจก. รุงเรืองธัญญกิจ บจก. เรืองโรจนสตีล บจก. โรงเหล็กทรัพยเจริญสาย 4 บจก. โรงงานมหาเจริญ บจก. วงศบัณฑิต (จ.สุราษฎรธานี) บมจ. วินิไทย บจก. วีเอส ไทยเฮอรริค บจก. วุฒิชัยโปรดิวส บจก. ไวตาฟูด แฟคทอรี่ (1989) บจก ศรีทรัพย์ธงชัย บจก. ศรีและบุตร บจก. ศรีเอเชีย บจก. ศานติบรรจภัณฑ์ บจก. ศิริสมบัติ (อ.ขุขันธ์ จ.ศรีสะเกษ) บจก. สรวีย์ คอนสตรัคชั่น (1999) บจก. ส.เขมราช อินดัสทรี บจก. ส.วรฐ (จ.อุตรดิตถ) บจก. สงวนชัยกิจไพศาลและบุตร บจก. สยามจาปอนิกาฟลาว บจก. สยามซานิทารี่ นิตติ้ง บจก. สยามทรีดีเวลลอปเมนต ำเจก. สยามแท้งก์เทอร์มินอลส์ บจก. สยามผลิตภัณฑกระดาษ บจก. สยามเฟอรโรอินดัสทรี ำเจก. สยามไวร์ อินดัสทรี บจก. สยามสตาร์ช  $(1966)$ บจก. สยามสตีลกัลวาไนซิ่ง บจก. สยามปนขาว บจก. สระแกวคอนกรีตโปรดักส บจก. สระบุรีกัลวาไนซิ่ง

บจก. สวนกิตติ บจก. สหกิจภักดี บจก. สหกิจวิศวกอสราง บจก. สหกิจเอ็นเตอรไพรส บจก. สหทนไทย บจก. สหวิศวกอสราง บจก. สากลภัณฑ์ แบจจีบแร็่ บจก. สายไฟฟาบางกอกเคเบิ้ล บจก สิงห์ธบากร บจก. สินชัย หองเย็น บจก. สุพรรณรุงเรืองสตีล บจก. เสรีภัณฑ์ เอส.แพค (โคกกรวด) บจก. เสรีภัณฑ์ เอสแพค (อ.ปักธงชัย) บจก. แสงไทยบางปะกง บจก. หินหนึ่ง บจก. เหมืองบานปู บจก. เหรียญทองฟดส(1992) บจก. เหล็กสยามพาณิชย บจก. เหล็กสหมิตร บจก. แหลมทองอุตสาหกรรมผลิตเหล็กกลา บจก. อภิมิตรมงคลลาเท็กซ บจก. อันดามันซูริมิอันดัสทรีส บจก. อ่างทองชการ์เทอร์มินัล บจก. อารียเอนยิเนียริ่ง บจก. อิงอรซัพพลาย บจก. อินเตอรไทย แมนูแฟคเจอริ่ง บจก. อินเตอรเนชั่นแนลคอนเวอรทติ้ง-เซ็นเตอร บจก. อีสเทิรน สเกลเซอรวิส ้บจก. อุดมศักดิ์ เชียงใหม่ บจก. อุตสาหกรรมโคราช บจก. อุตสาหกรรมถุงพลาสติกไทย

บจก. สหศิลาแก้ว (จ.จันทบรี) บจก. สุรัตนการศิลา (อ.ทาลี่ จ.เลย) บจก. สุรัตนการศิลา (อ.วังสะพุง จ.เลย) บจก. สรินทร์ศิลาทรัพย์ บจก. หยุนศิลาเชียงใหม ำเจก. อุตสาหกรรมท่อน้ำไทย บจก. อุตสาหกรรมน้ําตาลปราณบุรี บจก. เอ.ซี.พี. วัสดุกอสราง บจก. เอกเกษมโลหะกิจ บจก. เอ็กซเซลรับเบอร บจก. เอกธนาพืชผล (เบญจชัย) บจก. เอ็งยงเฮงลงรีไซเคิล (สํานักงานใหญ) บจก. เอ็งย่งเฮงล้งรีไซเคิล (จ.สิงห์บรี) บจก. เอ็งยงเฮงลงรีไซเคิล (พุทธมณฑลสาย4) บจก. เอเชี่ยนผลิตภัณฑคอนกรีต บจก. เอเชี่ยนสตีลบาร บจก. เอเซียคอนกรีต บจก. เอเซียคอนกรีตมหาชัย (1989) บจก. เอ็ม .พี. ซี. คอนกรีต บจก. เอส ไอ จีคอมบิบล็อค บจก. เอส. พี. พลาสติกอินดัสทรี บจก. เอสทีเบเกอรี่ บจก. โอเอ เคมิคอลส บจก. ไอพีดี ทรานสปอร์ต แอนด์อิมปอร์ต-เอ็กห์ปอร์ต บจก. ทรายสินกาญจน บจก. บานบึงปลาปน บจก. โรงโมหินสระบุรี(1996) บจก. นพเกศ เทรดดิ้ง บจก. เอเชียฟรุคโตส (สาขาหนองประดู) บจก.ขาวอุดมโชค (อ.คลองหลวง) บจก.กระเบื้องหลังคาตราเพชร

บจก. ยูสูงอุตสาหกรรม บมจ. เบียรไทย (1991) บจก. ไอเอ็มจีโฟรเซนฟูด บจก.โกศลโลหะกิจ บจก. สยามคาร์บอน ลิกไนท์  $(1988)$ บจก. ไทยแดลิม บมจ. ไทยเรยอน (จ.อางทอง) บจก. ทรายพระแทน (จ.กาญจนบุรี) บจก. ทรัพยมีลาเท็กซ บจก. ทองทาปโอกา (1999) หจก. ทามวงไทยเฮง บจก. ศิลาชัยบรีรัมย์  $(1991)$ บจก. ศิลารวมโชค (จ.สุโขทัย) ้บจก. วราฟัด แอนด์ ครึ๊ง บจก. สตลปาล์ม อินดัสตรี้ส์ บจก. สยามฟลาวคาแปง บจก. สามัคคีพัฒนา (อ.ทามวง) บจก. หองเย็นปากปารา (จ.สตูล) บจก. โซลา แอสฟลท(อ.บานโปง) บจก. อโกรเทคไทย (จ.กาญจนบุรี) บจก. ตลาด 16 ธัญกิจ (อ.องครักษ) บจก. เพรซิเดนท์ อะกริเทรคดิ้ง (จ.พิจิตร) บจก. สยามไฟเบอรกลาส บจก.โลหะไทยสเตนเลส บจก. คาโอ อินดัสเตรียล (ประเทศไทย) ำเจก. คอมพาวด์เคลย์ บจก. กรุงเทพคาสัตวปก (อ.ศรีราชา) บจก. กระบี่แปรรปสัตว์น้ำ บจก. ลอเรืองชัยกรุป บจก. ไรสแลนดฟูดส บจก. ราชสีมาไรซ บจก. ริเก้น (ไทยแลนด์)

บจก หับบิทออโต้พาร์ท หจก. โรงสีไฟเมืองทองดอนเจดีย หจก. โรงสีเปยมกิจถาวร หจก. โรงสีเปยมทรัพยถาวร (1994) หจก. โรงสีไฟสินสําราญ หจก. โรงสีทรัพยทวี(จ.สุพรรณบุรี) หจก. วังศิลา (จ.นครศรีธรรมราช) หจก. นราธิวาสโรงโมหิน หจก. กรเทพ หจก. ขยันยิ่งธัญญผล หจก. เจ.ซี.ซี.เอ็นจิเนียริ่ง หจก หบารยะลาก่อสร้าง หจก. ชลบรีจิตต์ประเสริฐ หจก. โชคประเสริฐ ทวีผล 1992 หจก. ที.อาร.ที. เซอรวิส หจก. ไทยพานิชย์ค้าไม้ หจก. ธารรัก หจก. บางแสนมหานคร หจก. เปี่ยมทรัพย์กาวร หจก. ปติเทรดดิ้ง หจก. ผาขนหนูซินเฮง หจก. พิบูลยโชคพัฒนา หจก. พิบลย์โชควัฒนาชมพร หจก. มาตรศรีจักรกล หจก. มาบตาพุด ไทย เพรส หจก. รุ่มเกล้า คอนกรีตอัดแรง หจก. พัทยาจึงซุนฮะ หจก. ล้อเซ็งสวด หจก. ลานหอยหินอ่อน ี หจก. ลกกวาดเทสตี้ หจก. โลหะบำโชค หจก. ว.พิบูลยกิจ

หจก. หลักศิลาค้าหิน (จ.ประจวบคีรีขันธ์) หจก. ศิลาเขาบัดย หจก. ศิลาทรายกรีต หจก. ศิลาผานาย หจก. ศิลามงคลชัย (อ.อูทอง จ.สุพรรณบุรี) หจก. ศิลาสินทรัพย หจก. ศิลาเทพตะวัน (จ.สระบุรี) หจก. ศุภผลประจันตาคาม หจก. ส.เทียนทอง หจก. ส.อรุณคอนกรีต หจก. สมชายเครื่องชั่ง หจก สยามค้าเศษกระดาษ หจก. สยามไฮเทคอินสทรเม้นท์ หจก. สระบุรีศิลากิจ หจก. สวารินทร หจก. สหพลชัย หจก. สินทรัพยคีรี หจก. สิบสถาพรก่อสร้าง หจก. สุรินทรเสาเอก หจก. แสงไพศาลค้ากระดาษ หจก. เหลี่ยงไถโลหะกิจ หจก. อนันตคอนกรีต หจก. อรุณภัณฑพานิชย หจก. อํานวยชัย หจก. กาญจนบุรีอมรชัย หจก. อำมาด๊าส จำปี หจก. เอกพานิชระยอง หจก. เอกสยามเม็ททัลเวิรคส หจก. เค.วี. ซัพพลาย (1994) หจก. ส.เจริญชัยคาวัสดุกอสราง หจก. รุงเรืองผลเขาฉกรรจ หจก. รุงทรัพยเจริญผล

หจก. อุดมศักดิ์ขนสง (จ.ชลบุรี) หจก. อคมศักดิ์ชลบรี หจก. แอล ดี.86 หจก. ตากแมชชีนเนอรี่ หจก. ตั้งย่ ฮวดฮงกี่ หจก. ชัยชิดชอบ (จ.บุรีรัมย) บจก. ทุงทองเกษตรกรรมน้ํามันปาลม บจก. ศรีพระยาปาลม บจก. สยาบโบเดิร์บปาล์บ บจก. วิจิตรกัณฑ์ ปาล์บออยล์ บจก. ยูนิปาลมอินดัสทรี บจก ไทยทาโลว์แอบด์ออยล์ บจก. ย่สงอาหารสัตว์ บจก. ยไนเต็ด แฟต แอนด์ ออยล์ รีปาลมทอง (อ.อาวลึก จ.กระบี่) ทรงพลปาลม (อ.ปากทอ จ.ราชบุรี) แสงทองปาลม พงศมลปาลม พรุเตียวปาลม ก้องปาล์บ วรรณารัชปาลม วีระชัยปาลม วีระชัยปาล์ม (จ.ราชบรี) รุงเจริญปาลมออยล ร่งเจริญปาล์มออยล์  $3$ องคการเภสัชกรรม องคการตลาดเพื่อเกษตรกร (จ.นครสวรรค) ตลาดกลางยางพาราสราษฎร์ธานี (อ.พนพิน) ตลาดกลางขาวและพืชไร (จ.ชัยภูมิ) ตลาดกลางพืชสวรรณค้าข้าว ตลาดกลางขาวเปลือก ส ก ต. พระนครศรีอยุธยา - จํากัด

ตลาดกลางชัยนาท ตลาดกลางเกษตรเพิ่มพูล ตลาดกลางขาวเปลือกบางน้ําเปรี้ยว ตลาดกลางอุทัยธานี ตลาดกลางสหกรณวัดสิงห ตลาดกลางสหกรณ์วัดเพลง ตลาดกลางสินคาเกษตรสุพรรณบุรี ตลาดกลางคุงหลีจั่น (อ.ลาดบัวหลวง) กลุมเกษตรกรทําไรโคกตะบอง กลุมเกษตรหนองสาหราย กล่มหน้าเขาปาล์ม ทาขาวประสิทธิ์ ท่าข้าว โชคดีวิรัตน์ (ป้อม) ทาขาวที่เดิม (อ.คันหา จ.ชัยนาท) ทาขาวสหสถาพร (จ.สุพรรณบุรี) ทาขาวไทยเกษม (อ.บางระจัน) ทาขาวทรัพยสมบูรณ ทาขาว ต.ทวีสุข ทาขาวจรัญ ทาขาวเกษตรโอฬาร (อ.มโนรมย) ทาขาว ป.บุญธรักษา (อ.สรรพยา) ทาขาว ส.เจริญกิจ (อ.โพธาราม) ทาขาว เจริญรุงเรือง (จ.ชัยนาท) ท่าข้าวขวัญใจเกาะแก้ว (บ้านวังกุลา) ทาขาวสุขสวัสดิ์(จ.อยุธยา) ทาขาวชาตรี ท่าข้าวเก่งการพาบิช ท่าข้าวคณชลอ (อ.เขาย้อย) ทาทรายพิบูลยโชค (อ.ละแม) ทาทรายมหาชัย ดานศุลกากรเบตง ดานศุลกากรสุไหงโก-ลก

โรงงานกำลัดขยะนครศรีธรรมราช โรงงานกําจัดขยะสิ่งปฏิกูลหนองแขม โรงงานขยะพิษณุโลก โรงงานสกัดน้ํามันปาลมสหกรณนิคม-หลังสวน โรงงานน้ําปลา (ตราปลาหมึก) โรงกระดาษตวงพร (อ.เมือง จ.นนทบุรี) สุกานดาคากระดาษ (จ.จันทบุรี) กิจเจริญพานิช (ดํารง) (จ.นนทบุรี) คุงหลีจั่น (จ.อยุธยา) คุณเกษม ทุงสง คุณอดุลย์ สุขีประเสริฐ (บางปลาม้า จ.สุพรรณบุรี) คุณอนวัฒน์ พิทักษ์รัตน์ (อ.เมือง จ.ชมพร) หบาธิปด้าข้าว โชคโกศล (จ.กาญจนบุรี) โซวทงซุนหลี(ลูกยอด) จ.ระยอง ต.รับทรัพย (อ.คลองหาด จ.สระแกว) ้ตังน้ำล้งค้าเหล็ก (ที่เอ็นแอล) ตาชั่งสาย 4 บริการ 24 ชั่วโมง (จ.นนทบุรี) ปศุสัตวอางทอง สุธีพรพานิช ปยะพรการเกษตร (กิ่ง อ.วังสมบูรณ) เพชรพลอยดี อ่ทอง แพล้บท์ยางสหสถาพร บ้านโป่ง ยงไพบูลย (จ.ฉะเชิงเทรา) รานพยอมคาของเกา (อ.บางเลน จ.นครปฐม) ร้านวังมะนาวเกษตรภัณฑ์ (จ.ราชบรี) โรงหล่อบครโลหะกิจ โรงอาหารสัตว์ เอส แอนด์ พี ไรสุขสันต(จ.ชลบุรี) วังใหม่ธนผล (อ.วังสมบรณ์ จ.สระแก้ว) ศรีสําโรงขนสง (จ.สุโขทัย)

ศิลาพระราม 9 ศิลามงคล อูทอง ศิลาสมบูรณทรัพย ศิลาสินสมุทร ศิลาอูทอง กิมเฮงพืชผล (อ.ศรีมหาโพธิ์) กระบี่พืชผล (อ.ลําทับ จ.กระบี่) ไซโล เกรียงพืชผล ณรงคพืชผล (จ.ชัยนาท) ศรัญญาพืชผล ส. บุญเหลือพืชผล สมบัติพืชผล (อ.คลองหาด จ.สระแกว) สมควรพืชผล สรางทางกํานันประสงค(จ.สิงหบุรี) สหสถาพร (ยงฮั้ว) ส.สิทธิชัย ส.อภิชาติพาณิชย(จ.อยุธยา) ปัญญาฟาร์ม (อ.ปากท่อ จ.ราชบรี) สุรชัยฟารม (อ.บานบึง จ.ชลบุรี) สุรัตนฟารม (จ.ตราด) หย่งไก่เสง หลังสวนแรมป เหลี่ยงฮวก A.J. PLAST PUBLIC CO.,LTD. ASIAN BLEACHING EARTH CO.,LTD. ASIANMINERAL RESOCRCCES CO.,LTD

AUTO SYSTEM TECHNOLOGY CO.,LTD. LEVER BROTHERS ( THAILAND ) CO.,LTD. MBJ ADVANCE POLYMERS CO.,LTD. MC INCINERATOR CO.,LTD. MONSATO PREMIER KASEI CO.,LTD. NAVA SERVICE LTD.,PART. P.CHAREONCHAI PART CO.,LTD S.P. SHIUTTER LTD.,PART. SC. RUBBER CO.,LTD. SIAM GUARDIAN GLASS CO.,LTD. SIAM SHORESIDE SERVICE CO.,LTD. SIAM STEEL SYNDICATE CO.,LTD. SUN PARATECH CO.,LTD. T.J.S. MARKETING CO.,LTD. THAI PETROCHEMICAL INDUSTRY CO.,LTD THAI RUBBER & LATEX CO.,LTD. THAI TAFFETA CO.,LTD. THE COCA-COLA EXPORT CORPORATION WEIGH SYSTEM CO.,LTD.